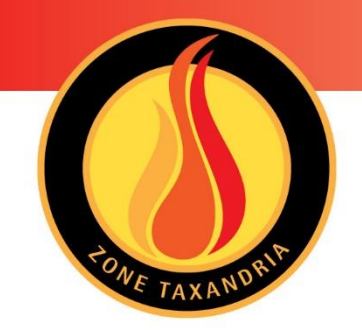

# Handleiding DIP Digitaal Interventie Plan

Hulpverleningszone Taxandria Versie februari 2020

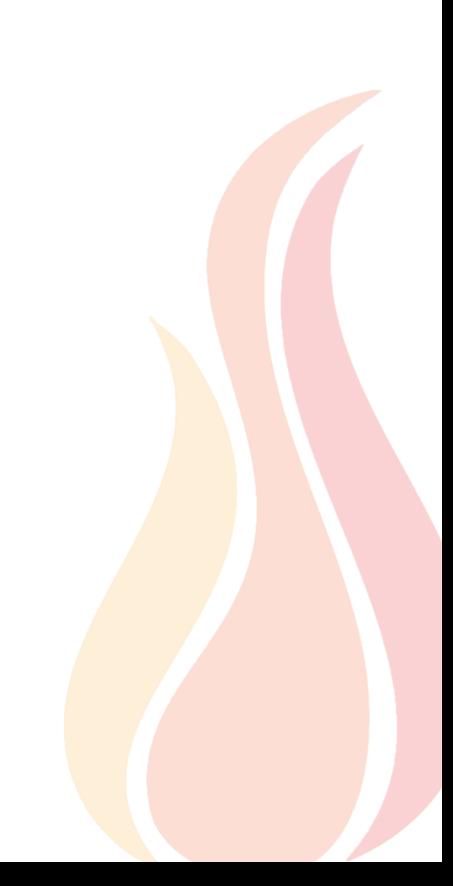

# Inhoud

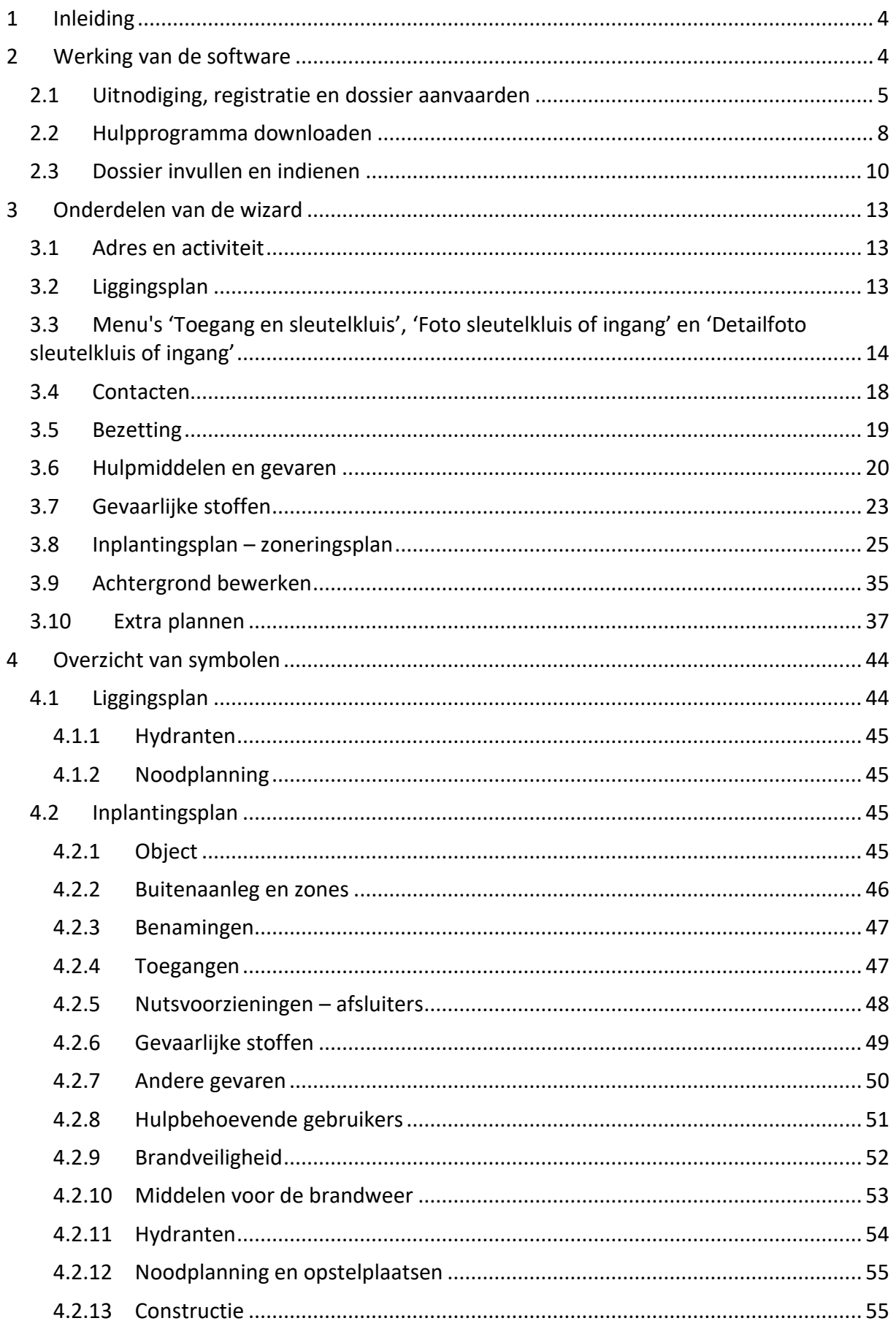

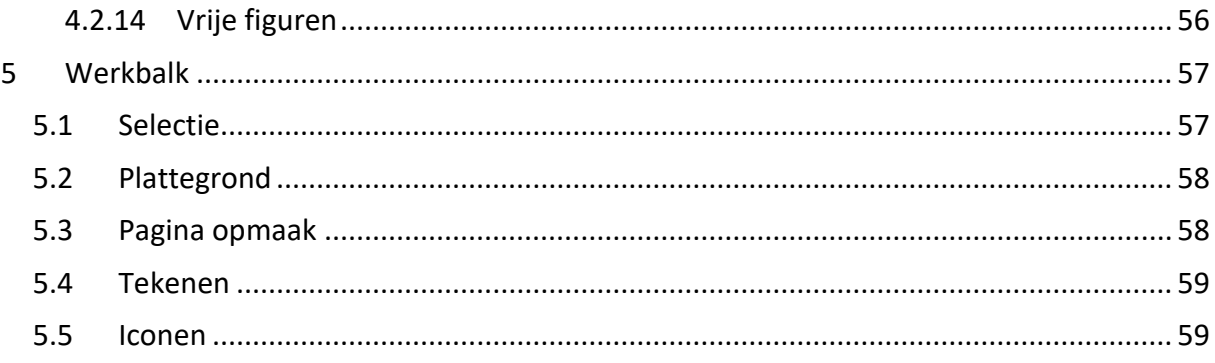

# <span id="page-3-0"></span>1 Inleiding

Door een digitaal interventieplan (DIP) op te maken, bezorg je de hulpdiensten voorafgaandelijke informatie over jouw bedrijf/instelling, om een eventuele interventie veilig en efficiënt tot een goed einde te brengen.

Via de tool 'DIP' van CERTESO lever je gegevens en plannen aan en kan je ze later ook aanpassen. Dit verloopt via een gestructureerd menu dat identiek is voor jou en de brandweer. Op basis van de ingevoerde informatie wordt dan een interventieplan in pdf-vorm gegenereerd.

Het softwarepakket biedt bovendien de mogelijkheid om vragen te stellen over een item, bijlagen te versturen, tekeningen op te laden, pictogrammen toe te voegen, een goedkeuring te vragen en op elk moment een voorbeeld te genereren. De software herinnert beide partijen na een vastgelegd tijdsinterval aan de noodzaak tot herziening.

Een interventieplan via DIP heeft volgende vaste onderdelen:

#### **1. Voorblad met liggingsplan en belangrijke informatie**

Het voorblad bevat informatie die reeds op weg naar de incidentlocatie belangrijk is. Dit omvat de bereikbaarheid en toegankelijkheid alsook contactgegevens, gevaren en informatie over nutsvoorzieningen.

#### **2. Detailplannen**

Na het voorblad met liggingsplan volgen een of meerdere detailplannen. Op basis van deze plannen kan de brandweer zich oriënteren op de site en binnenin de gebouwen. Bovendien bevatten deze plannen informatie die belangrijk is voor de incidentbestrijding.

Hulpverleningszone Taxandria onderscheidt 2 types DIP:

- Een toegankelijkheidsfiche
- Een interventieplan

De lay-out van beide types is identiek, de inhoud van de toegankelijkheidsfiche beperkt zich tot contactgegevens, bereikbaarheid en toegankelijkheid terwijl het interventieplan bijkomende informatie geeft die nuttig is bij de incidentbestrijding. De brandweer bepaalt in overleg met de instelling het aangewezen type. Er kan achteraf tussen beide types geschakeld worden.

Het opstellen van een DIP gebeurt bij voorkeur zo veel mogelijk in wisselwerking met de brandweer. Neem daarom bij onduidelijkheden steeds contact op met de brandweer via [dip@hvztaxandria.be.](mailto:dip@hvztaxandria.be) Daarnaast kan je via verschillende kanalen (welke kanalen?) zelf informatie vergaren over het principe, de initialisatie, het opstellen en het gebruik van het digitaal interventieplan.

#### <span id="page-3-1"></span>2 Werking van de software

Dit hoofdstuk omvat de verschillende stappen die je via de online tool doorloopt; van inloggen tot het afronden van je dossier.

#### <span id="page-4-0"></span>2.1 Uitnodiging, registratie en dossier aanvaarden

Om een DIP op te stellen, dient de brandweer jou uit te nodigen. Je kan steeds zelf om een uitnodiging verzoeken via [dip@hvztaxandria.be.](mailto:dip@hvztaxandria.be) Nadat je een uitnodiging voor de aanmaak van een DIP ontvangt, kan je je registreren.

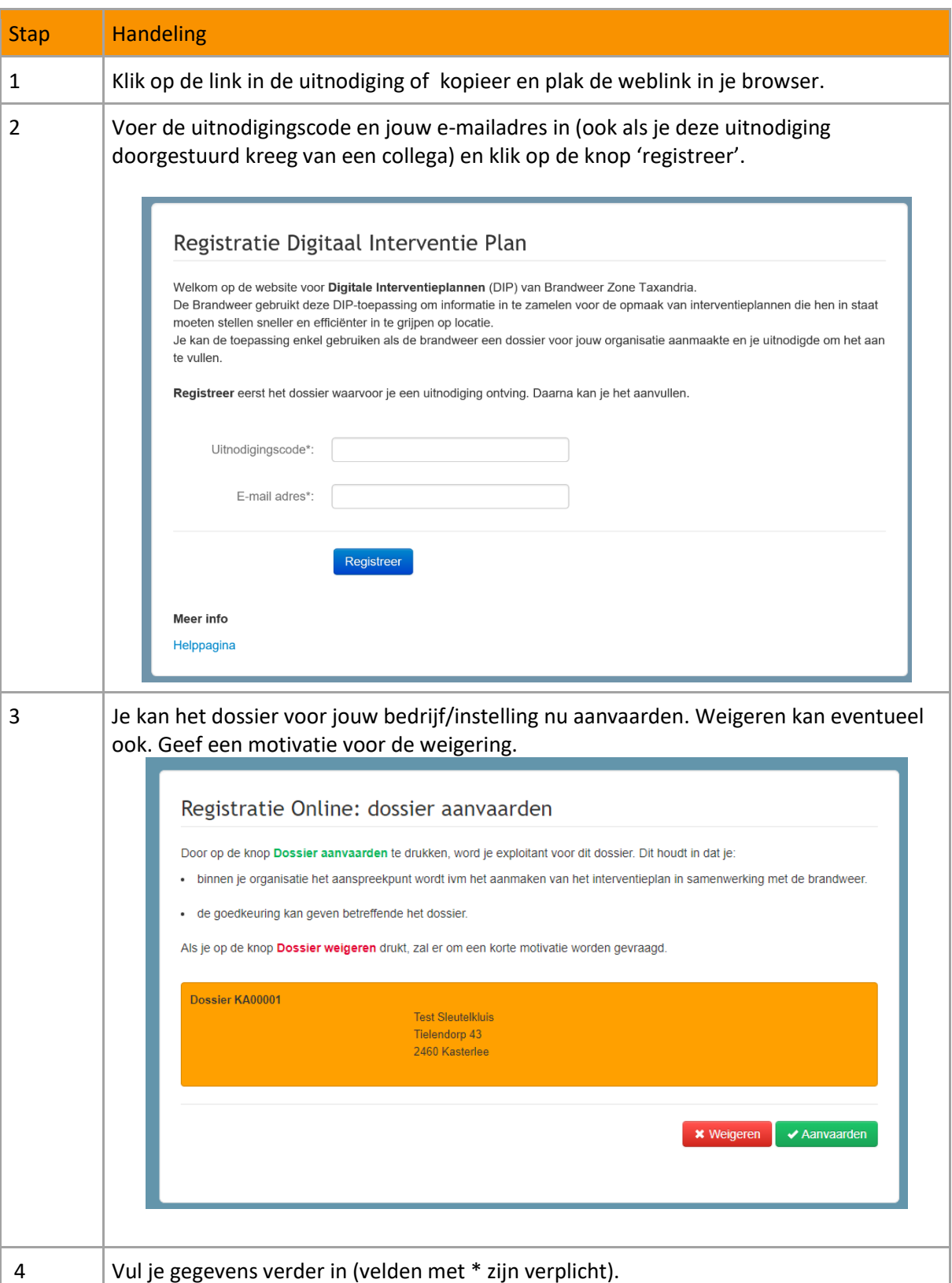

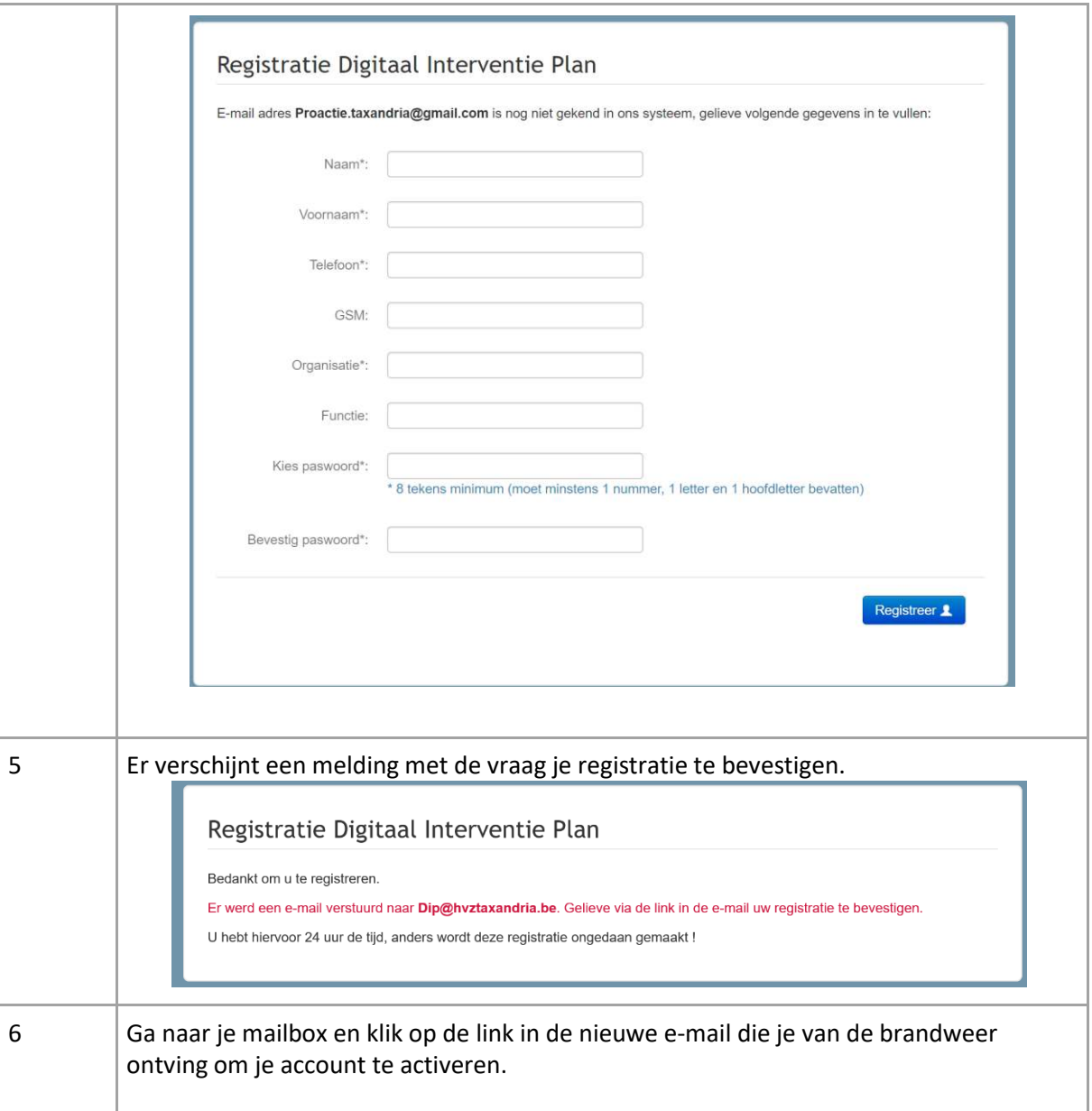

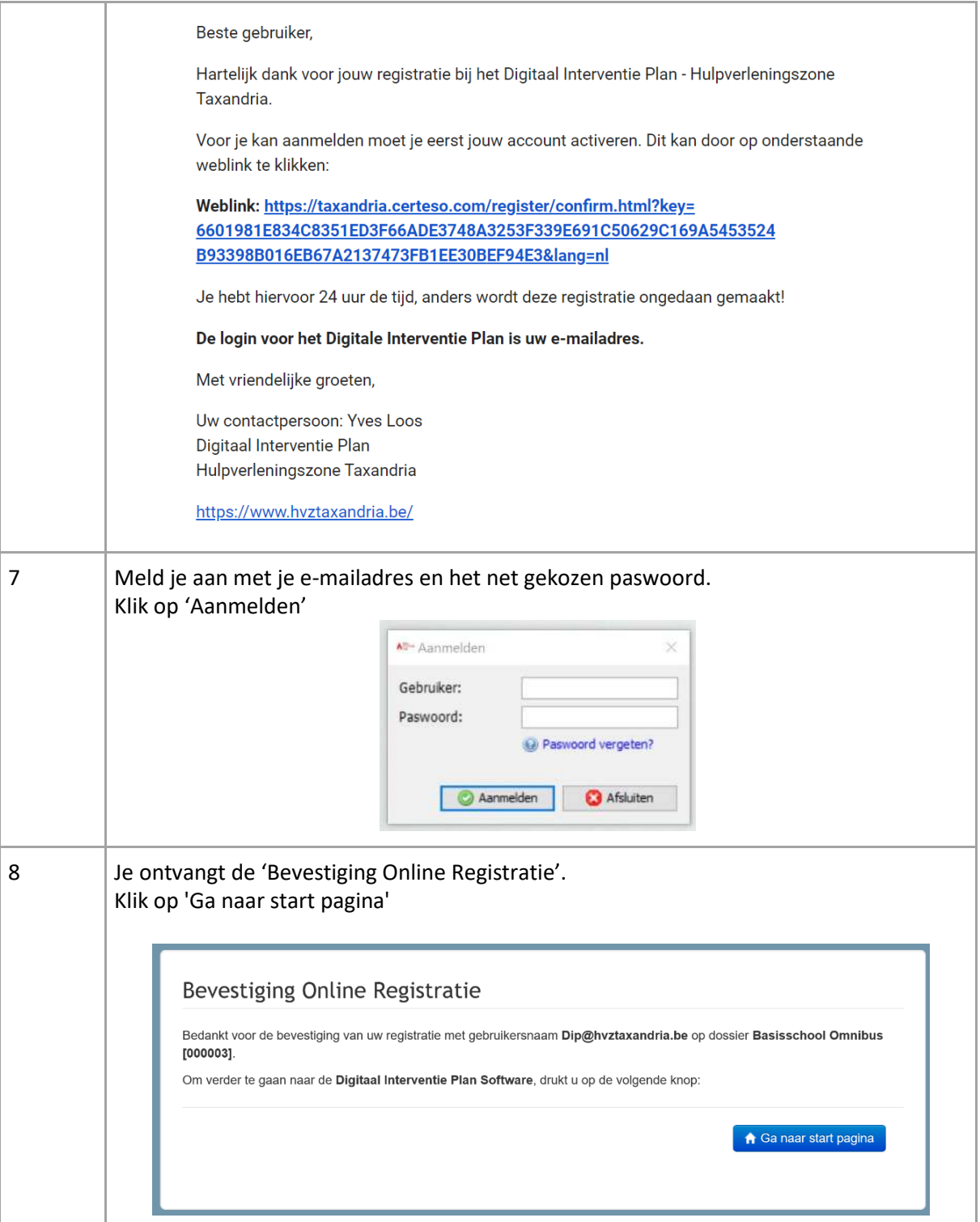

# <span id="page-7-0"></span>2.2 Hulpprogramma downloaden

Als je DIP voor de eerste keer gebruikt, moet je een hulpprogramma downloaden. Daarna kan je de tool opstarten via de snelkoppeling op jouw bureaublad.

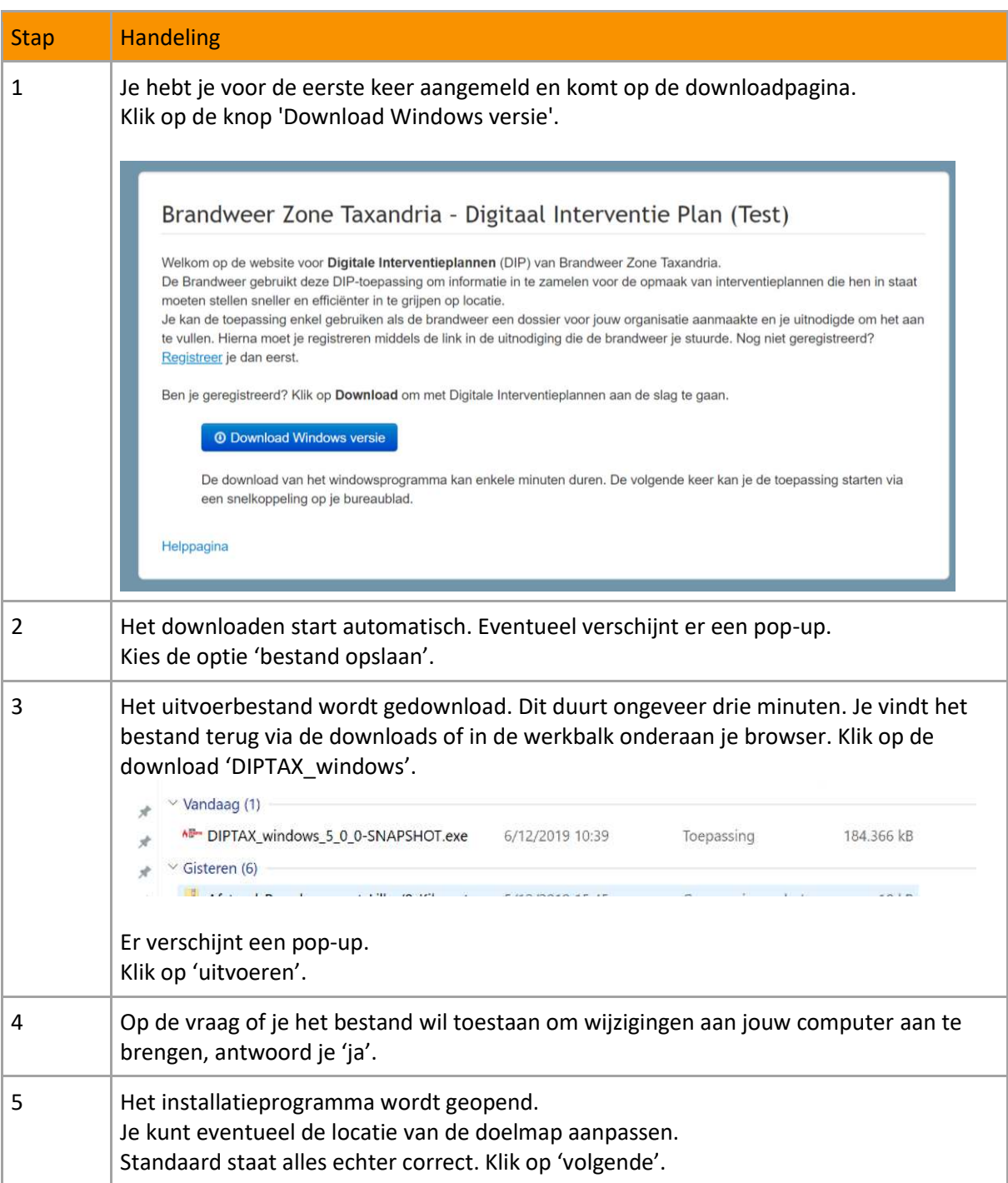

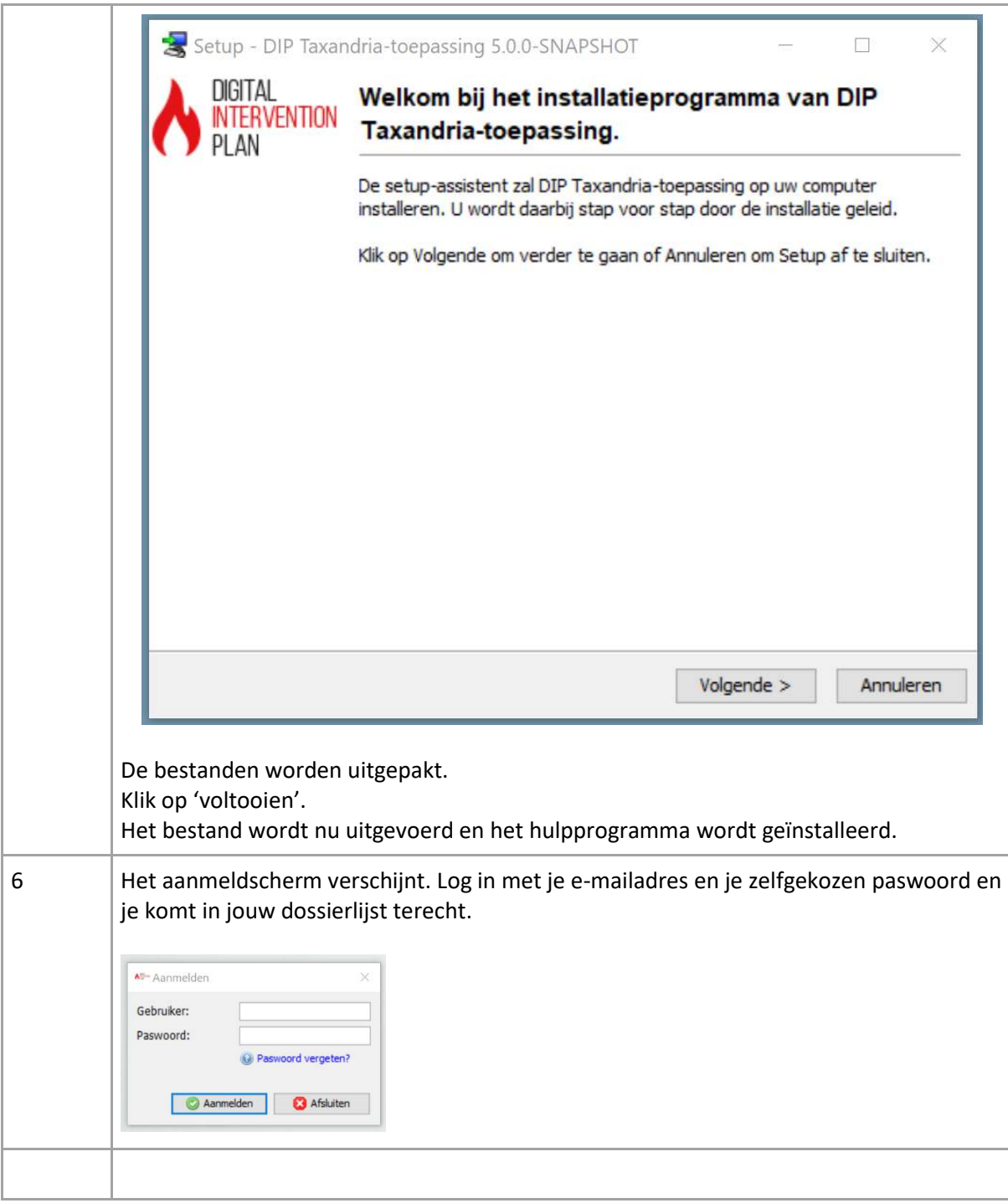

#### <span id="page-9-0"></span>2.3 Dossier invullen en indienen

Zodra je de toepassing geïnstalleerd hebt, zijn de dossiers die de brandweer jou toekende toegankelijk. Bepaalde gegevens vulde de brandweer reeds in om het dossier op te starten. Bekijk deze en geef eventueel opmerkingen. Vul de overige delen aan.

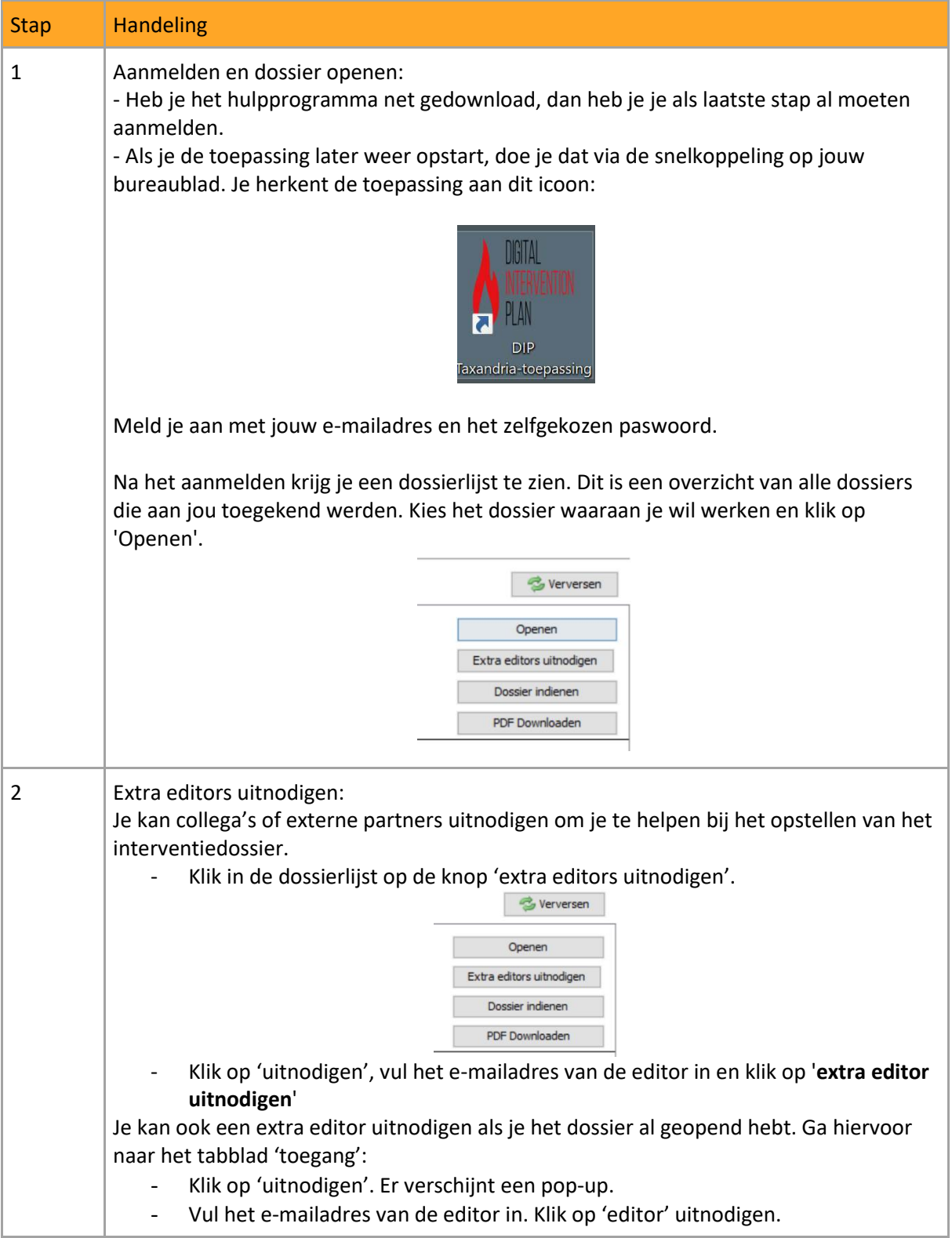

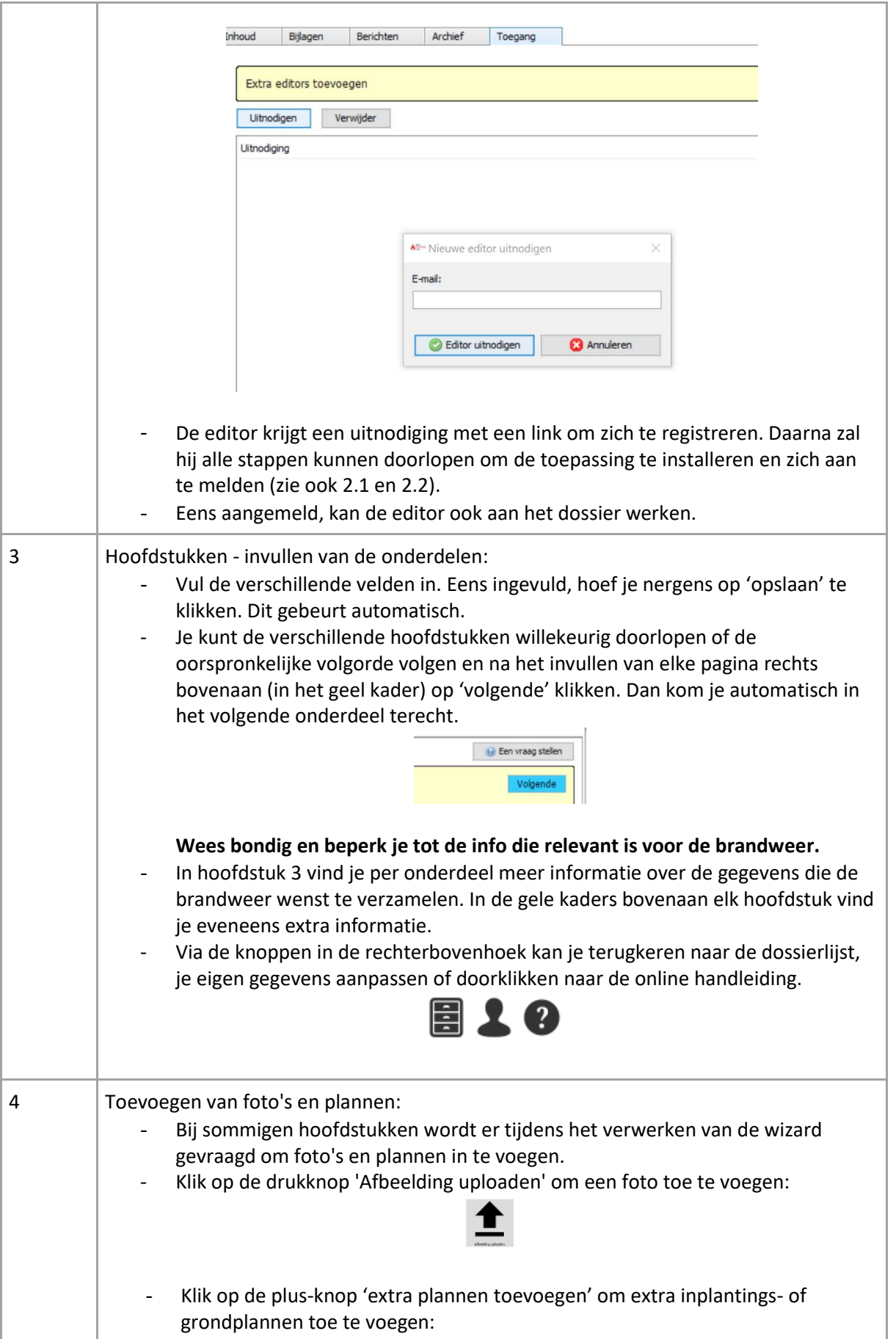

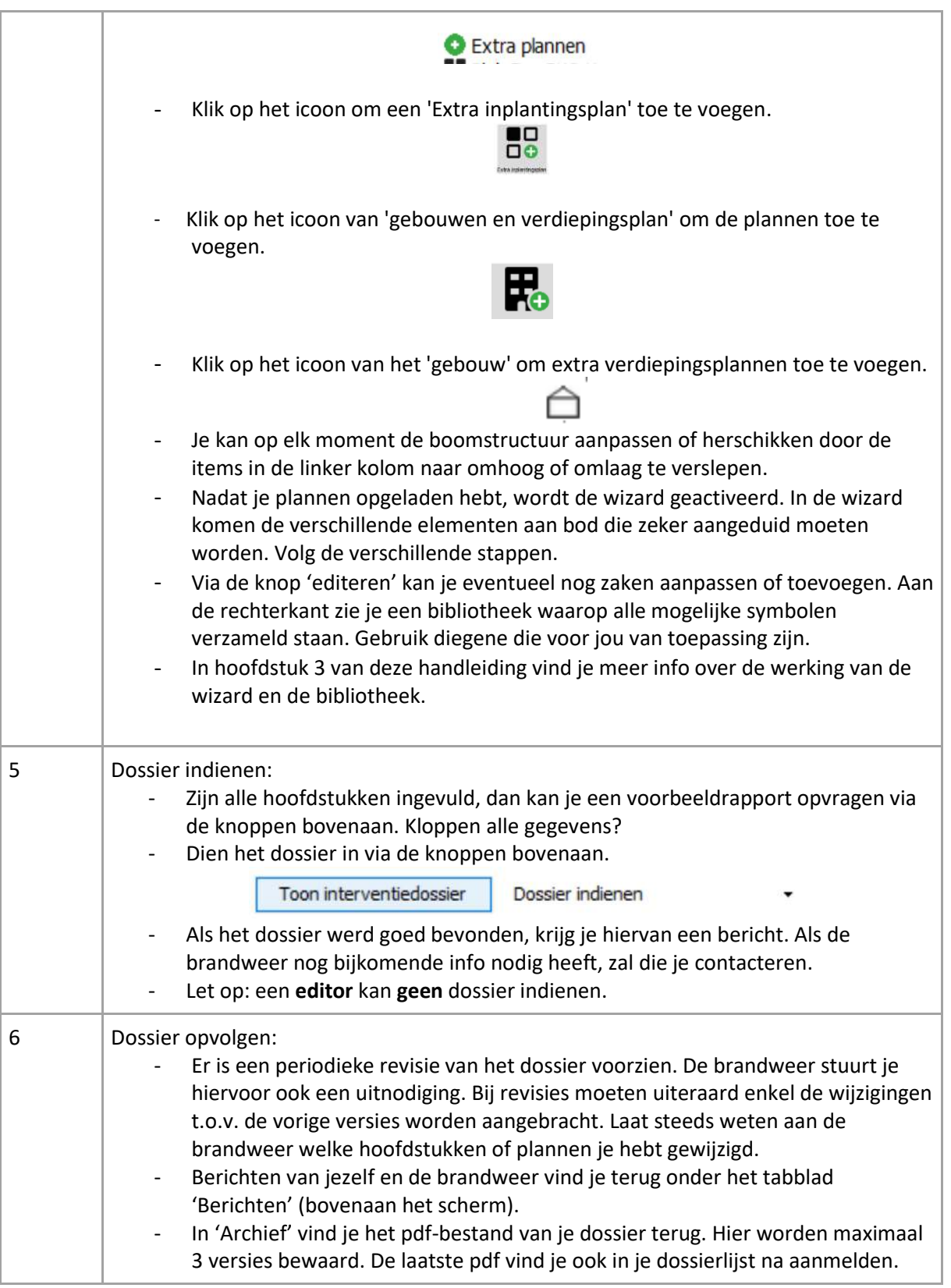

## <span id="page-12-0"></span>3 Onderdelen van de wizard

Hierna wordt elk onderdeel binnen de DIP-toepassing besproken. Per onderdeel wordt extra informatie gegeven omtrent de gewenste gegevens en de manier waarop die door de brandweer gebruikt zullen worden.

Doorloop elk onderdeel in de toepassing en vul aan. Onderdelen die nog niet ingevuld werden, zijn rood gemarkeerd.

#### <span id="page-12-1"></span>3.1 Adres en activiteit

**Adres:** locatie van het object op basis van het door de brandweer gekend adres. De brandweer heeft dit al ingevuld. Indien niet correct, kan je de straat en nummering nog aanpassen. Voor het aanpassen van gemeente en postcode dien je via de knop 'Maak opmerking' rechtsboven de brandweer te vragen om de gegevens aan te passen.

**Type:** Het type wordt door de brandweer geselecteerd uit een keuzelijst op basis van de gegevens beschikbaar uit brandpreventieadviezen. Indien niet correct, dien je dit aan te passen.

**Activiteit:** De activiteit wordt door de brandweer omschreven op basis van gegevens beschikbaar uit brandpreventieadviezen. Indien niet correct, dien je dit aan te passen.

**Maximaal aantal bouwlagen bovengronds (incl. gelijkvloers):** Het aantal bovengrondse horizontale lagen met minimale hoogte van 180 cm waarop zich personen kunnen bevinden. Indien het DIP meerdere gebouwen omvat, is dit het aantal bovengrondse bouwlagen, met inbegrip van de gelijkvloerse bouwlaag, van het gebouw met de meeste bovengrondse bouwlagen. Een beperkte zolder wordt niet als bouwlaag aanzien.

**Maximaal aantal bouwlagen ondergronds:** Het aantal ondergrondse horizontale lagen met minimale hoogte van 180 cm waarop zich personen kunnen bevinden. Indien het DIP meerdere gebouwen omvat, is dit het aantal ondergrondse bouwlagen van het gebouw met de meeste ondergrondse bouwlagen. Een kruipkelder wordt hierbij niet als bouwlaag aanzien.

**Algemeen telefoonnummer:** algemeen telefoonnummer waarop de instelling tijdens opening te bereiken is.

**Abi nummer:** nummering door de brandweer aangevuld indien van de instelling een relevant brandpreventiedossier bestaat.

#### <span id="page-12-2"></span>3.2 Liggingsplan

Het liggingsplan is een bovenaanzicht van de site en omgeving. De bedoeling van dit plan is:

- de toegankelijkheid duidelijk maken;
- opstelplaatsen op de site en erbuiten bepalen;
- op de hoogte zijn van instellingen en voorzieningen in de nabije omtrek.

Dit plan wordt door de brandweer gemaakt om standaardisatie te bewaren. De brandweer haalt hiertoe gegevens uit GIS of uit [www.geopunt.be](http://www.geopunt.be/) (een publieke GISviewer van de Vlaamse overheid).

De brandweer maakt een inschatting op basis van de beschikbare gegevens. Controleer daarom grondig of deze correct zijn en doe eventueel aanvullingen of aanpassingen. Meld via een bericht aan de brandweer dat je een aanpassing gedaan hebt.

De brandweer probeert volgende gegevens uit te lichten op het liggingsplan:

- De contour van de site en/of het gebouw wordt aangeduid door middel van een roodgekleurde rand.
- De schaal van het plan wordt zo ingesteld dat zoveel mogelijk belangrijke facetten waarneembaar zijn. Doordat dit afhankelijk is van de grootte van het object alsook van belangrijke gegevens in de omtrek, kan geen specifieke schaal opgegeven worden. Om afstanden in te kunnen schatten wordt bij het liggingsplan een schaalbalk geplaatst.
- De openbare hydranten worden automatisch toegevoegd op basis van gegevens van PIDPA.
	- Indien er private hydranten aanwezig zijn, dient de instelling deze aan te geven. Hierbij kan het onderscheid gemaakt worden tussen droge en natte hydranten.
- De locatie van een eventuele sleutelkluis. Verdere info met betrekking tot de inhoud en locatie kunnen later in de wizard worden opgegeven onder menu 'Toegang en sleutelkluis'.
- De hoofd- en neventoegang tot het terrein en/of het gebouw. De brandweer stuurt aan om sleutelkluizen en rendez-vouspunten met verantwoordelijken bij de hoofdtoegang van het terrein te plaatsen en de brandmeldcentrale en locatie interventiedossier bij de hoofdtoegang van het gebouw te voorzien.

De brandweer maakt een inschatting op basis van de beschikbare gegevens. Controleer daarom grondig of deze correct zijn en doe eventueel aanvullingen of aanpassingen. Meld via een bericht aan de brandweer vi[a dip@hvztaxandria.be](mailto:dip@hvztaxandria.be) dat je een aanpassing gedaan hebt.

#### <span id="page-13-0"></span>3.3 Menu's 'Toegang en sleutelkluis', 'Foto sleutelkluis of ingang' en 'Detailfoto sleutelkluis of ingang'

Deze informatie is bedoeld om de brandweer snel en met zo weinig mogelijk schade tot bij incidentlocaties te krijgen. De brandweer stuurt aan op het plaatsen van een sleutelkluis omdat dit de veiligste en snelste manier is om toegang te verlenen tot terreinen en gebouwen. Meer info over sleutelkluizen vind je op de website van de brandweer <https://www.hvztaxandria.be/brandpreventie/sleutelkluizen>

In menu's 'Foto sleutelkluis of ingang' en 'Detailfoto sleutelkluis of ingang' wordt er gevraagd om 2 foto's van de sleutelkuis of ingang toe te voegen. Deze foto's maken het uitgebreid beschrijven van de locatie in het menu 'Toegang en sleutelkluis' doorgaans overbodig.

- Foto vanop 10 m afstand
- Detailfoto vanop 2 m afstand

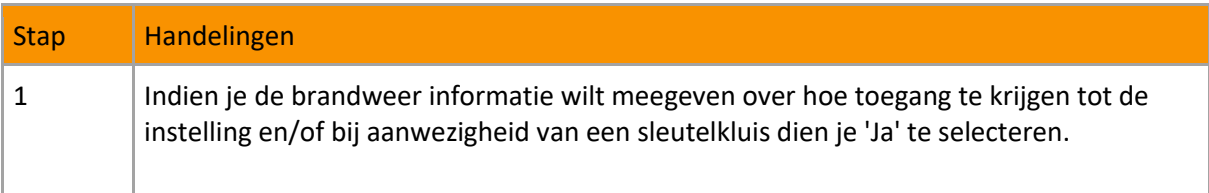

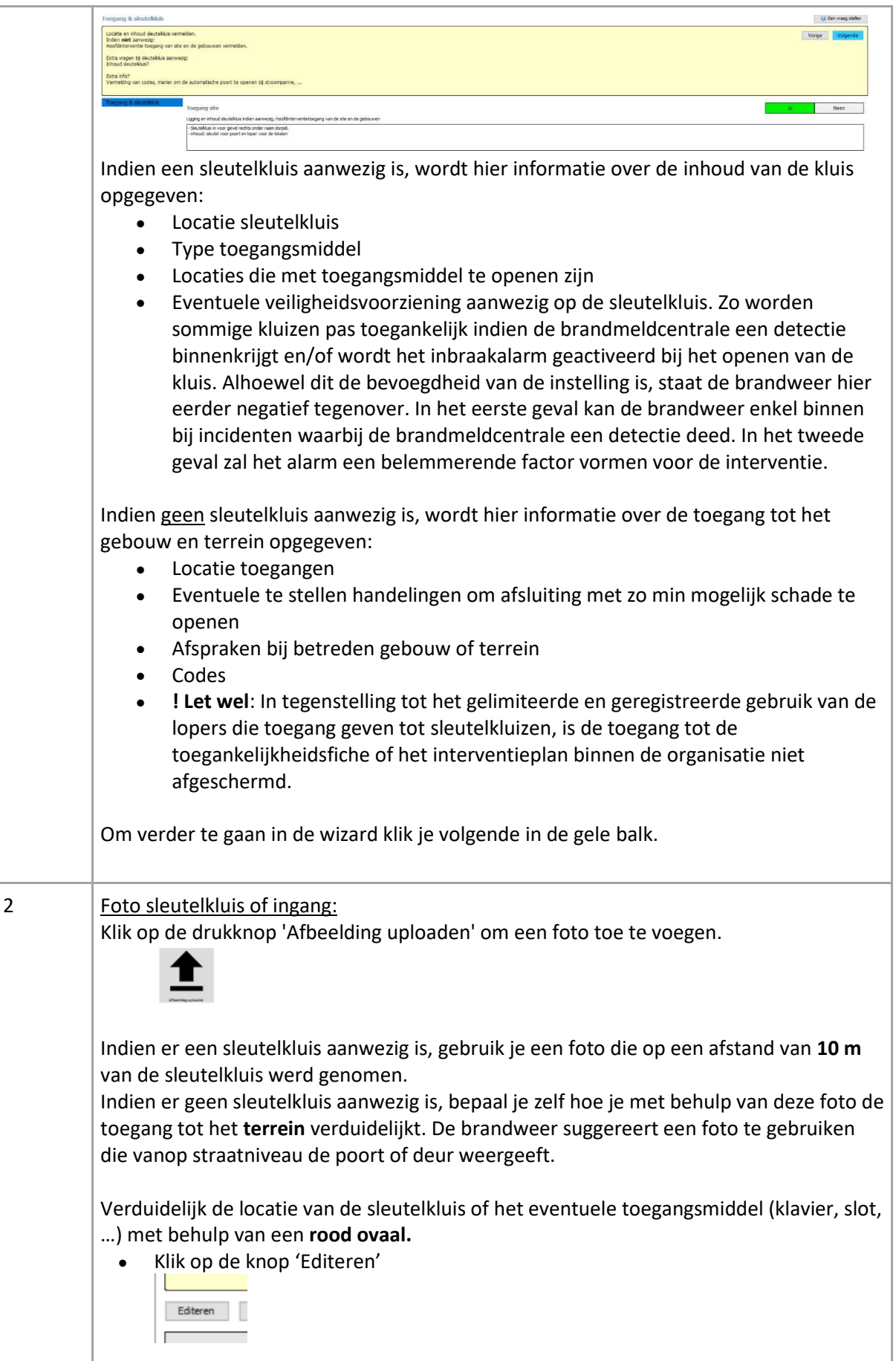

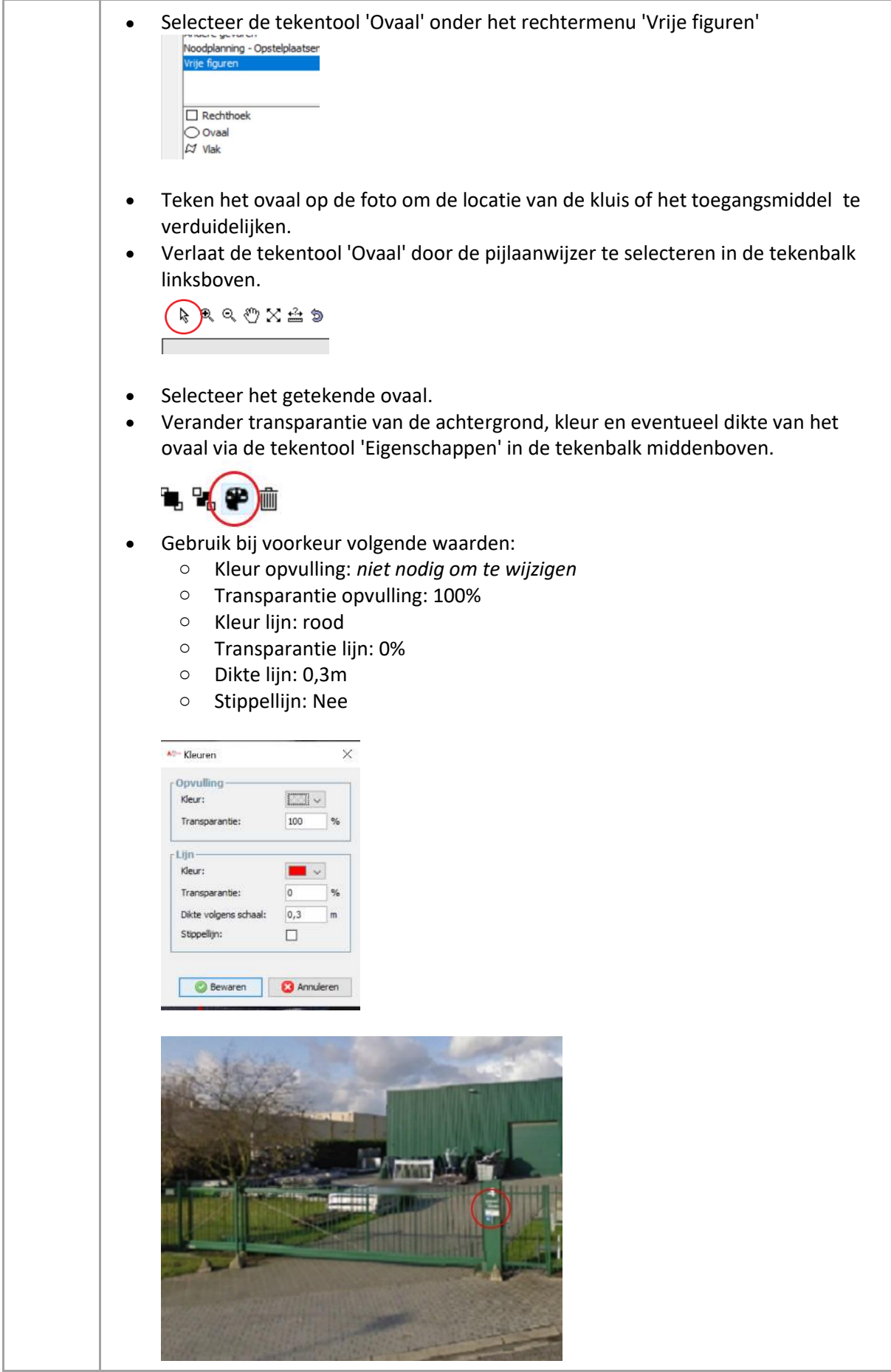

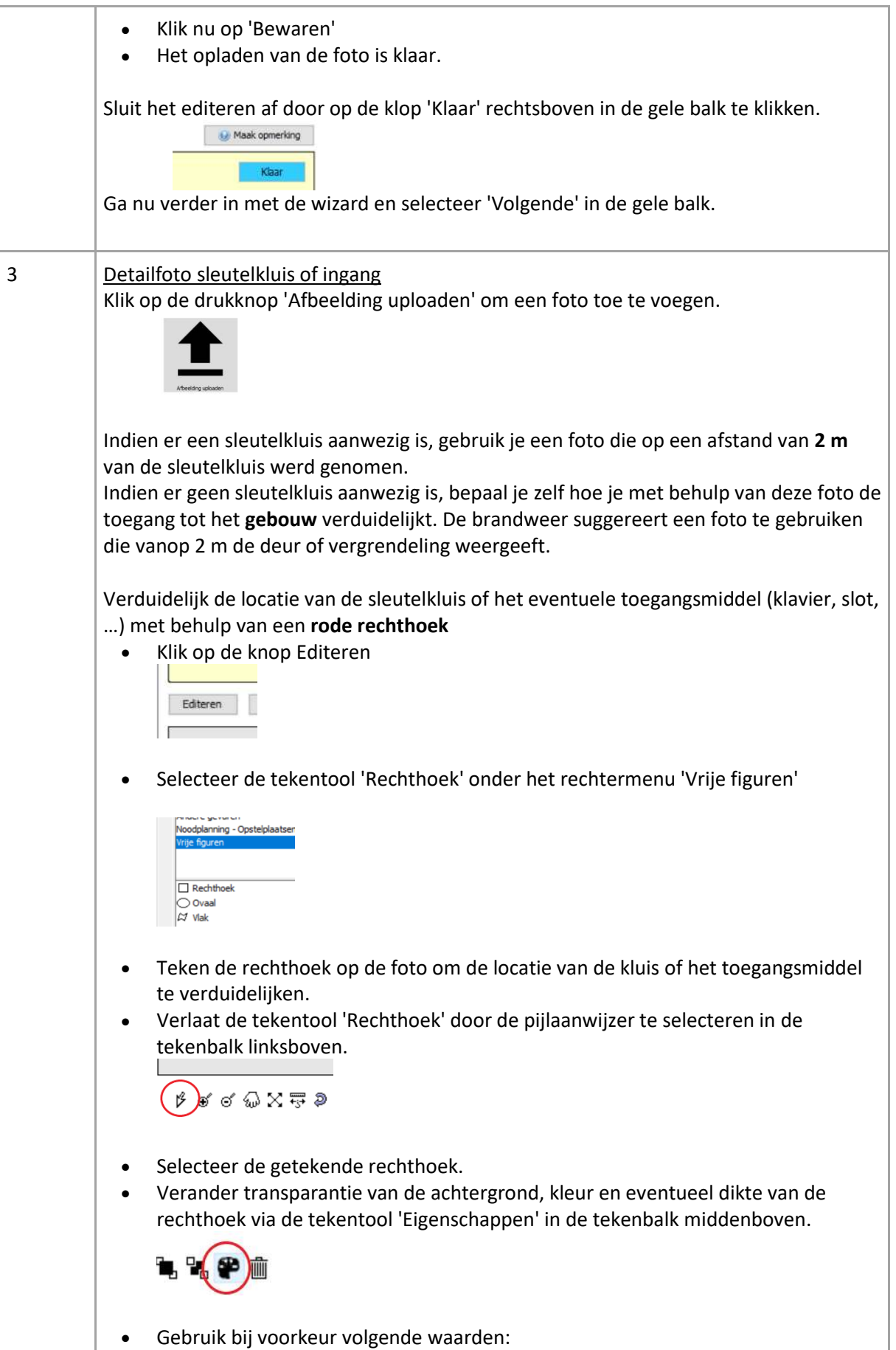

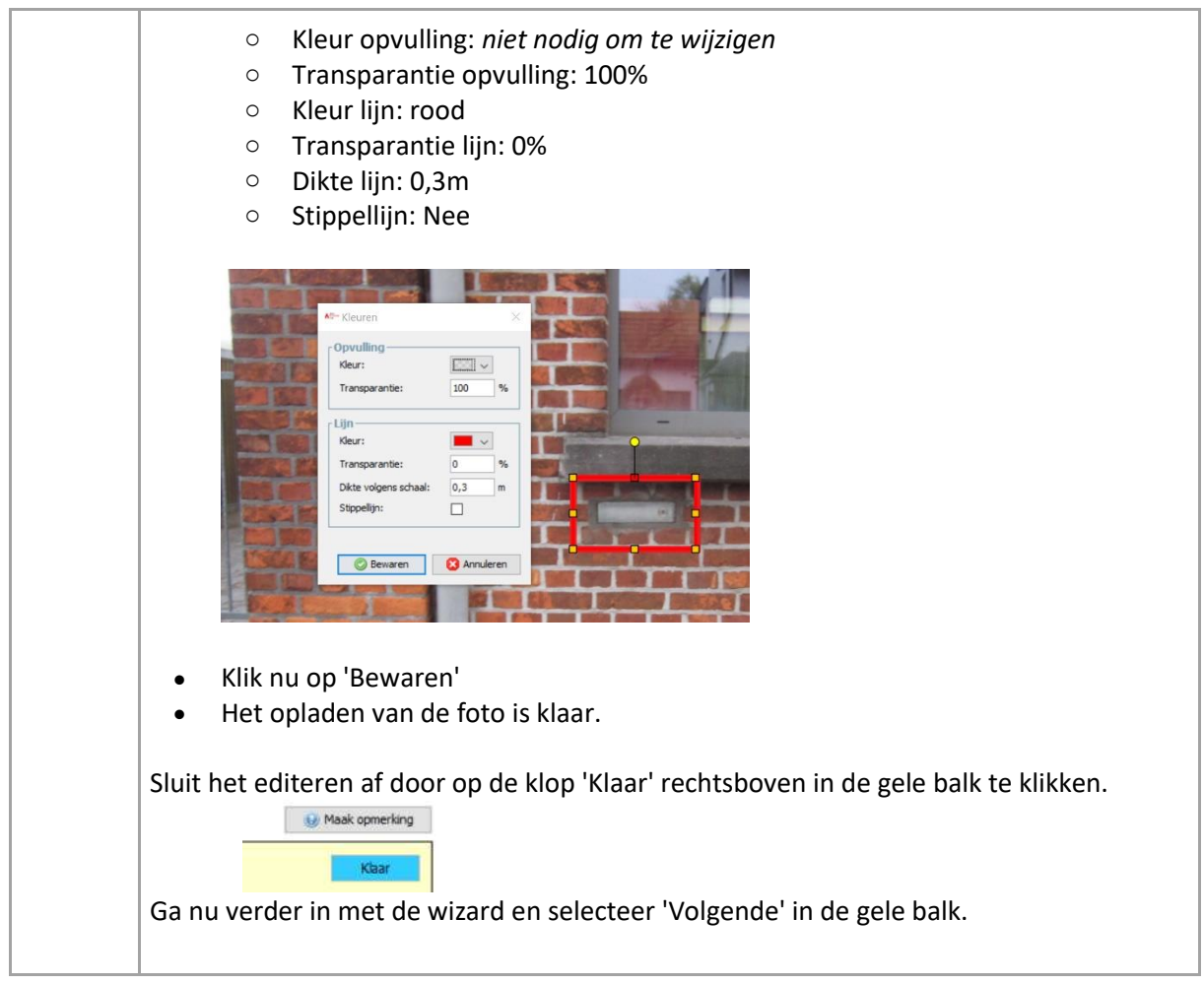

#### <span id="page-17-0"></span>3.4 Contacten

Na het uitvoeren van de Wizard '**Toegang & sleutelkluis**' word je automatisch naar de wizard '**Contacten**' geleid.

Bij incidenten is de informatie vanuit instellingen een belangrijk aspect om snel en veilig te kunnen interveniëren. In het menu 'Contacten' worden tot 4 GSM-nummers doorgegeven van personen of functies die de hulpdiensten kunnen ondersteunen. Deze info is van groot belang bij een interventie.

Het betreft personen die voldoende bevoegdheden hebben en op de hoogte zijn van relevante proces- en objectinformatie. Zij worden verondersteld snel ter plaatse te zijn om de interventieploegen van de brandweer logistieke steun te verlenen of minstens een vervanger te sturen binnen dezelfde tijdspanne.

Per contactpersoon moet een functie, naam en nummer worden opgegeven. Indien het een functie betreft verbonden aan een permanentie- of dienstrooster wordt dit bij 'Naam' verduidelijkt aangezien er dan toch geen naam opgegeven kan worden.

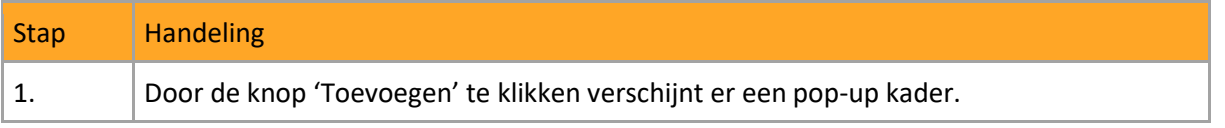

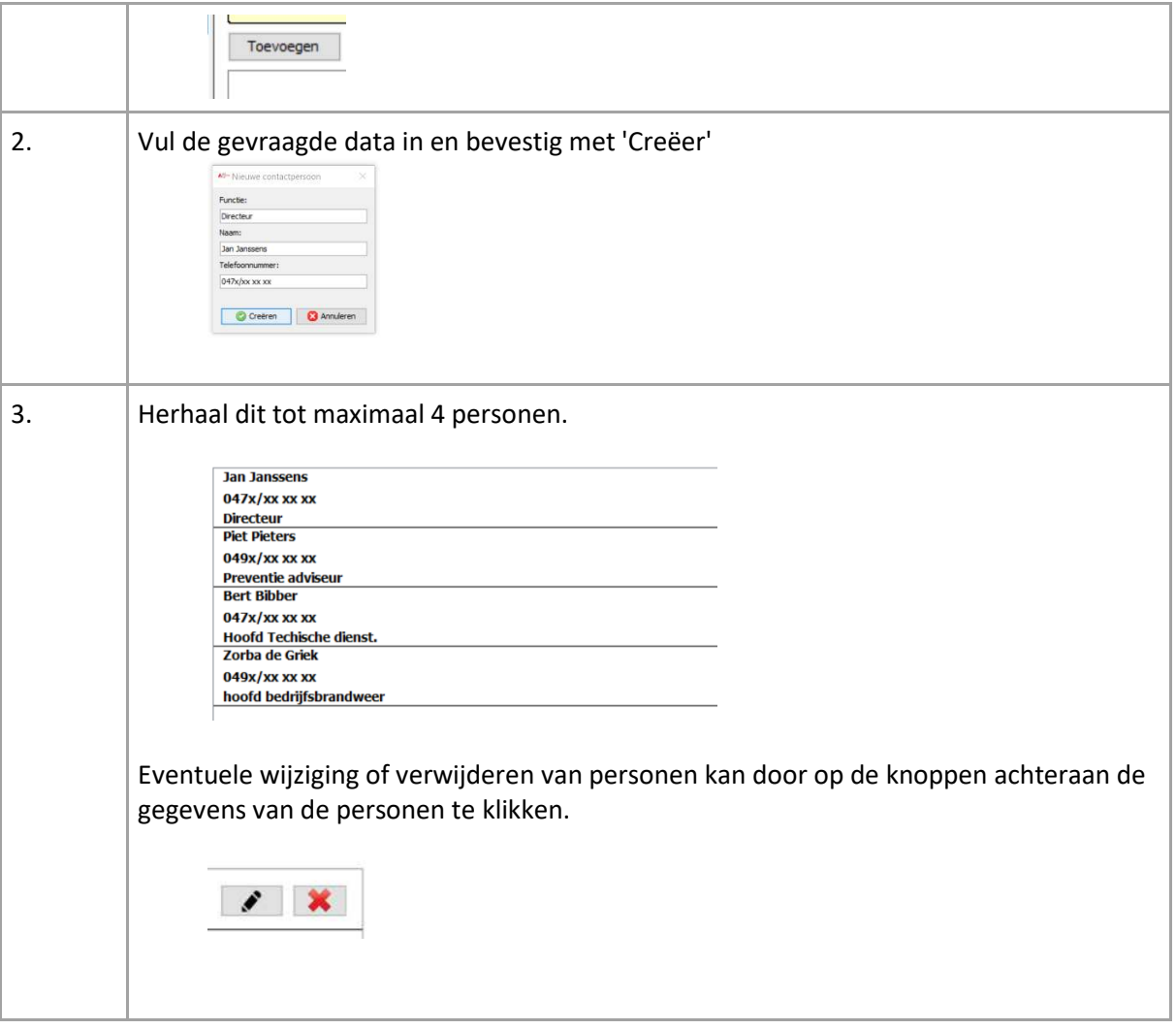

#### <span id="page-18-0"></span>3.5 Bezetting

De volgende wizard 'Bezetting' volgt automatisch na 'Contacten'.

In dit menu wordt opgegeven hoeveel personen er maximaal gelijktijdig aanwezig zijn in de gebouwen of op de terreinen van de instelling. Dit wordt opgedeeld in 5 categorieën en 2 dagdelen.

Je vult de aantallen in, in de kaders die voorzien zijn. Elke persoon kan slechts voor 1 categorie in rekening gebracht worden.

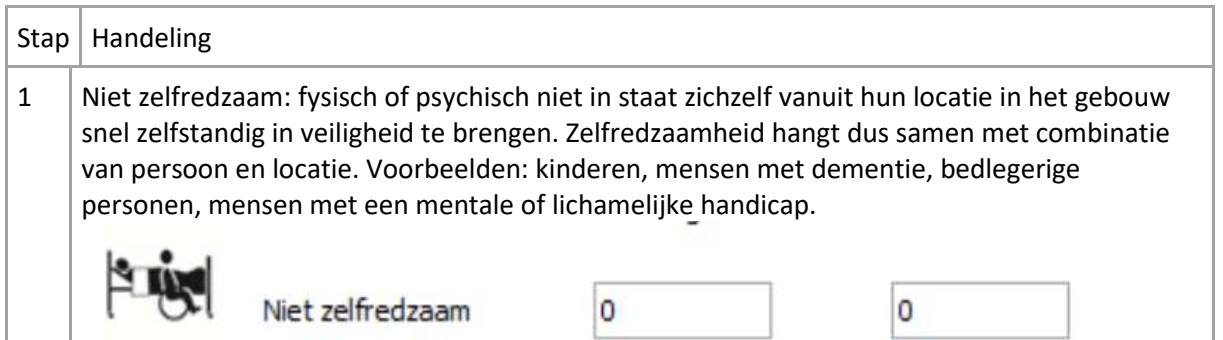

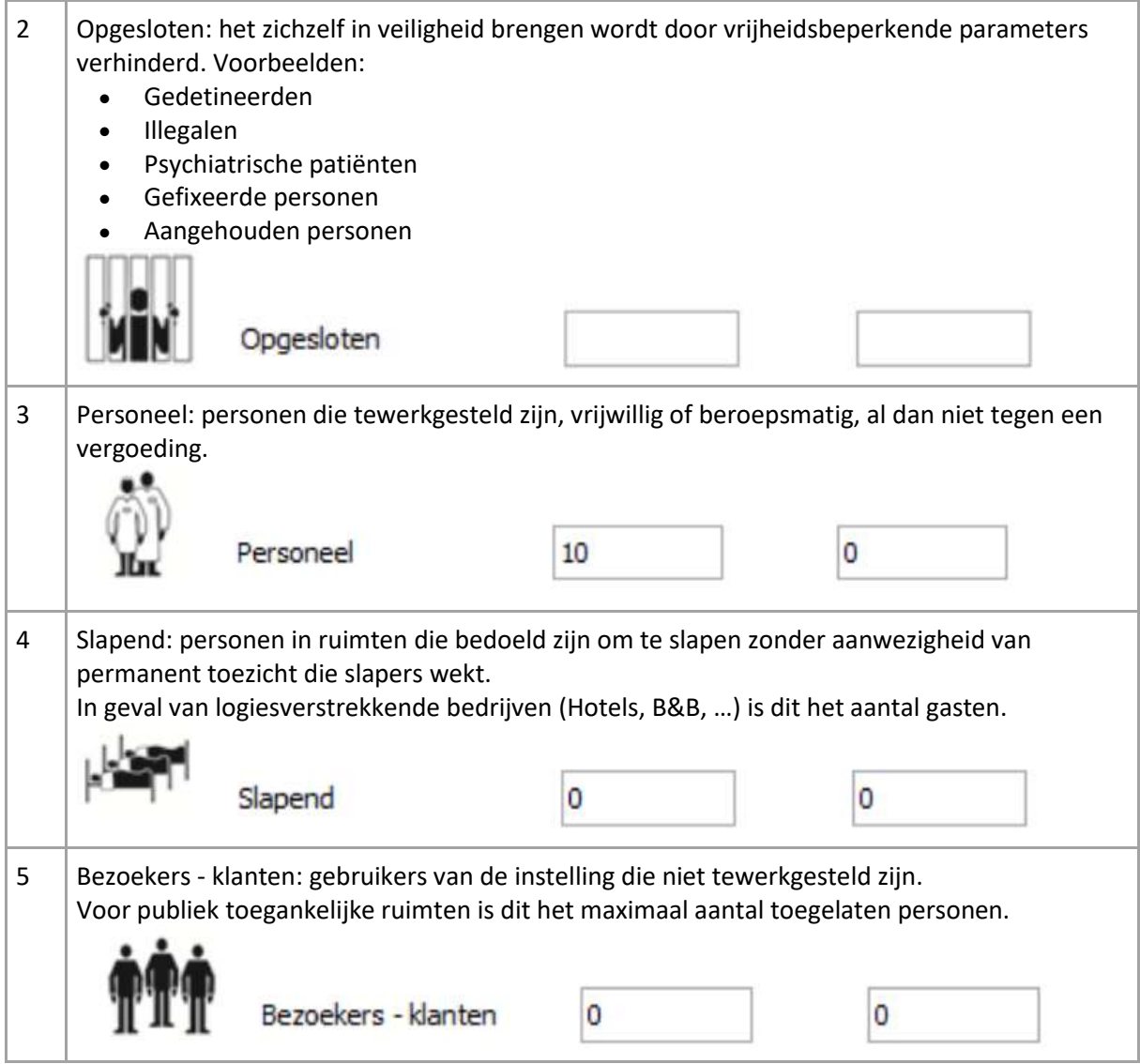

#### <span id="page-19-0"></span>3.6 Hulpmiddelen en gevaren

Informatie over nutsvoorzieningen, brandbeveiliging, straling en andere fysische agentia.

De wizard is ingedeeld in vier categorieën:

1. Afsluiters:

Bij interventies is het vaak noodzakelijk om de energietoevoer af te sluiten en/of het uitbreiden en verspreiden van gevaarlijke stoffen te voorkomen. Het is belangrijk de locatie van belangrijke afsluiters te kennen, met eventueel een beknopte toelichting over de bediening en installatie.

2. Voorzieningen:

Vaak zijn er in gebouwen tal van voorzieningen getroffen om bij incidenten de negatieve gevolgen te beperken. Meestal dient hier reeds bij het begin van een interventie rekening mee gehouden te worden.

3. Straling:

Alhoewel minder frequent aanwezig, houden stralingsbronnen een veelal onzichtbaar gevaar in dat niet door standaardmeters van de brandweer gedetecteerd wordt. Lasers: vanaf klasse 3 (R of B)

4. Fysische agentia:

Deze agentia houden een intrinsiek gevaar in en noodzaken aangepaste beschermingsmiddelen of een veiligheidsbriefing.

Asbest: indien kan verwacht worden dat het asbest in een significante hoeveelheid vrijkomt bij een incident.

Hoogspanning: voornamelijk in geval van genaakbare delen

Warmtebelasting: continue, periodieke of escalatievrijgave van warmteflux (ovens, drogerij, …) Koudebelasting: continue, periodieke of escalatievrijgave van koude flux (vriesinstallatie, vloeibare of sterk gecomprimeerde gassen, …)

Magnetisme: combinatie van zowel elektromechanisch als geïnduceerde velden bij permanente magneten en geïnduceerde magneetvelden.

Hangende lasten: voornamelijk gevaar dat uitgaat van hijsinstallaties

Mechanische risico's: (semi-) automatische processen waarvan massa of snelheid gevaar inhoud.

De wizard 'hulpmiddelen en gevaren' brengt je stap voor stap door elk van de vier categorieën.

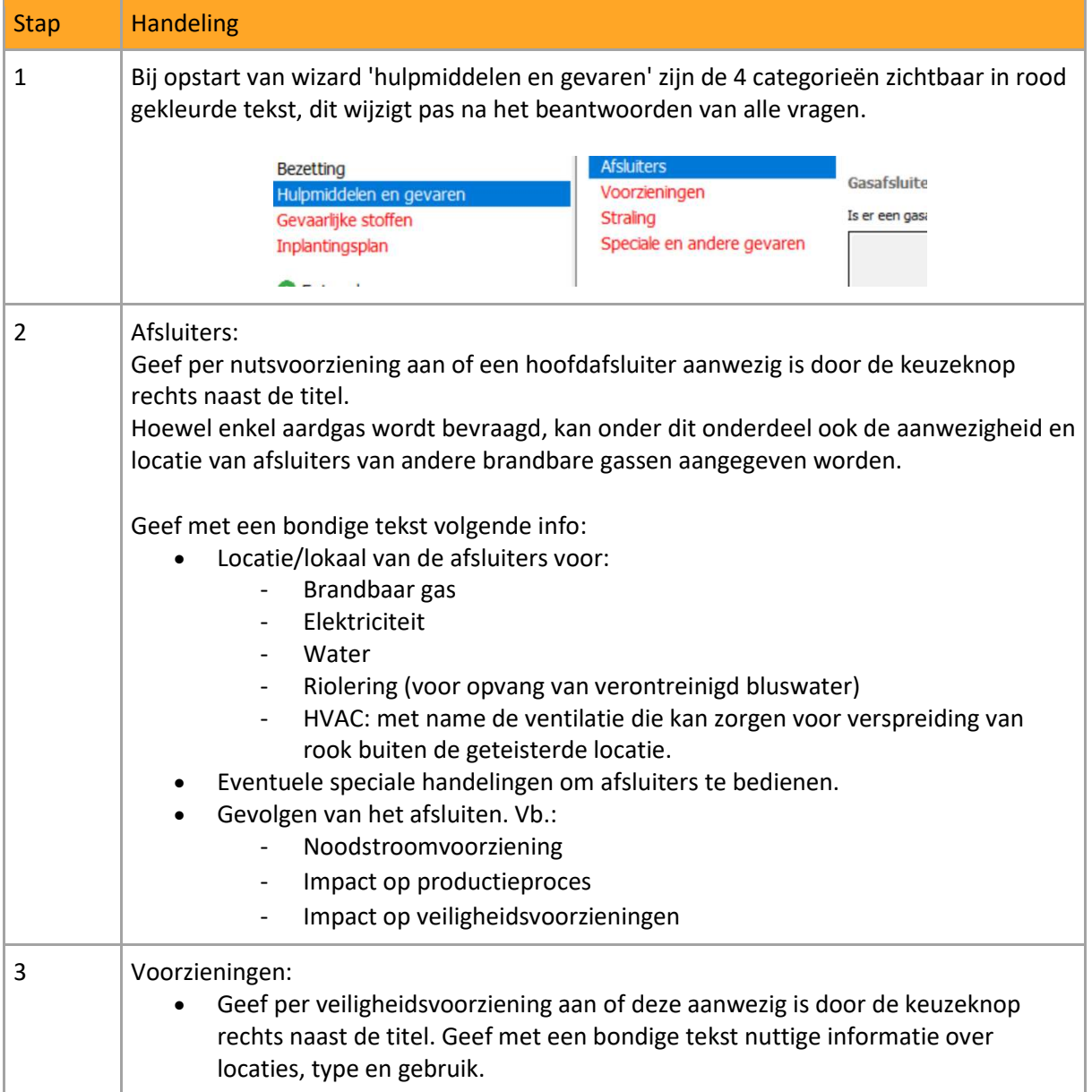

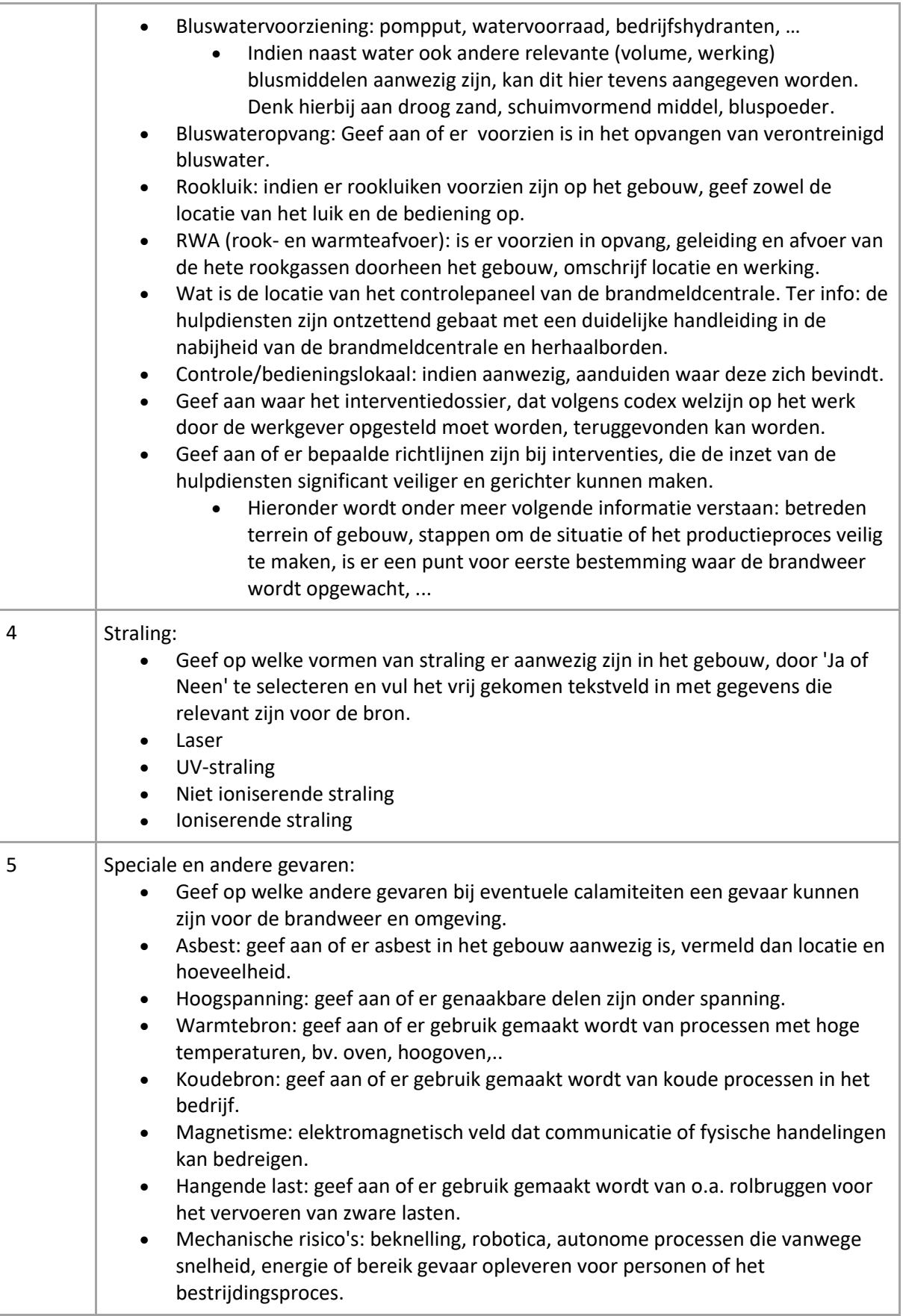

#### <span id="page-22-0"></span>3.7 Gevaarlijke stoffen

In dit deel geef je de producten aan die het meeste gevaar inhouden. Houd hierbij rekening met de intrinsieke eigenschappen van de stof alsook de hoeveelheid en de kans betrokken te zijn in een incident. Zo houdt een ondergrondse vloeistoftank meestal minder gevaar in dan bovengrondse kleinere recipiënten.

Gevaarlijke stoffen worden geselecteerd uit een lijst, indien je deze niet terug vindt in de lijst, kan je deze toevoegen.

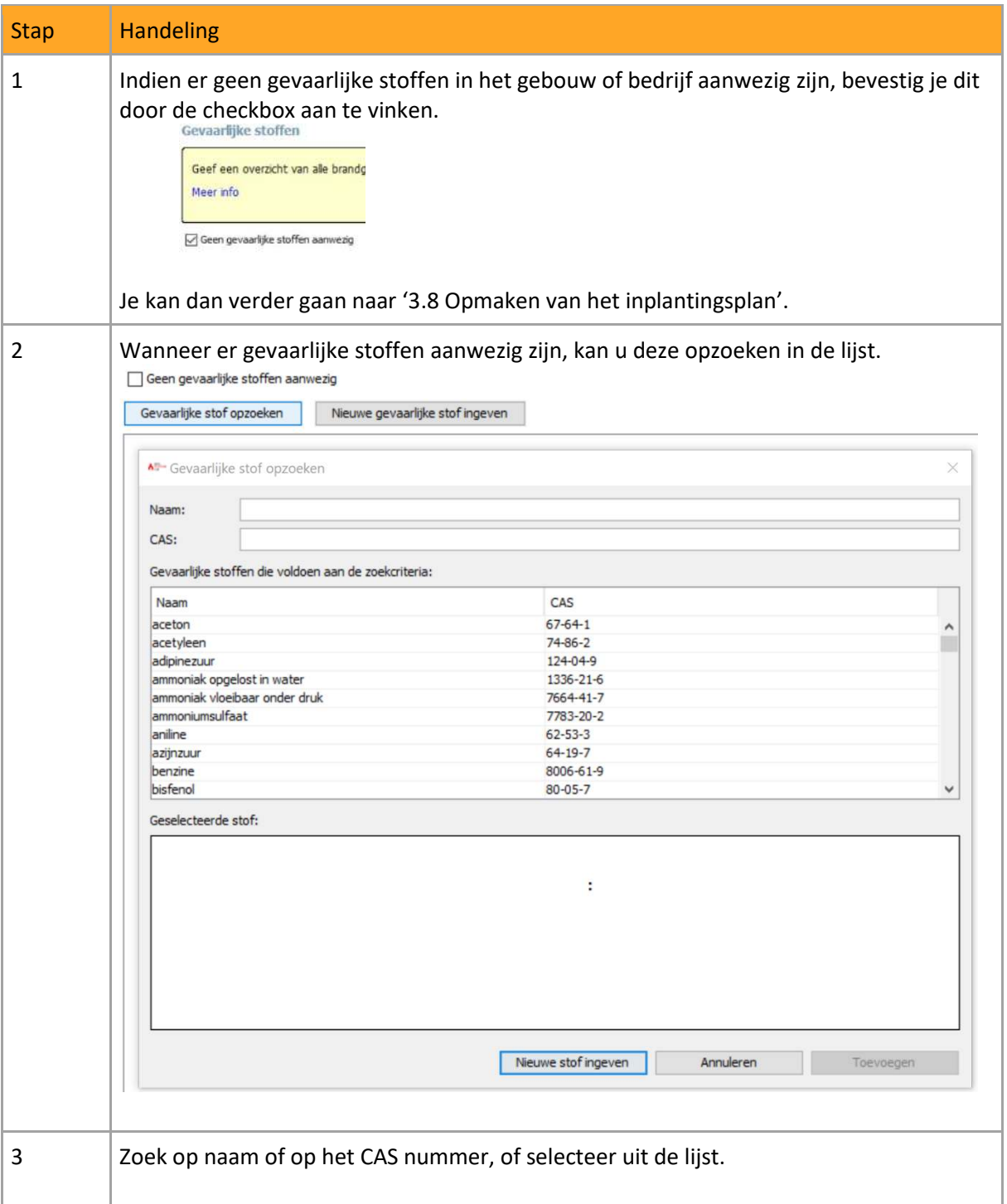

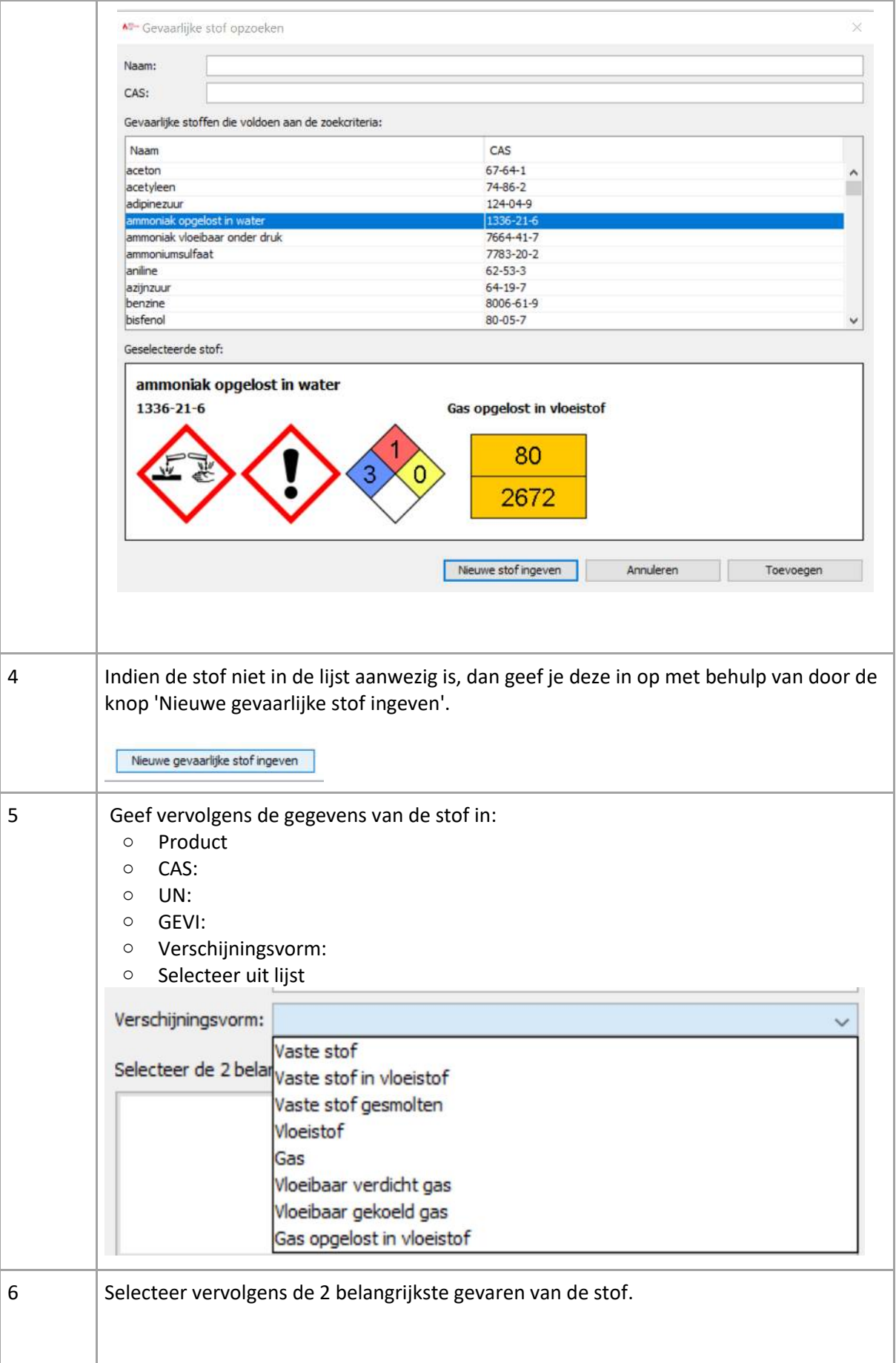

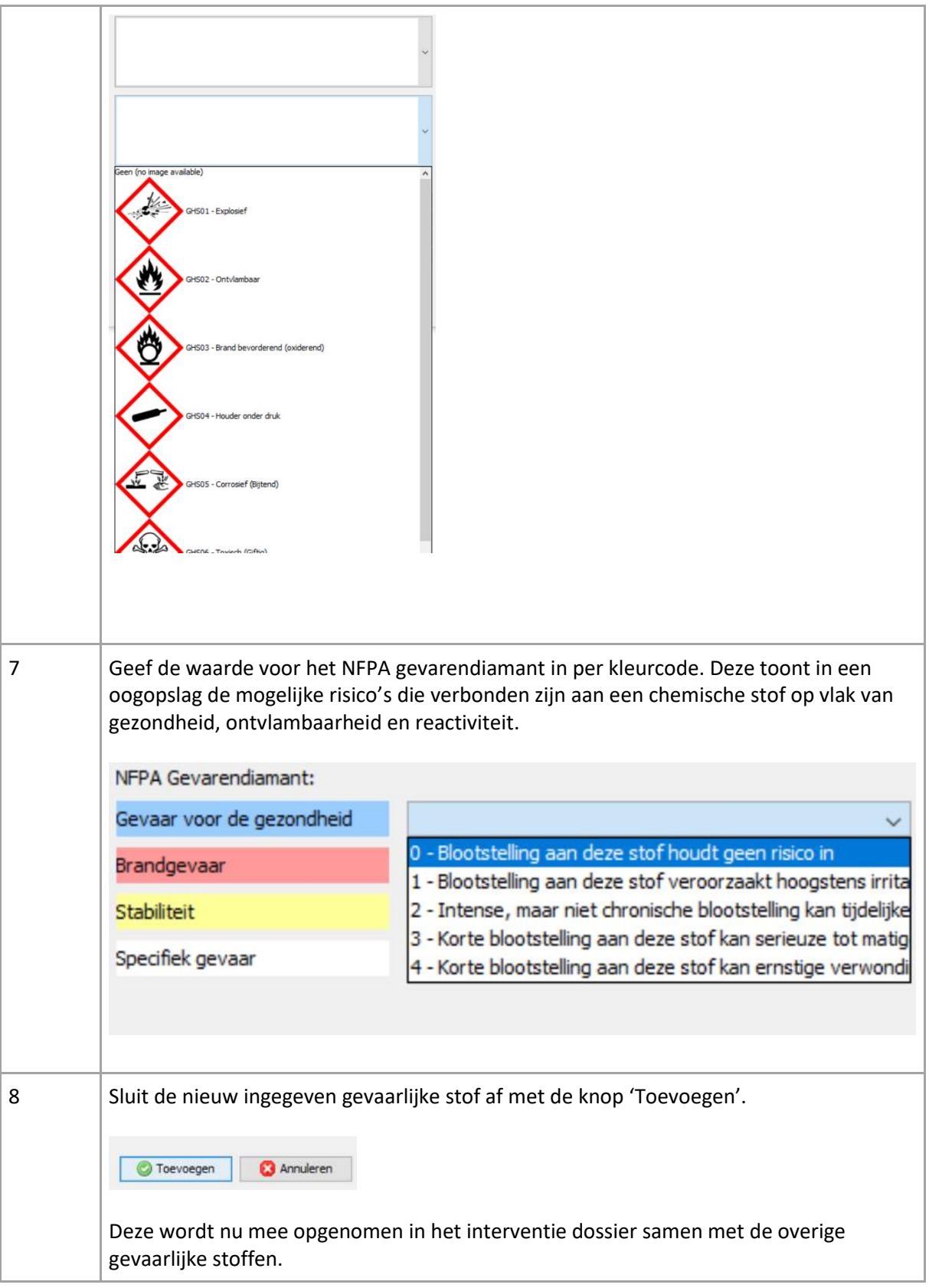

## <span id="page-24-0"></span>3.8 Inplantingsplan – zoneringsplan

Het inplantingsplan toont het object en zijn onmiddellijke omgeving. Het is gedetailleerder dan het liggingsplan en meer gericht op het object zelf. Het plan is bedoeld om zich makkelijk op een site te kunnen oriënteren. Indien de site zeer eenvoudig is en bv. slechts één gebouw bevat, dan kan je hier meteen het plan van de gelijkvloerse verdieping toevoegen.

Het inplantingsplan wordt door de instelling zelf opgemaakt op basis van de richtlijnen van de brandweer.

Er zijn verschillende manieren om een plan op te laden:

- Je kan een technische tekening als .DXF bestand opladen.
- Je kan een afbeelding als .JPG, .PNG, .BMP en .GIF bestand opladen.
- Je kan een naar document omgezette tekening als .PDF opladen.
- Je kan een inplantingsplan zelf tekenen door gebruik te maken van een luchtfoto of het Geopunt stratenplan.
- Je kan een plan zelf tekenen (en onduidelijke opgeladen bestanden overtekenen).

Werkwijze:

- Voor het opladen van .DXF, .PDF, .JPG, .BMP, .GIF en .PNG gebruik je onderstaand icoon.
- Klik op de knop 'Plattegrond opladen', zoek het bestand op in de verkenner, selecteer en bevestig met de knop 'inlezen'.

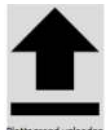

- Indien je niet over een duidelijk inplantingsplan beschikt, kan je er zelf een tekenen, als basis wordt hiervoor en luchtfoto of wegenisplan met perceelsgrenzen uit de Geopunt toepassing opgeladen.
- Om een inplantingsplan op basis van een luchtfoto te tekenen, klik je op de knop 'Luchtfoto als achtergrond'.

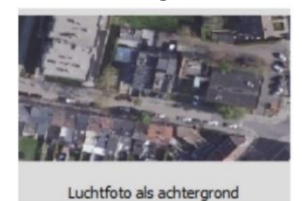

• Om een inplantingsplan op basis van een stratenplan te gebruiken, klik je op de knop 'Een stratenplan als achtergrond te gebruiken'.

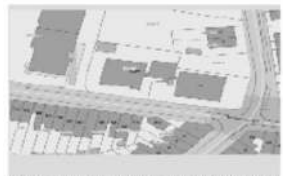

Een stratenplan als achtergrond gebru

Na het selecteren van één van beide pictogrammen, gebeurt het opladen van de luchtfoto of het stratenplan automatisch. Manipuleer de achtergrond (stratenplan of luchtfoto) zodanig dat het gebouw en omliggende wegenis juist in het kader valt.

Het gebruik van .dxf tekeningen geniet de voorkeur. De tekenmodule van het DIP-programma herkent immers de getekende lijnen en laat zo veel manipulaties toe.

Zorg dat het plan bestaat uit enkelvoudige lijnen die de structurele delen aanduiden. Daarna voeg je informatie relevant voor de brandweer toe.

Volgende elementen moeten **zeker** aangeduid worden op het plan. Hiervoor gebruik je de wizard:

- Omliggende wegen;
- Hoofd- en secundaire ingangen tot de site: ingangspijlen van het terrein;
- De interne wegen of verharding, de berijdbare wegenis binnen het terrein;
- Aanduiding van nauwe doorgang of beperkte hoogte;
- De contour van de (belangrijke) gebouwen op de site, hun benamingen en eventuele verdiepen;
- De contour van de omliggende gebouwen, hun benaming en eventuele nummering;
- Bluswatervoorziening met voor hydranten de vermelding van de diameter van de ondergrondse aanvoerleiding;
- Juist instellen van de schaal van de tekening zodat de maataanduiding op de schaalbalk juist is;
- Omheining;
- Locatie van de sleutelkluis;
- Locatie van de branddetectiecentrale;
- Afsluiters van nutsvoorzieningen;
- Liften;
- Compartimenteringswanden met vermelding van brandweerstand uitgedrukt in minuten;
- Controlekamer indien van toepassing;
- Rookcompartimentering indien van toepassing;
- Pictogrammen voor voorzieningen en gevaren.

Indien de site groot is kan je op het inplantingsplan verschillende zones aanduiden. Dit wordt een **zoneringsplan** genoemd. Dit is noodzakelijk bij grote of complexe instellingen dewelke niet op één inplantingsplan kunnen gevisualiseerd worden.

Het zoneringsplan wordt opgemaakt in samenspraak met de brandweer.

Van elke zone wordt dan een apart inplantingsplan met bijhorende detailplannen opgemaakt.

#### **Formaat**.

Na het invoeren van een plan, leidt de wizard je door de volgende stappen.

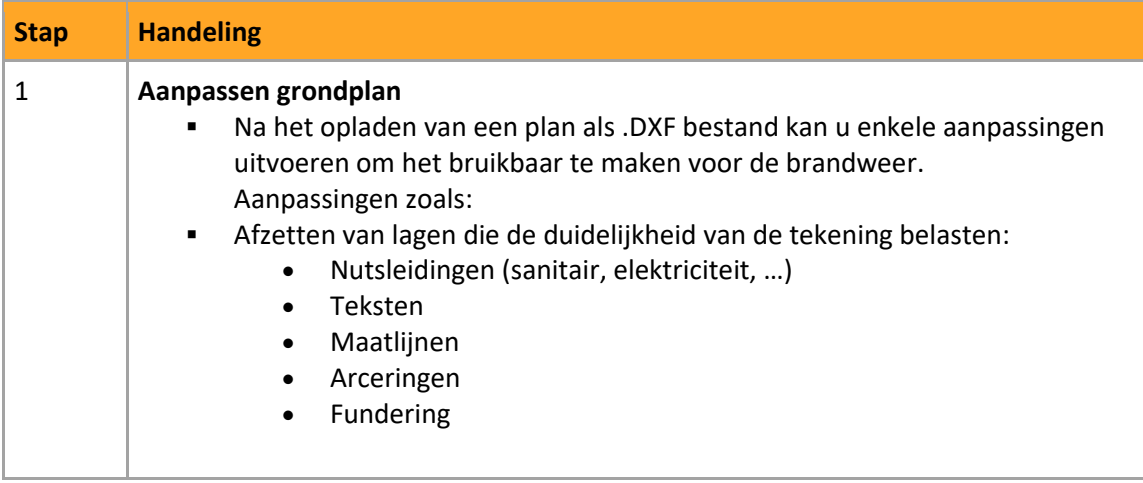

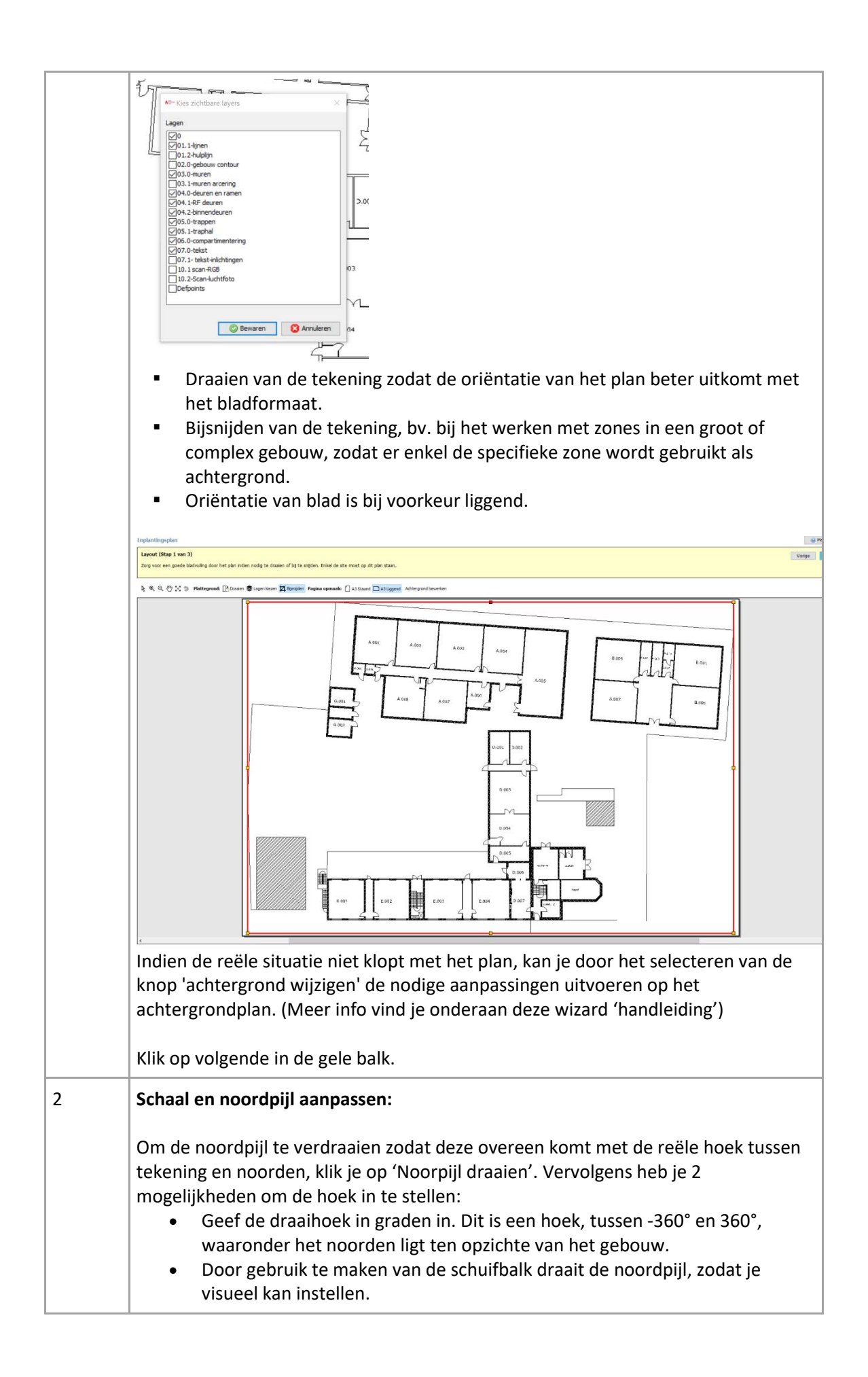

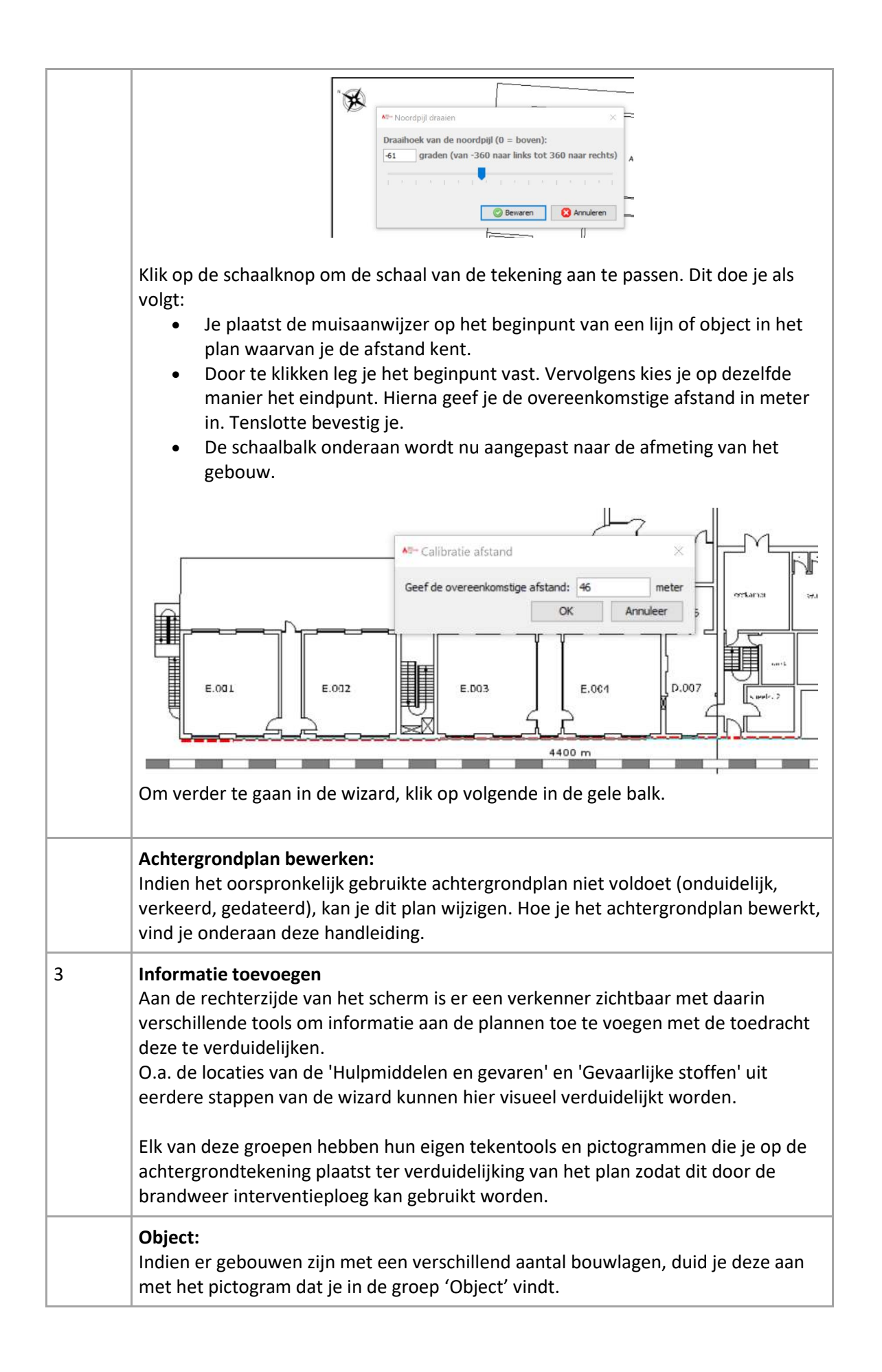

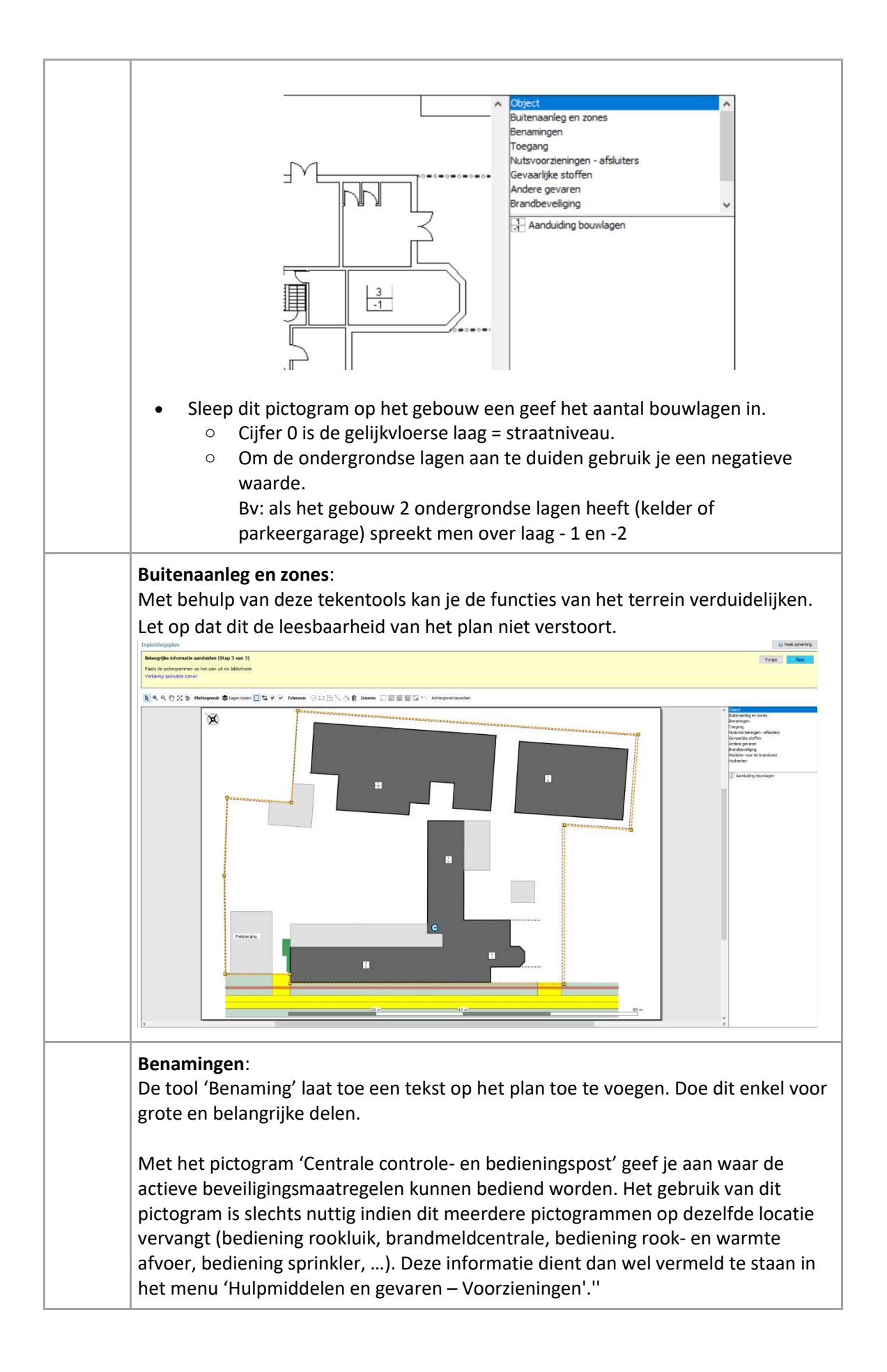

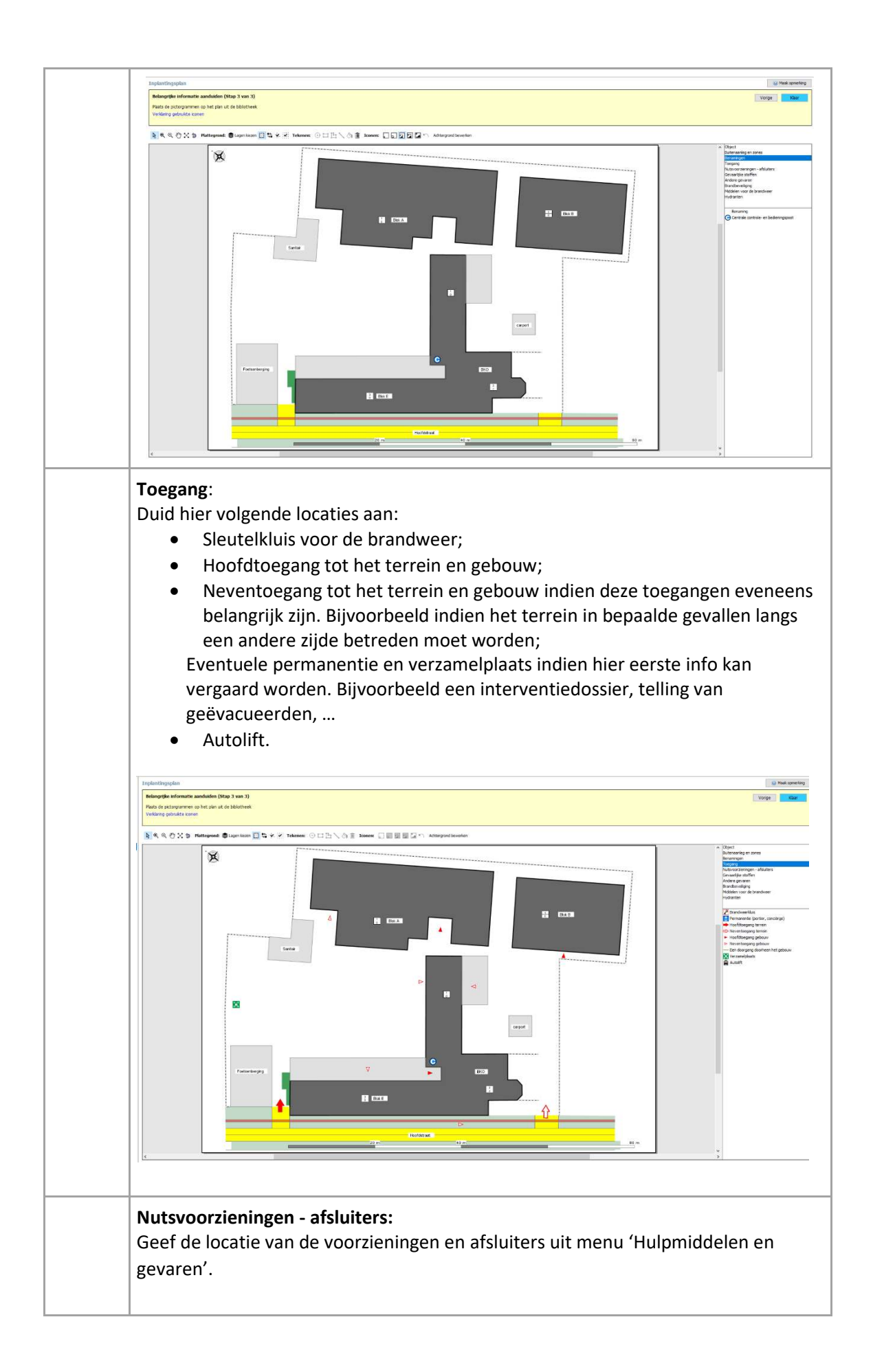

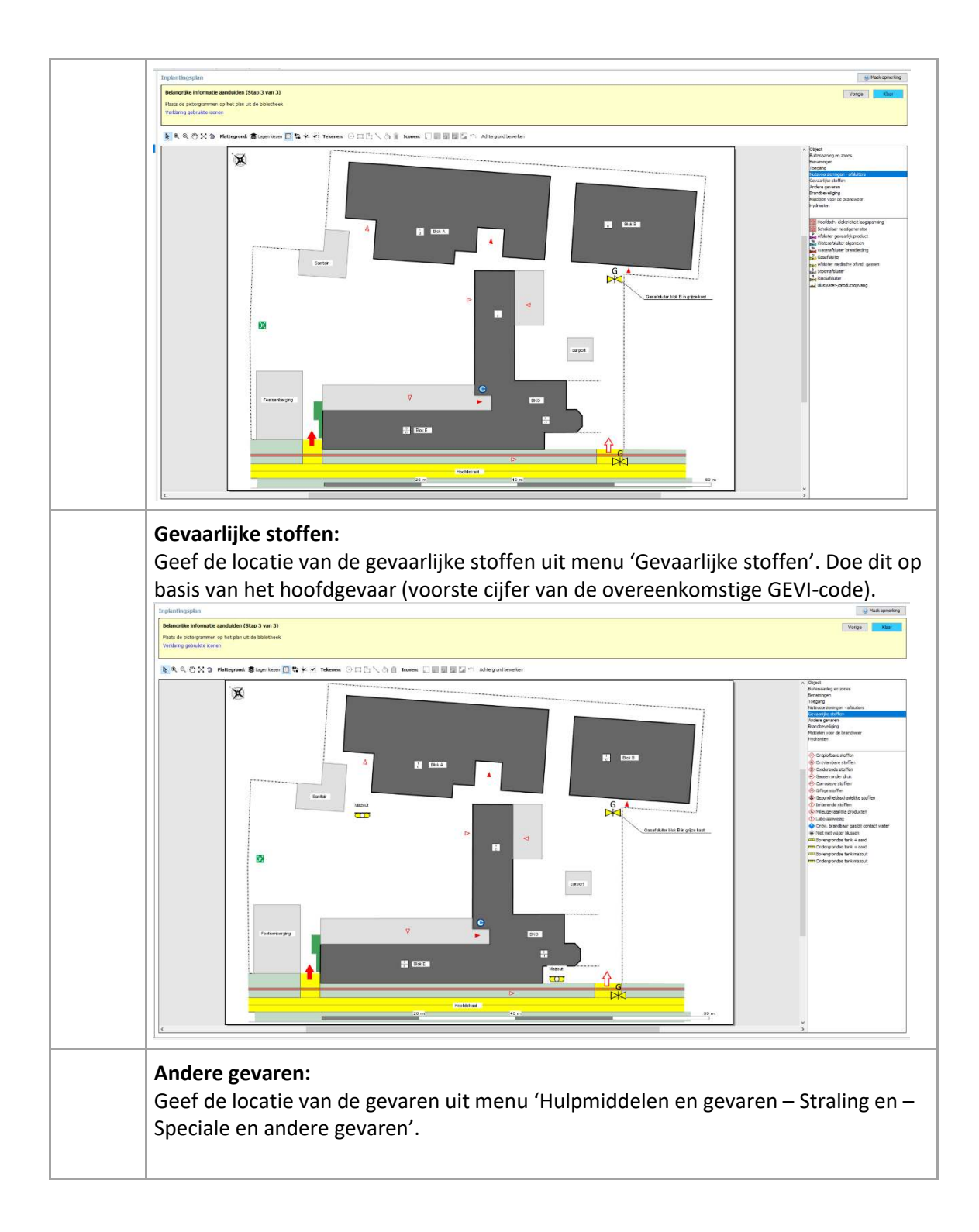

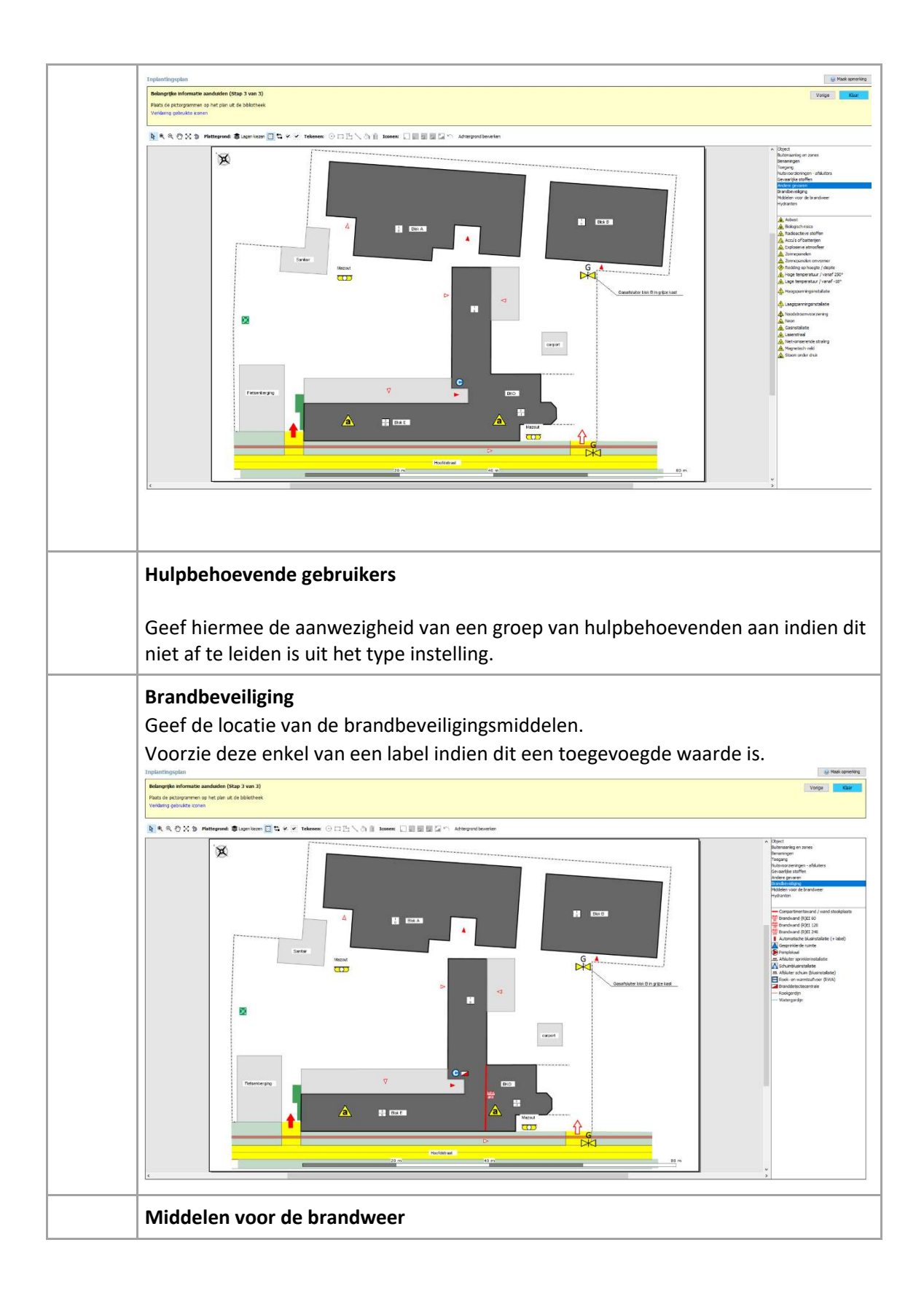

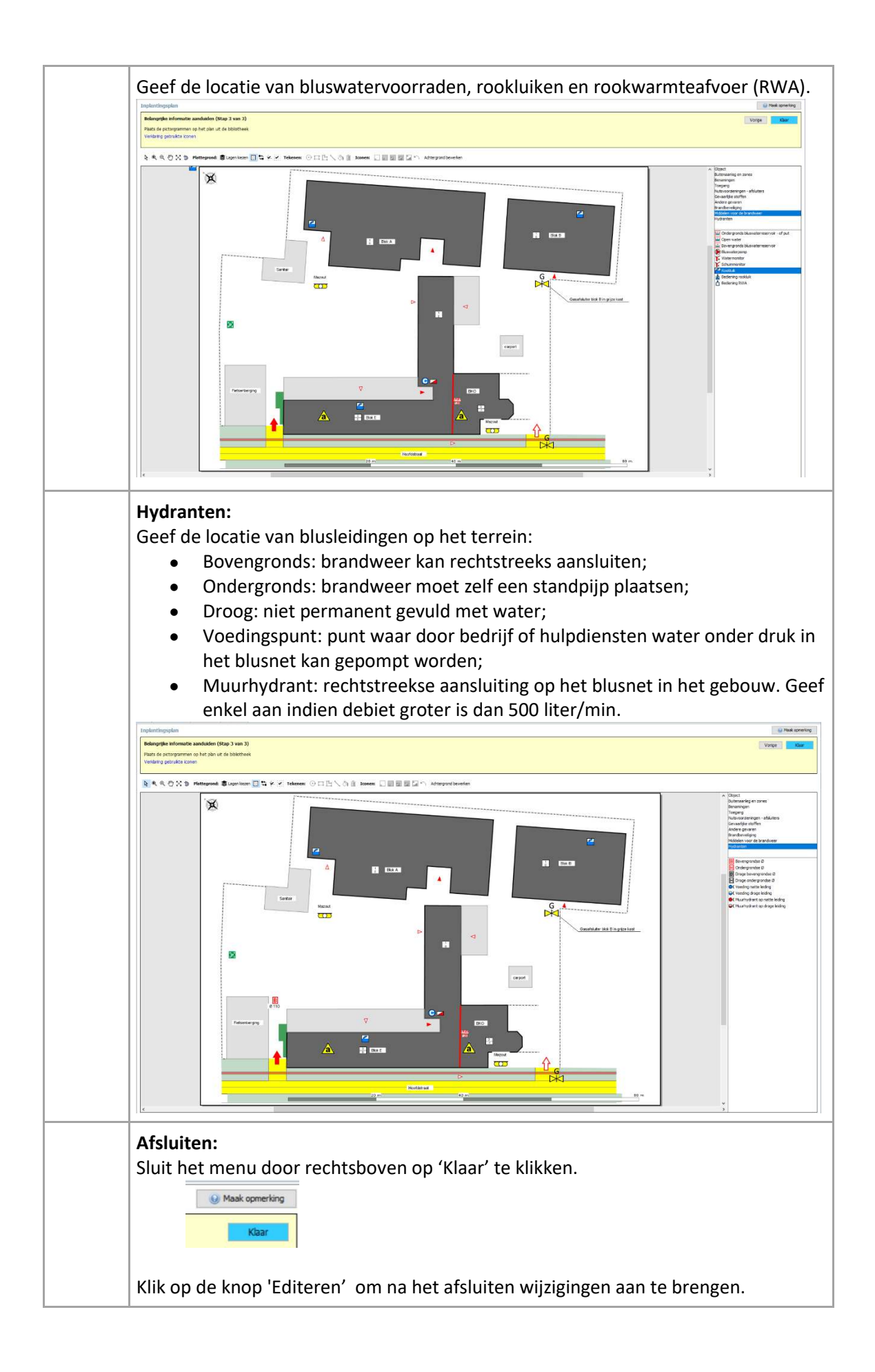

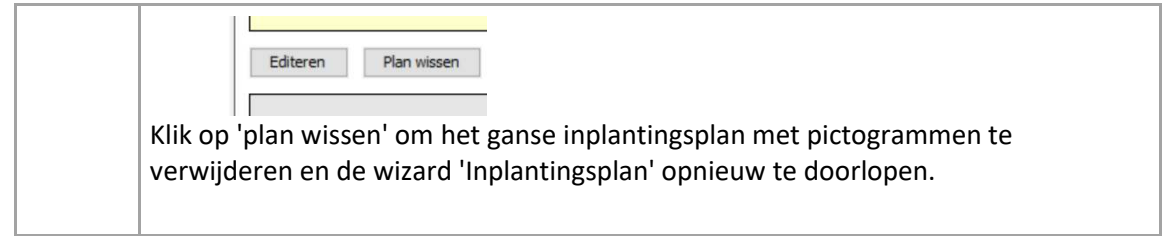

## <span id="page-34-0"></span>3.9 Achtergrond bewerken

Afbeeldingen en tekeningen die als achtergrond dienen, kunnen aangepast of overtekend worden nadat deze opgeladen werden.

**Voer de aanpassing bij voorkeur uit tijdens stap 1 van de wizard 'Inplantingsplan'**.

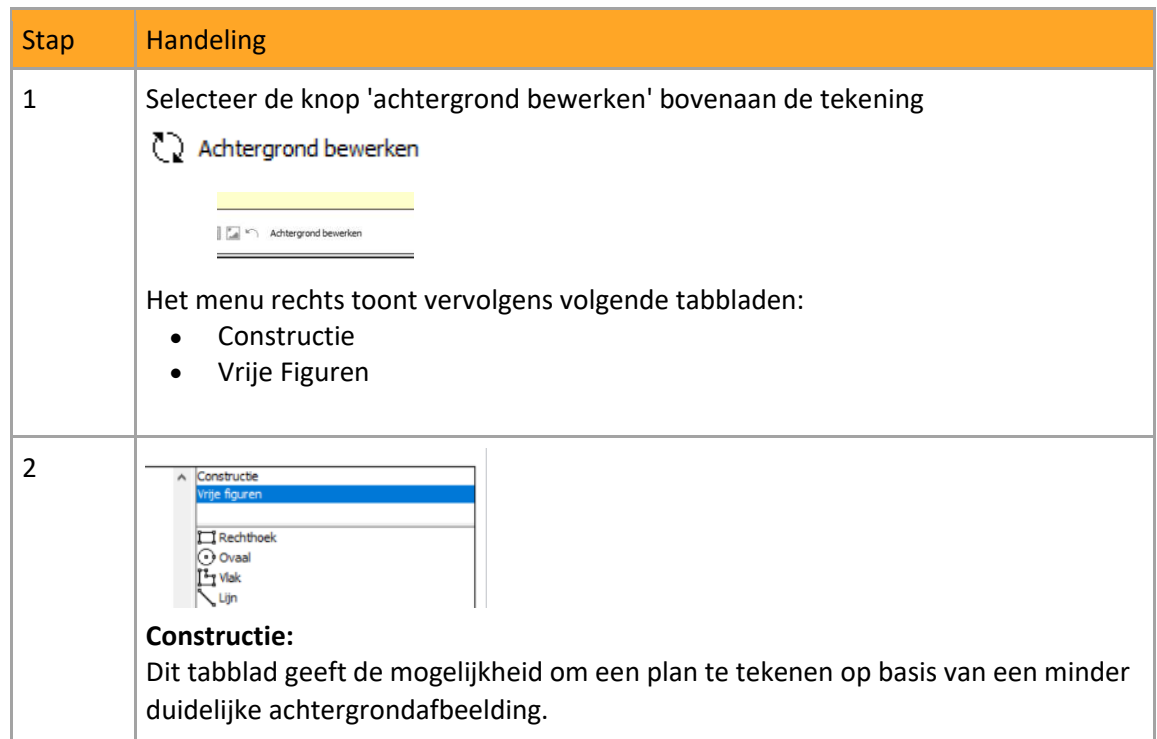

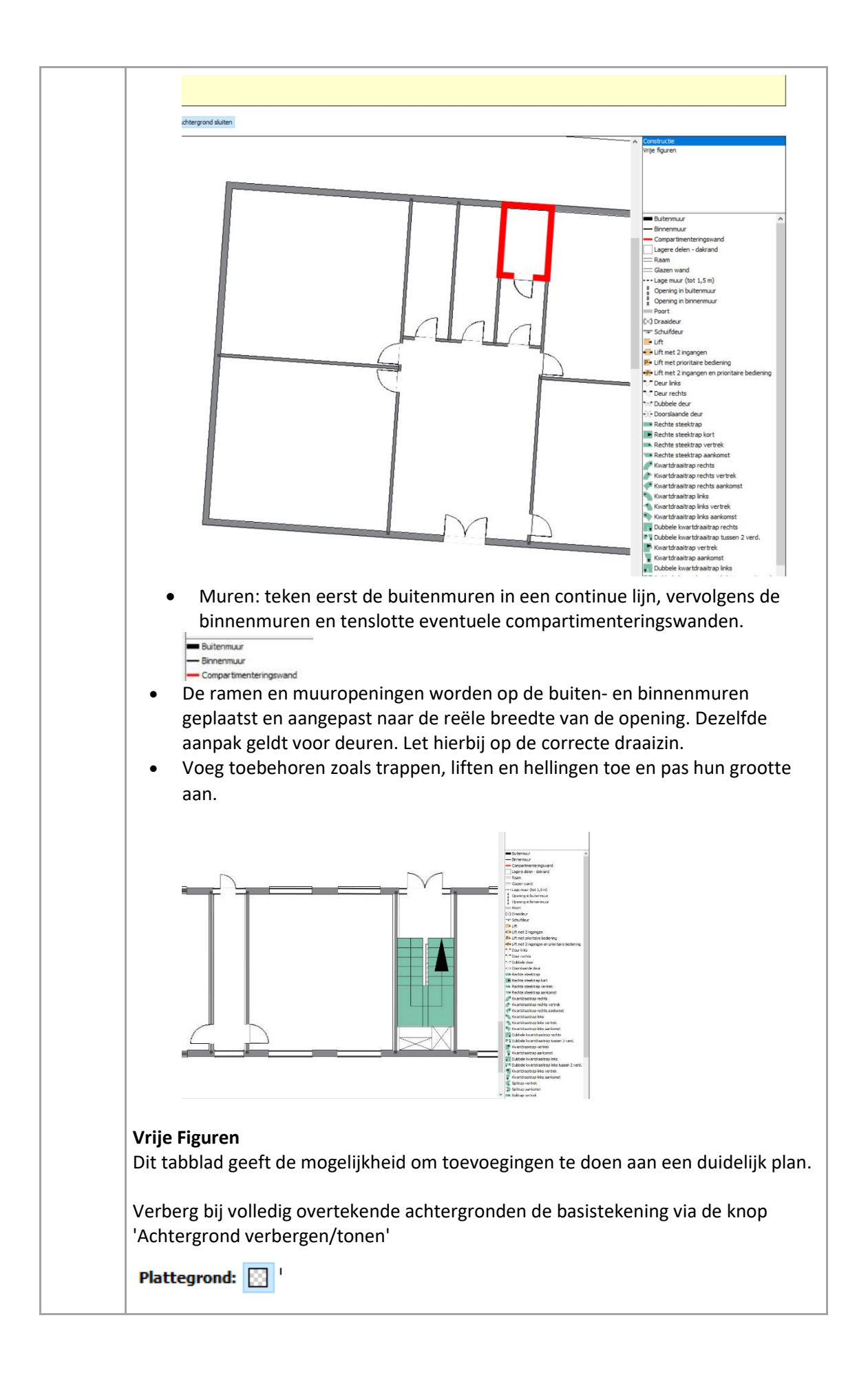

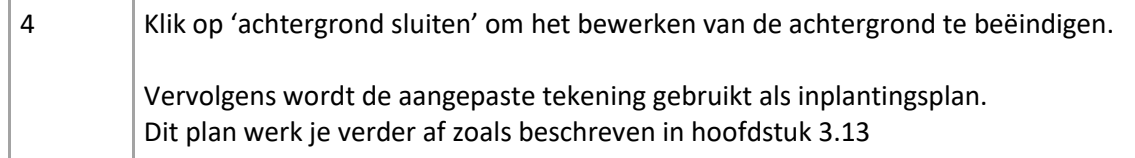

#### <span id="page-36-0"></span>3.10 Extra plannen

Voeg extra plannen toe indien het terrein, site of gebouw uitgebreid of complex is. Dit kan door op 'Volgende' in de gele balk te klikken indien je nog in het menu 'Inplantingsplan' zit of via knop 'Extra plannen' rechts in de wizard.

Afhankelijk de noodzaak kan u een extra 'inplantingsplan' of 'gebouw en verdiepingsplan' toevoegen.

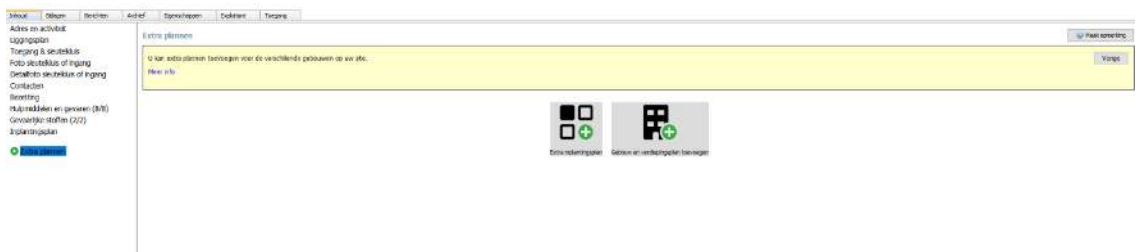

Voeg plannen in een boomstructuur toe indien de site meerde gebouwen bevat. Dit houdt in dat per gebouw een tabblad wordt aangemaakt. Onder deze tab worden de verdiepingsplannen in volgorde toegevoegd.

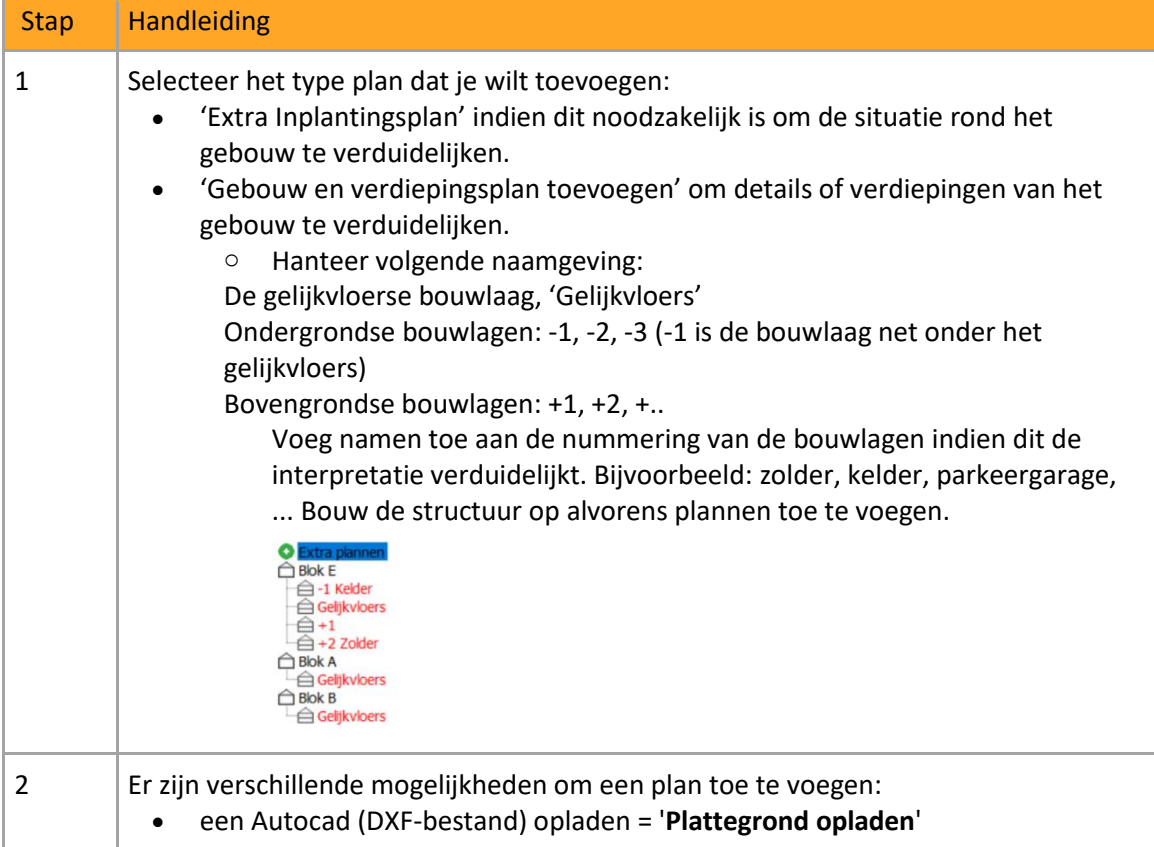

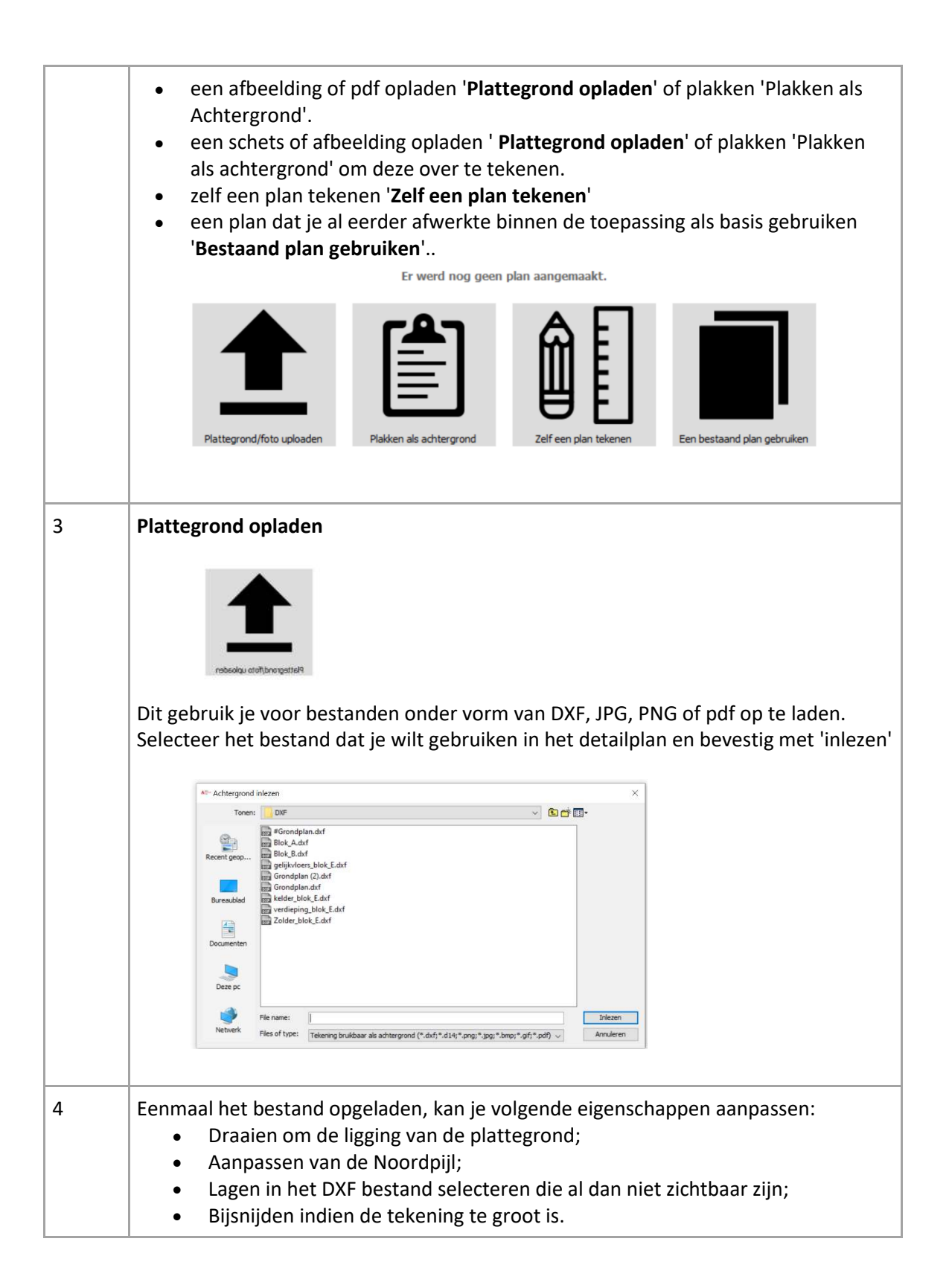

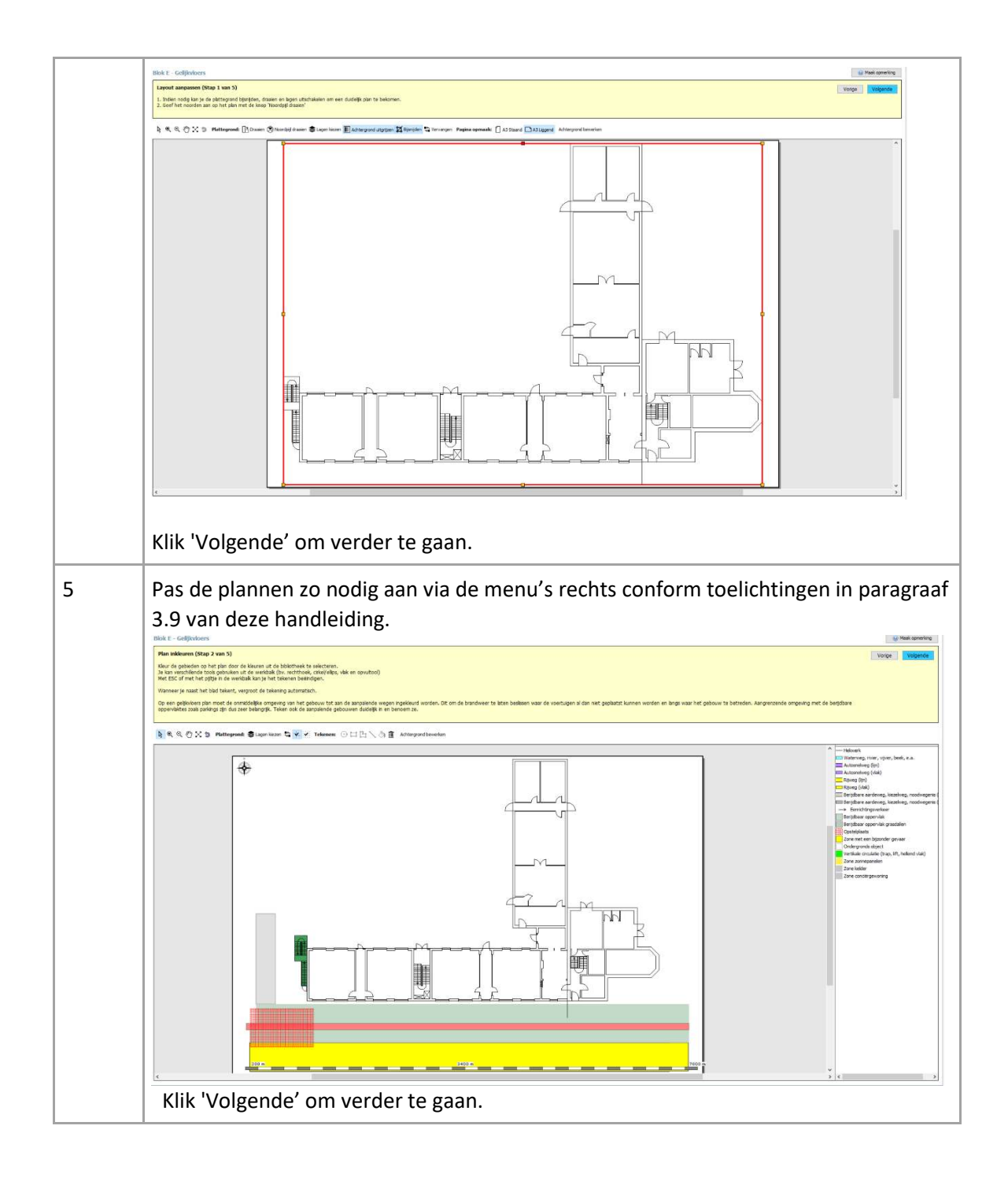

#### **Plan plakken als achtergrond:**

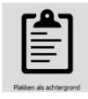

Hiermee gebruik je een geknipte of gekopieerde afbeelding vanuit het klembord als achtergrond. Knippen en kopiëren kan bijvoorbeeld door gebruik te maken van het Windows knipprogramma of Print screen.

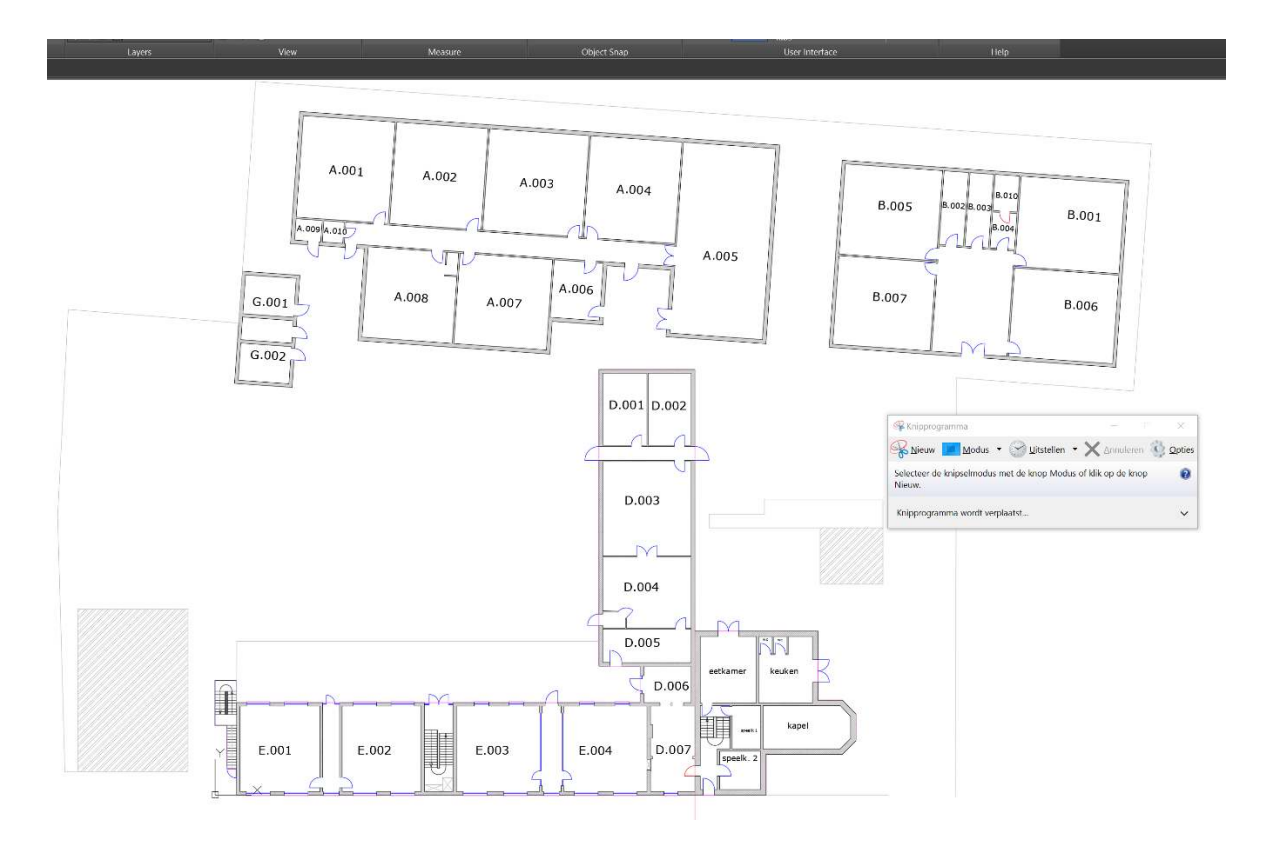

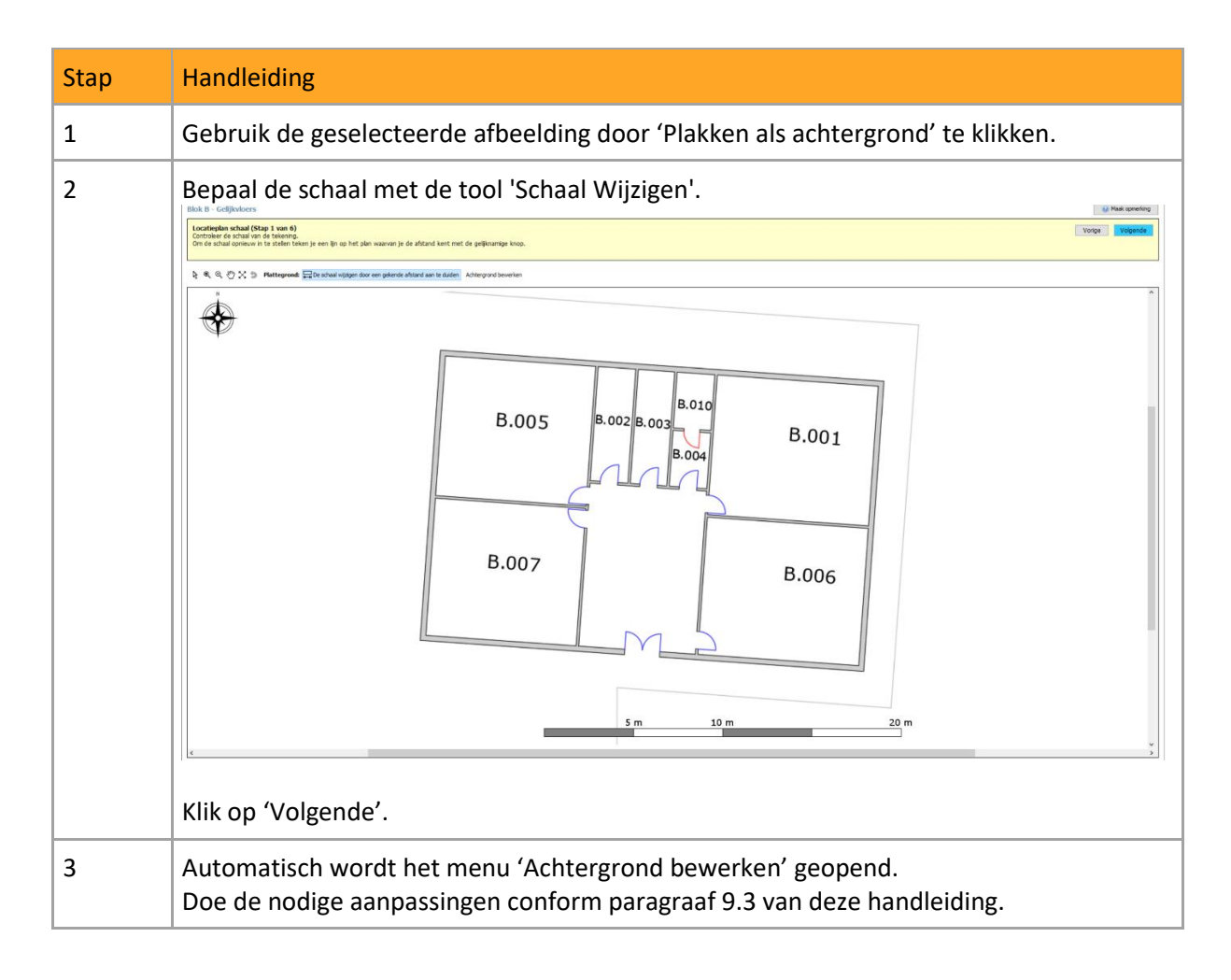

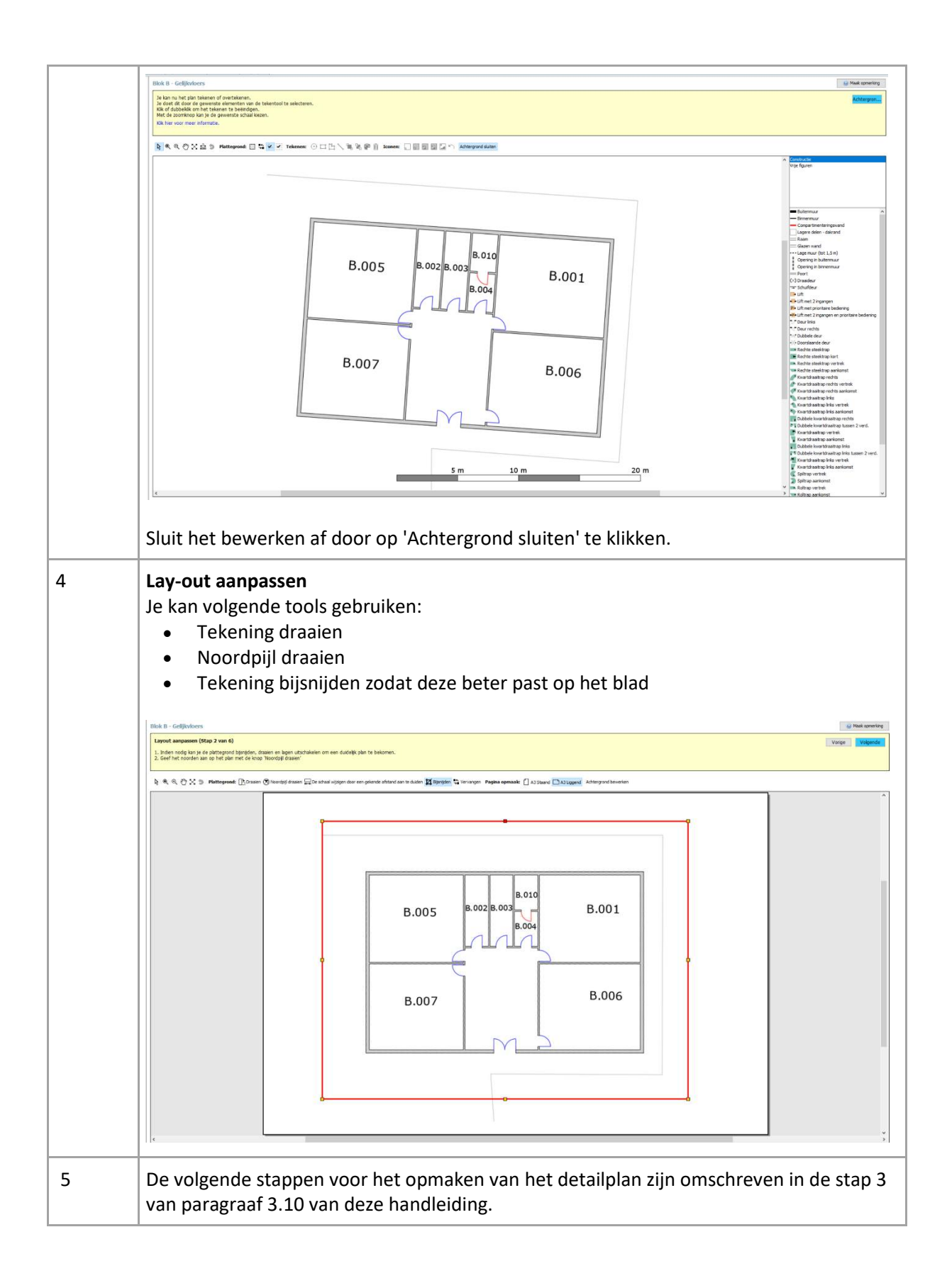

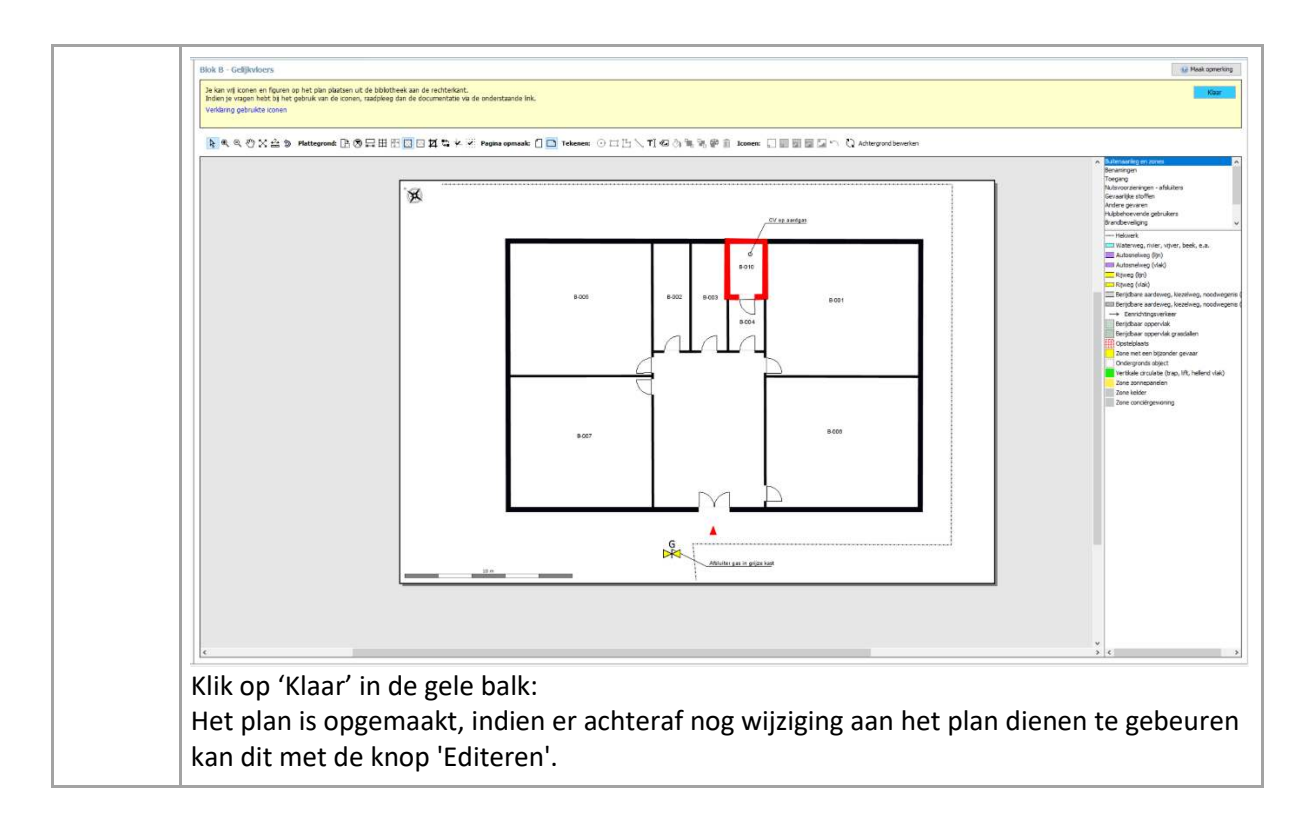

#### **Achtergrond tekenen:**

Je kan indien het om een eenvoudige site of gebouw gaat het plan volledig zelf tekenen.

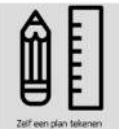

Door de knop 'Zelf een plan tekenen' te selecteren, start de wizard met een blanco blad. Teken vervolgens het plan. Zorg er hierbij voor dat je de afmetingen van het gebouw kent zodat je het plan op schaal in de correcte verhoudingen tekent.

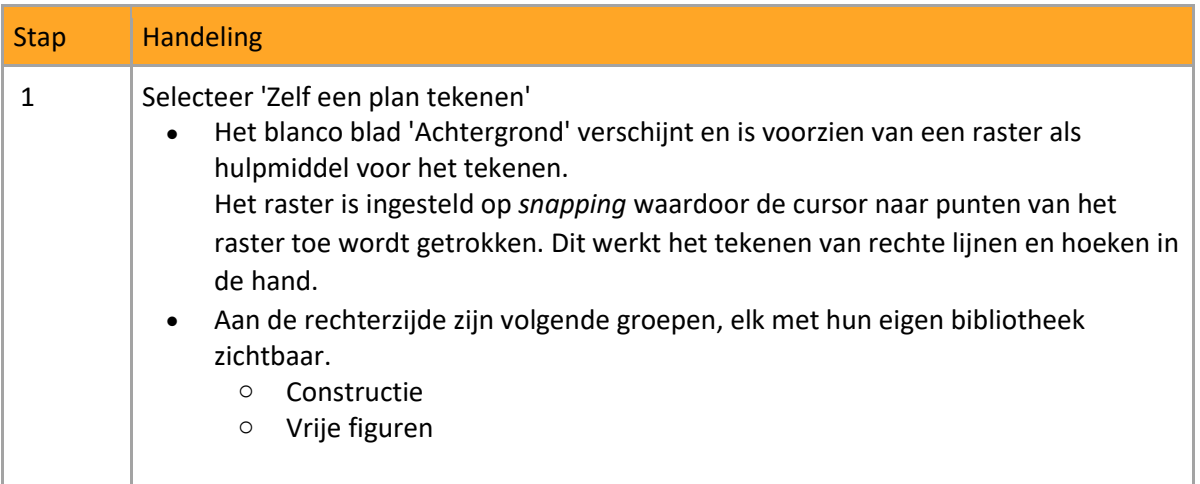

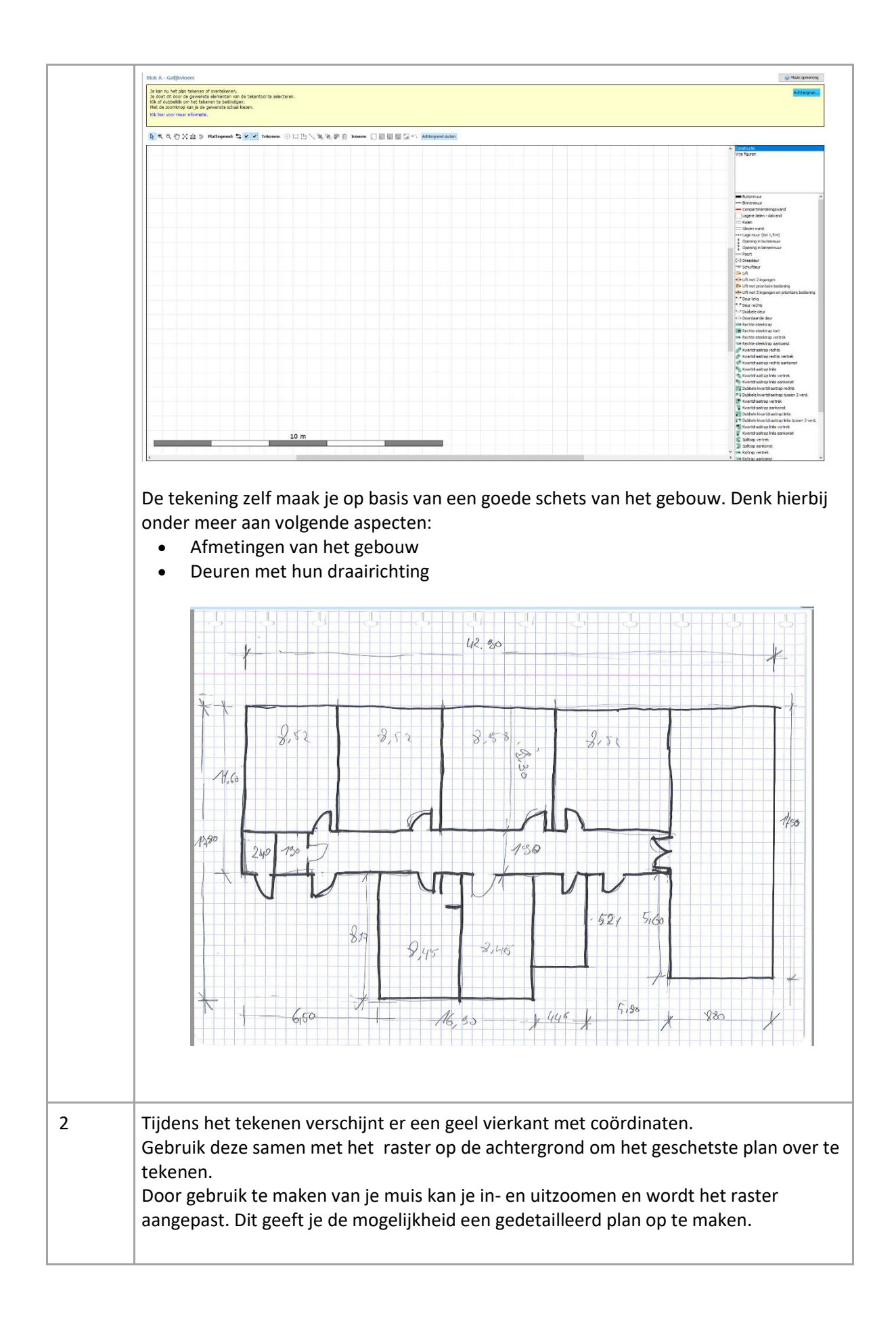

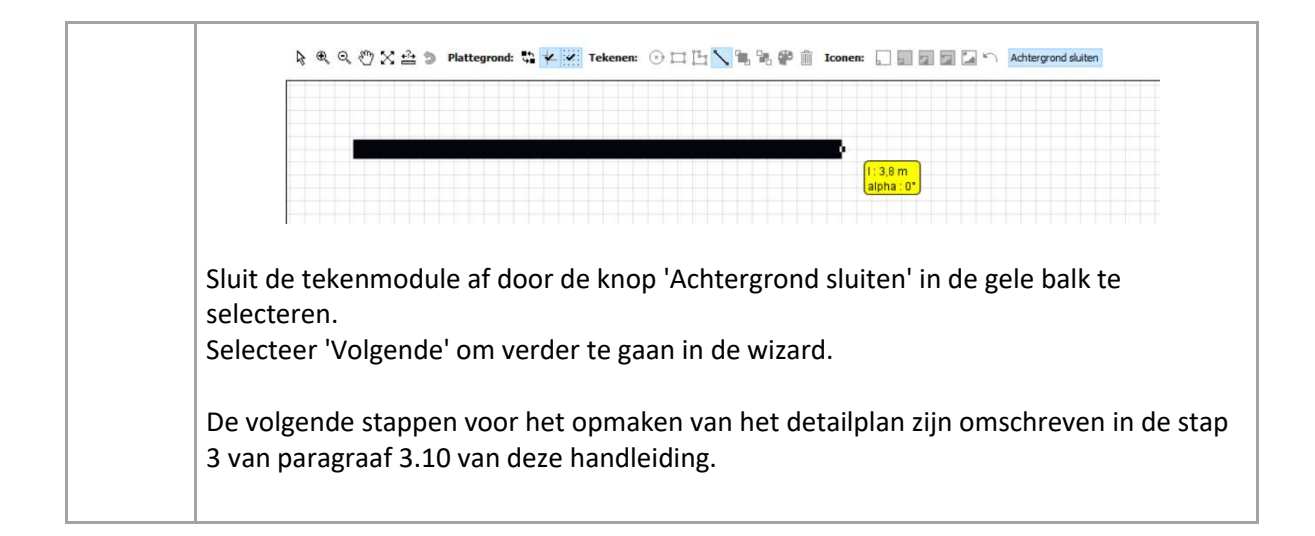

# <span id="page-43-0"></span>4 Overzicht van symbolen

Bij het interventiedossier worden verschillende symbolen gebruikt. De symbolen zijn voor een deel ontworpen door de brandweer.

#### <span id="page-43-1"></span>4.1 Liggingsplan

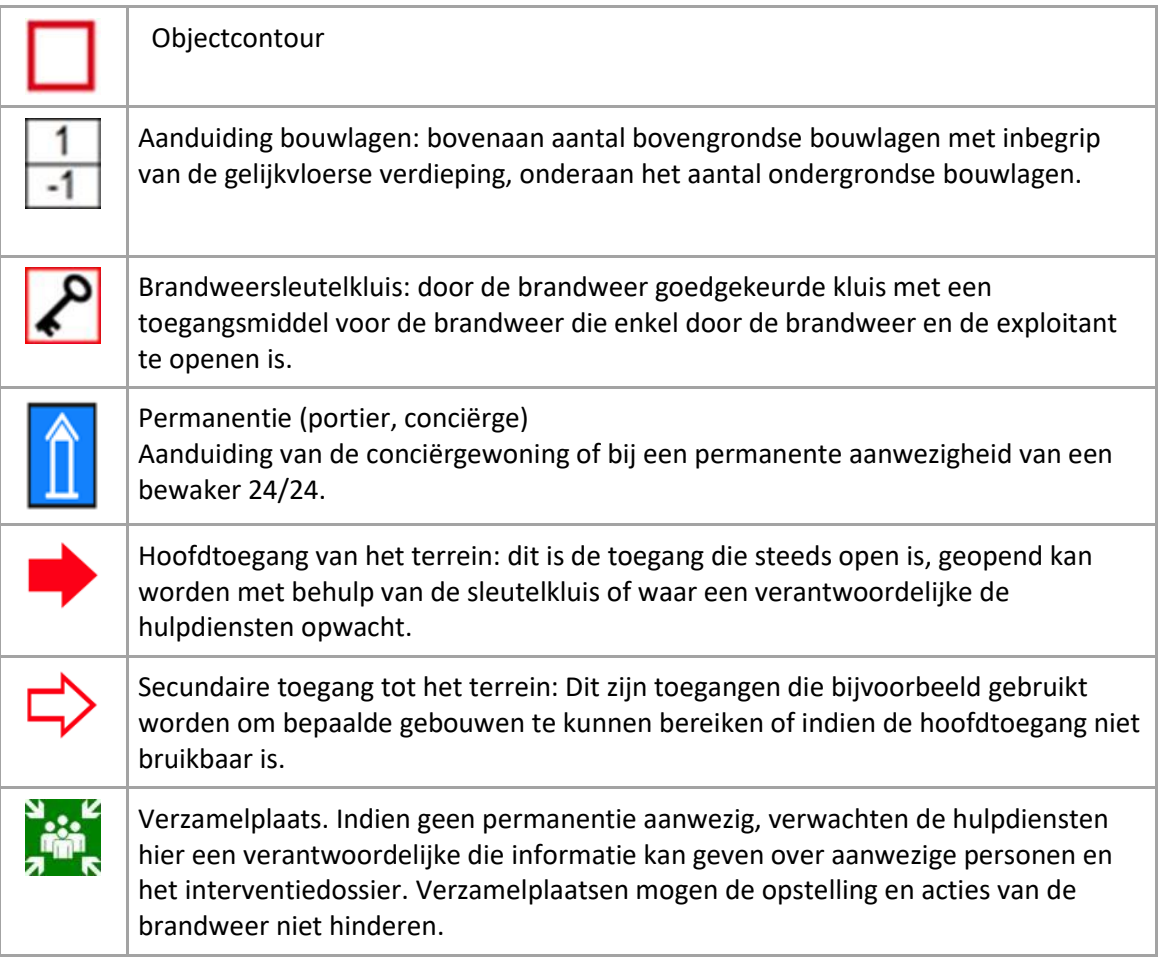

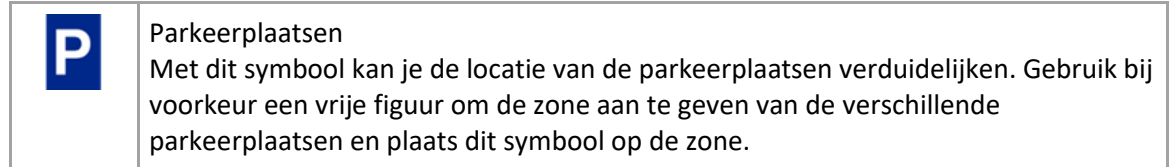

#### <span id="page-44-0"></span>4.1.1 Hydranten

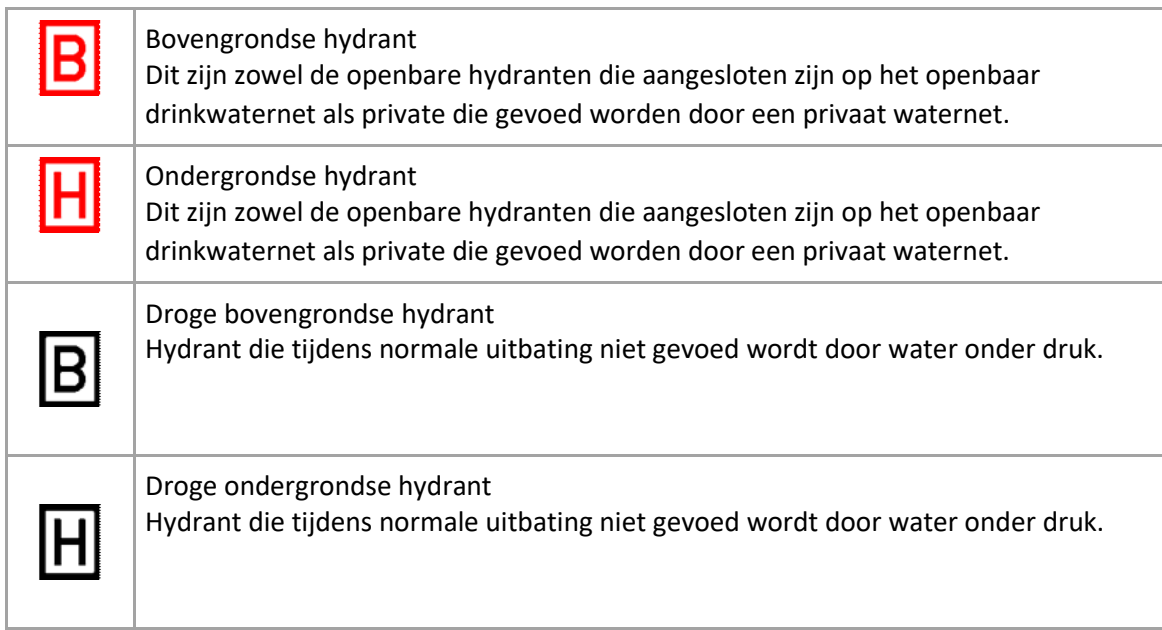

## <span id="page-44-1"></span>4.1.2 Noodplanning

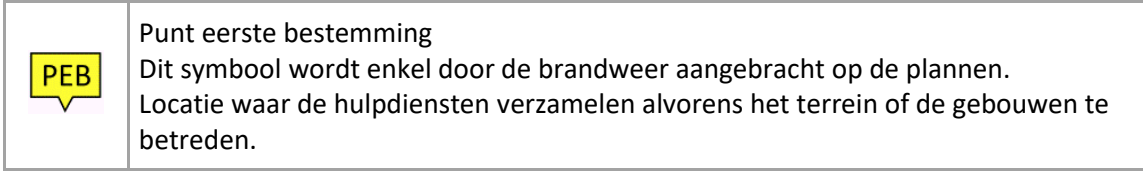

## <span id="page-44-2"></span>4.2 Inplantingsplan

## <span id="page-44-3"></span>4.2.1 Object

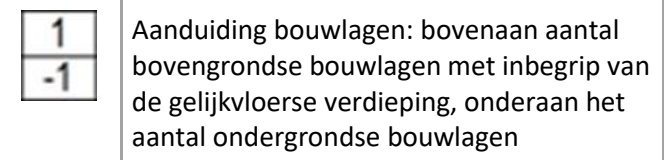

## <span id="page-45-0"></span>4.2.2 Buitenaanleg en zones

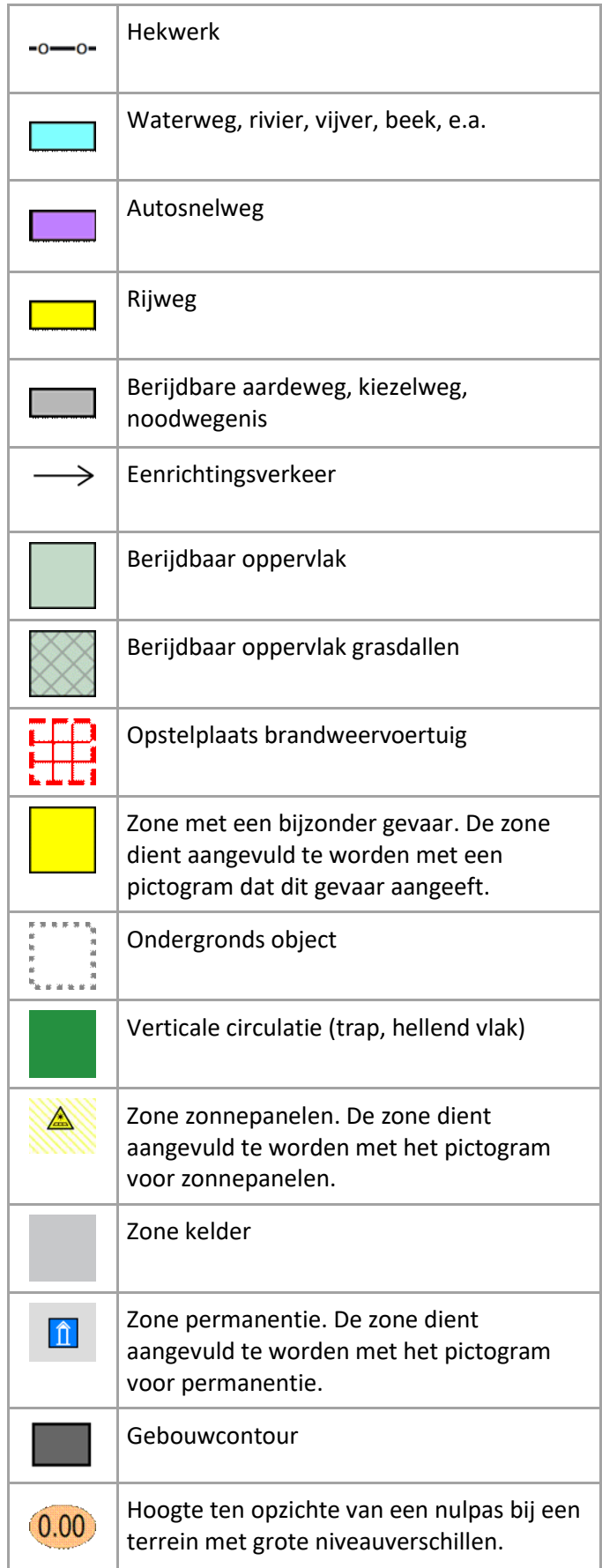

#### <span id="page-46-0"></span>4.2.3 Benamingen

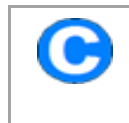

Centrale controle- en bedieningspost

## <span id="page-46-1"></span>4.2.4 Toegangen

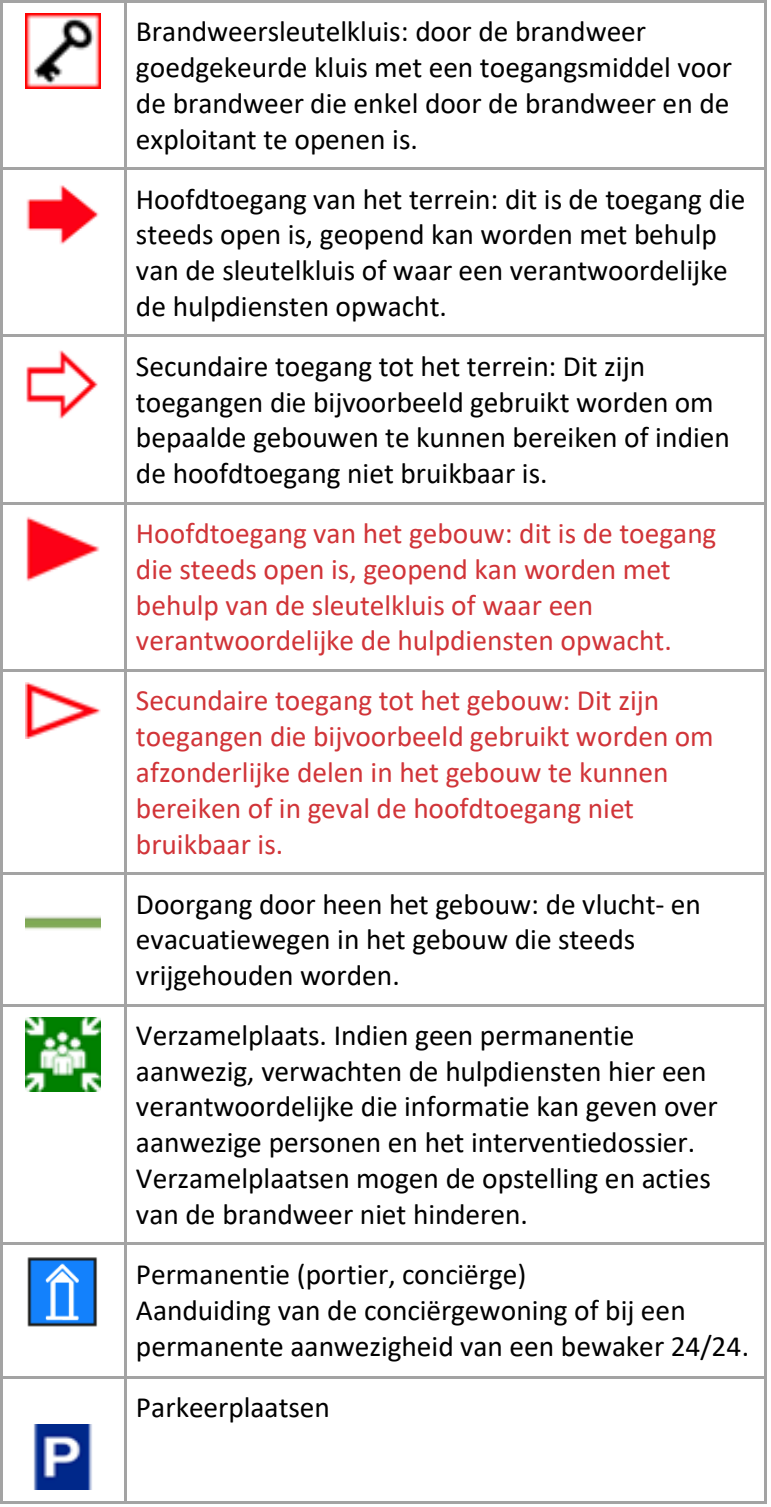

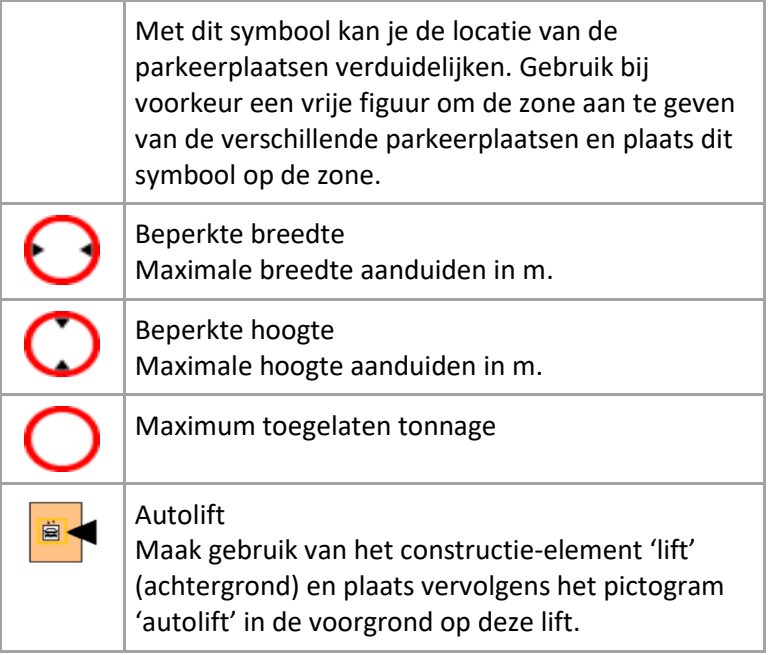

#### <span id="page-47-0"></span>4.2.5 Nutsvoorzieningen – afsluiters

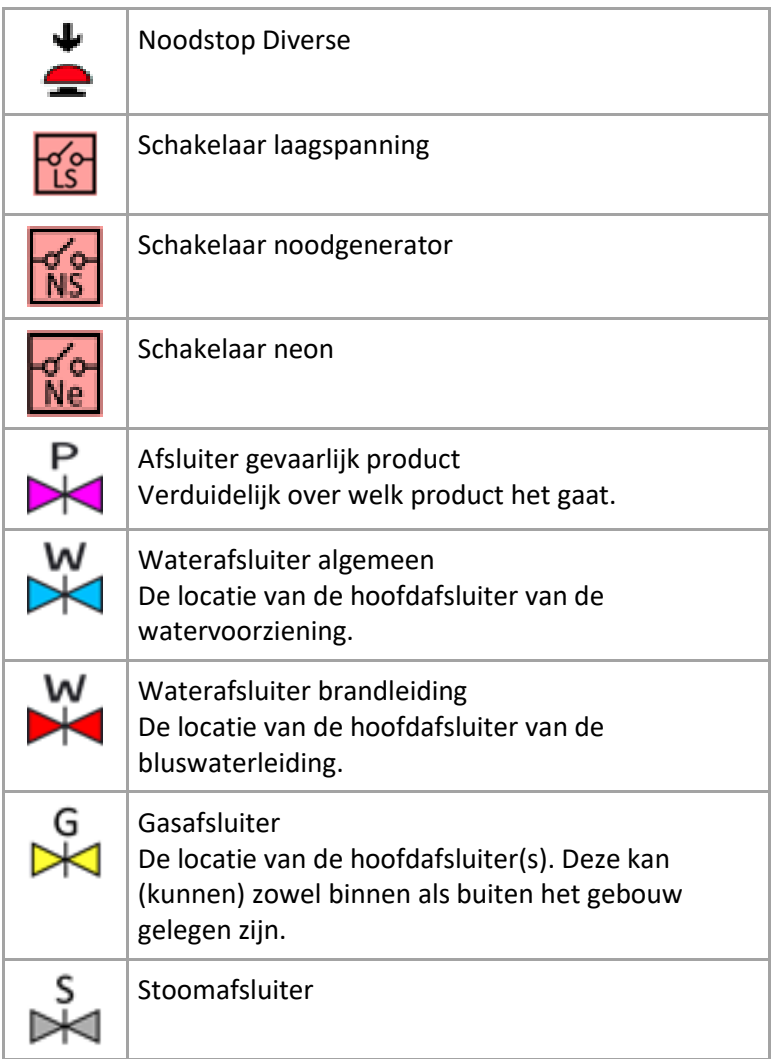

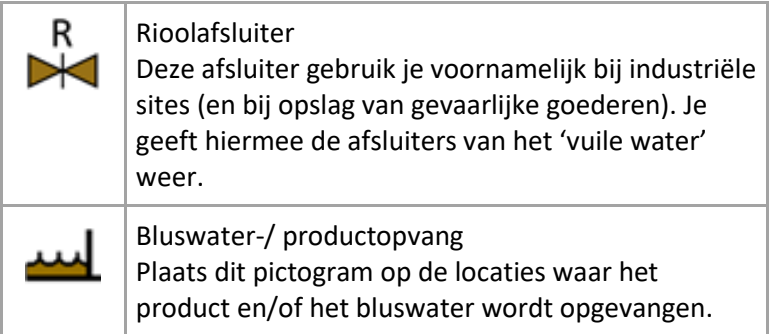

## <span id="page-48-0"></span>4.2.6 Gevaarlijke stoffen

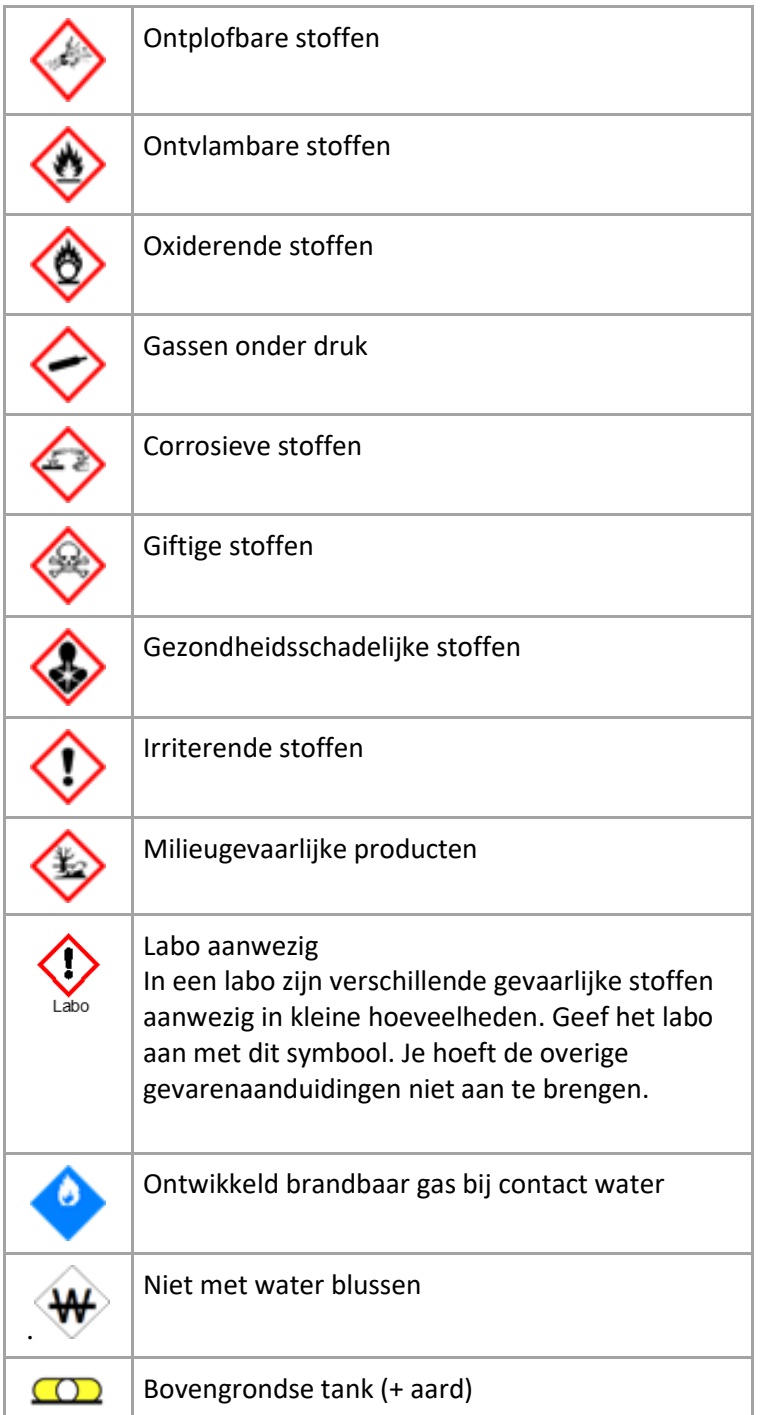

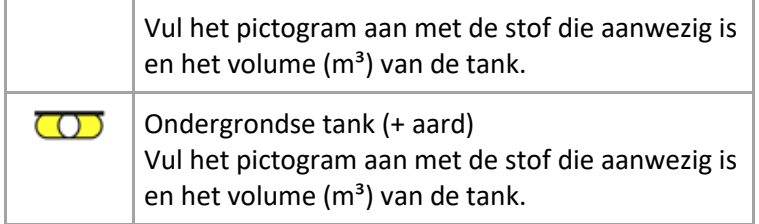

#### <span id="page-49-0"></span>4.2.7 Andere gevaren

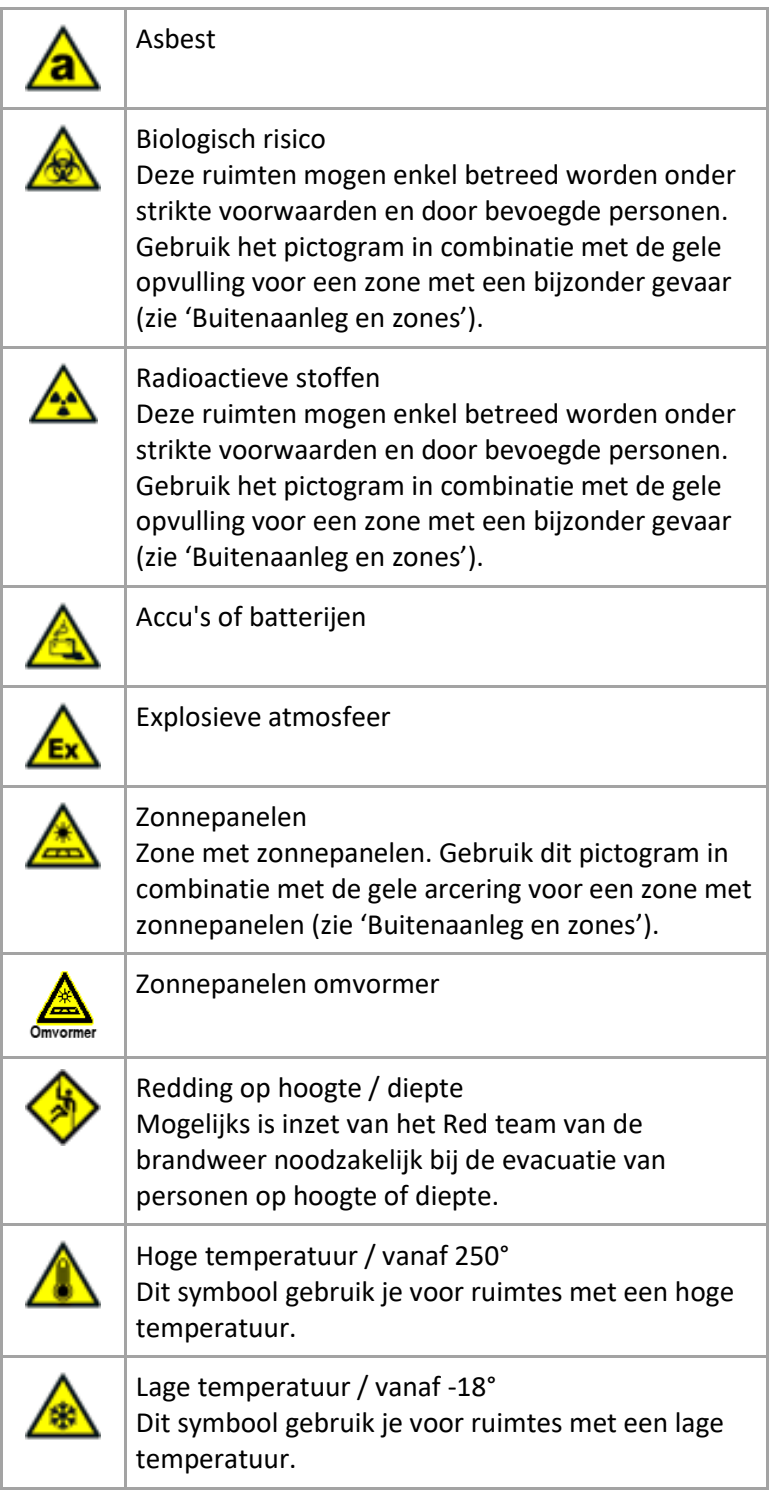

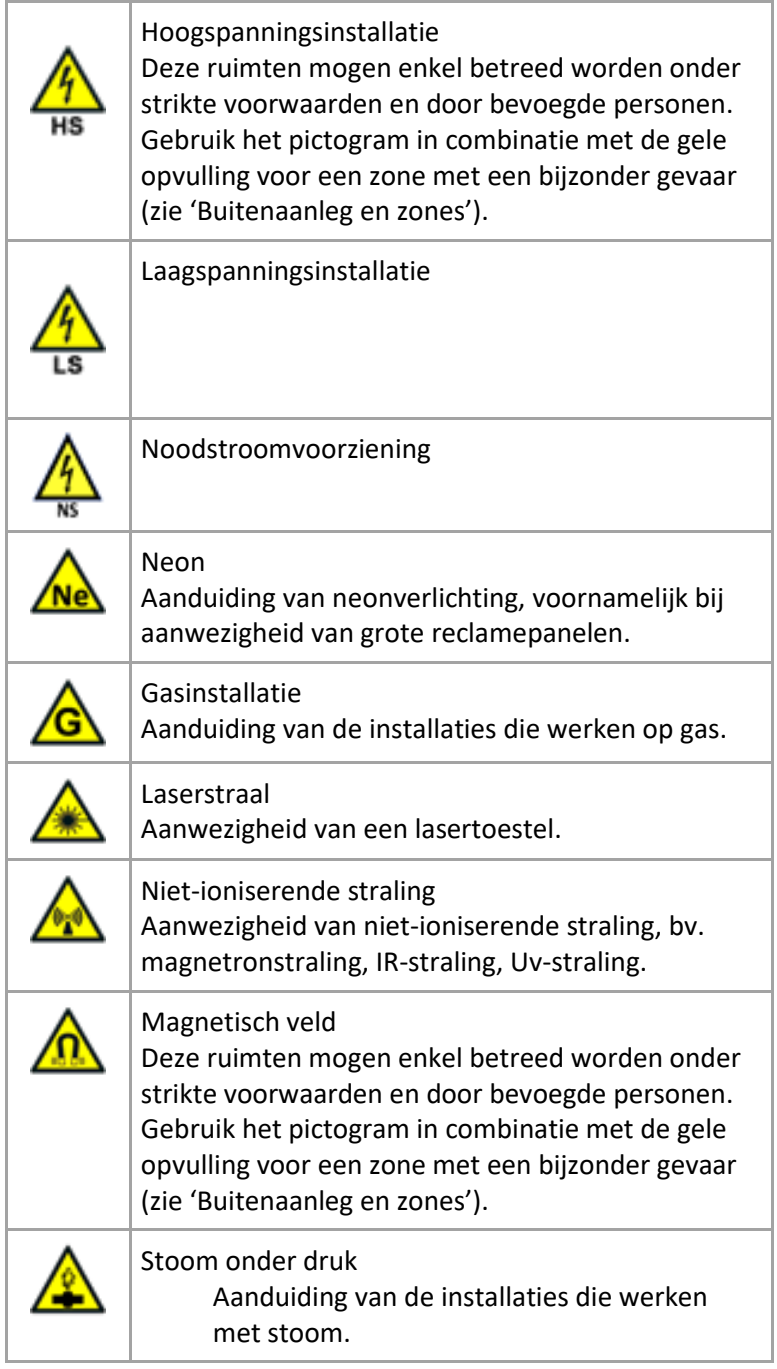

#### <span id="page-50-0"></span>4.2.8 Hulpbehoevende gebruikers

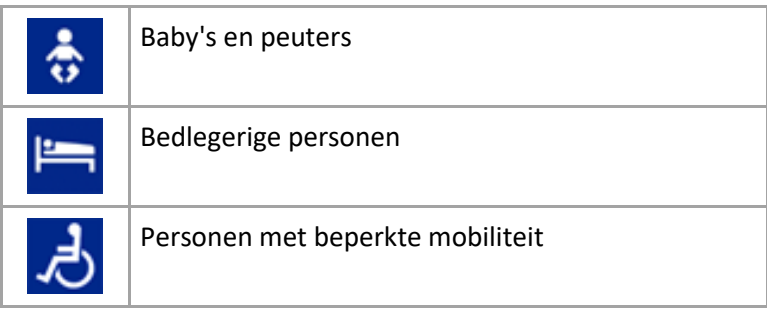

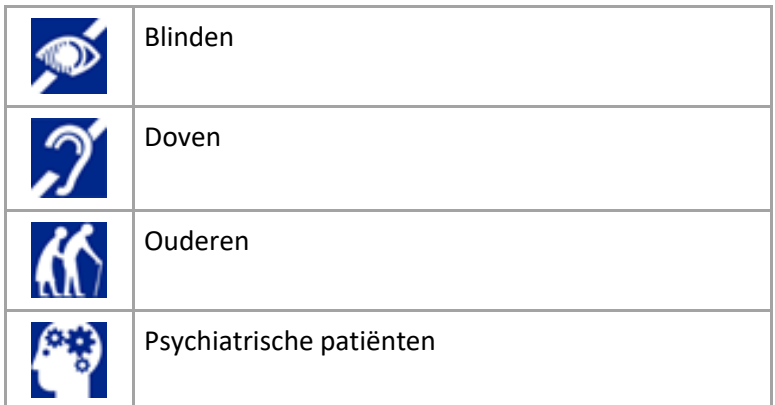

## <span id="page-51-0"></span>4.2.9 Brandveiligheid

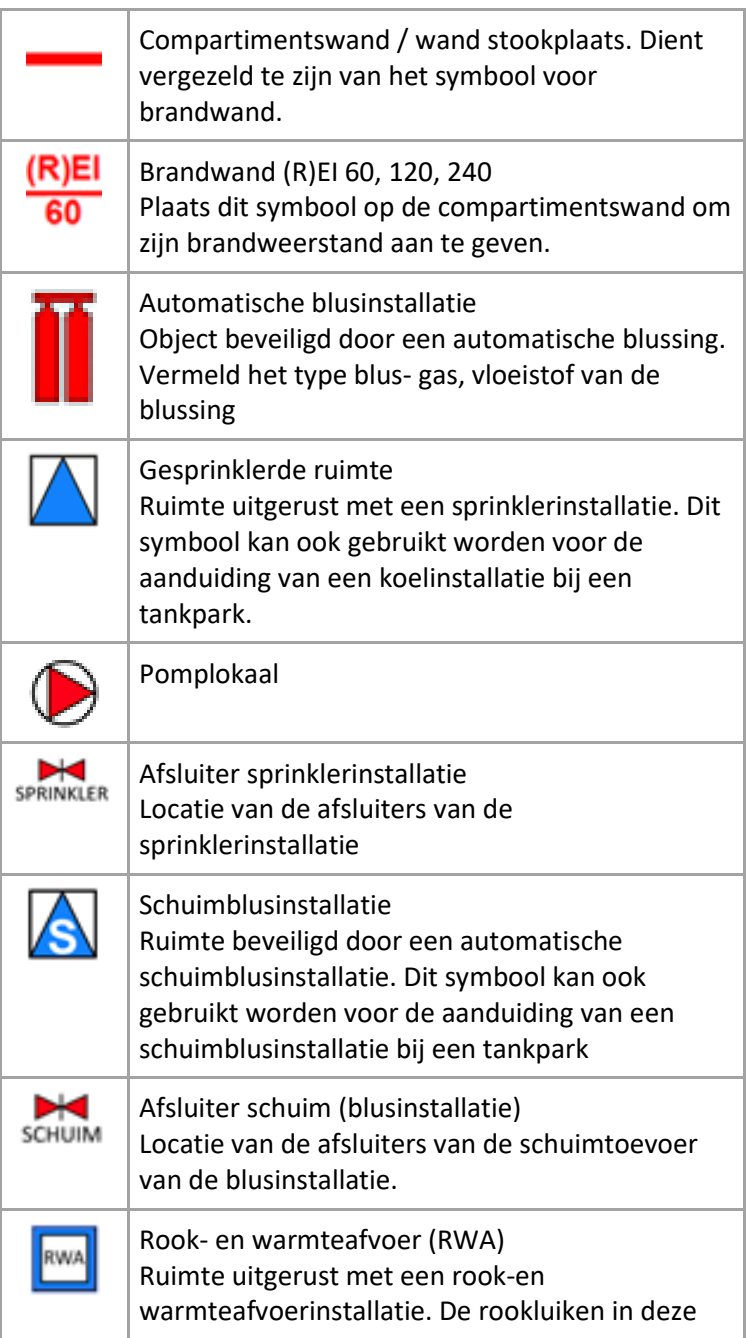

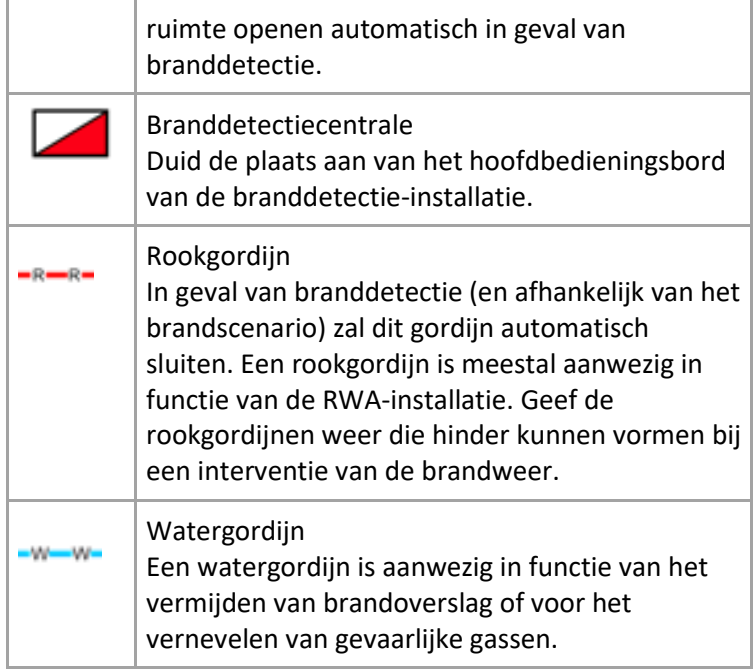

#### <span id="page-52-0"></span>4.2.10 Middelen voor de brandweer

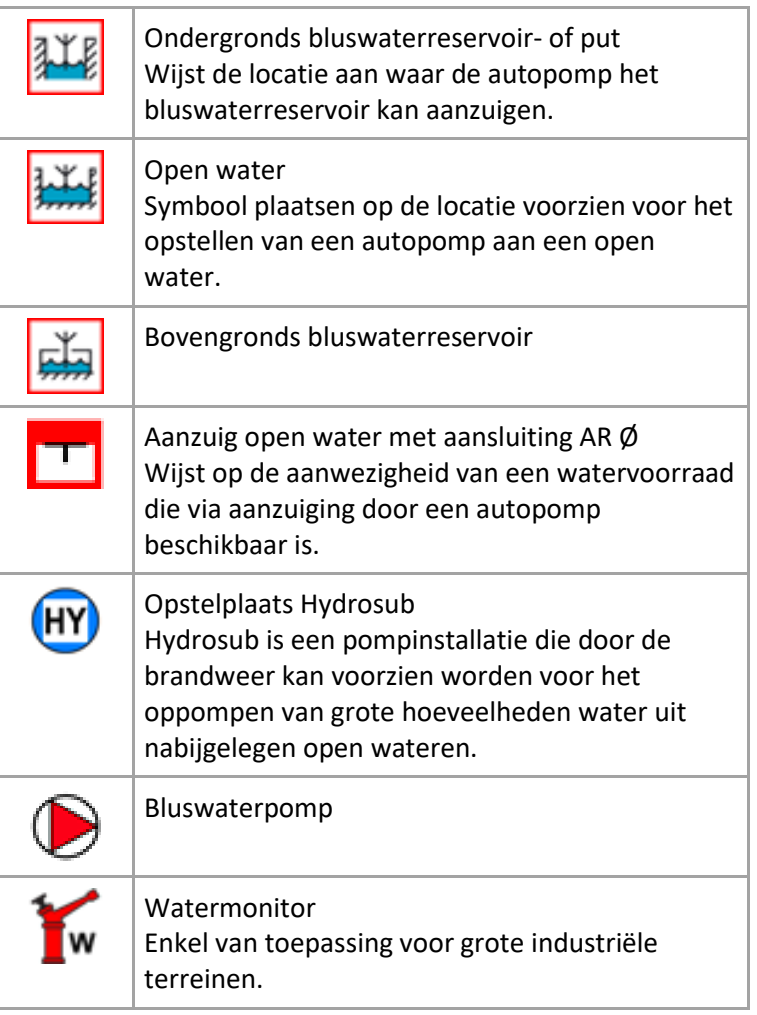

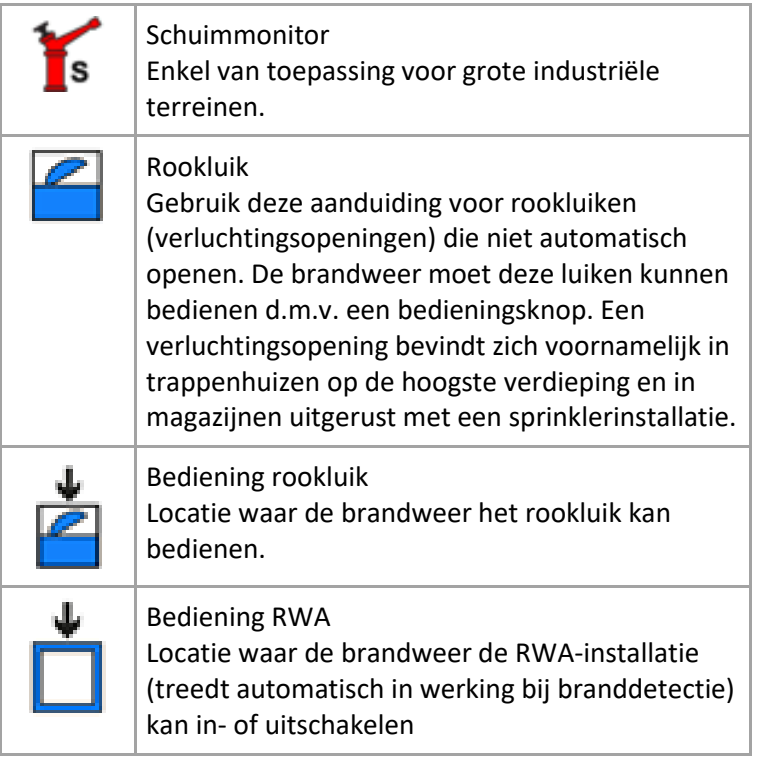

#### <span id="page-53-0"></span>4.2.11 Hydranten

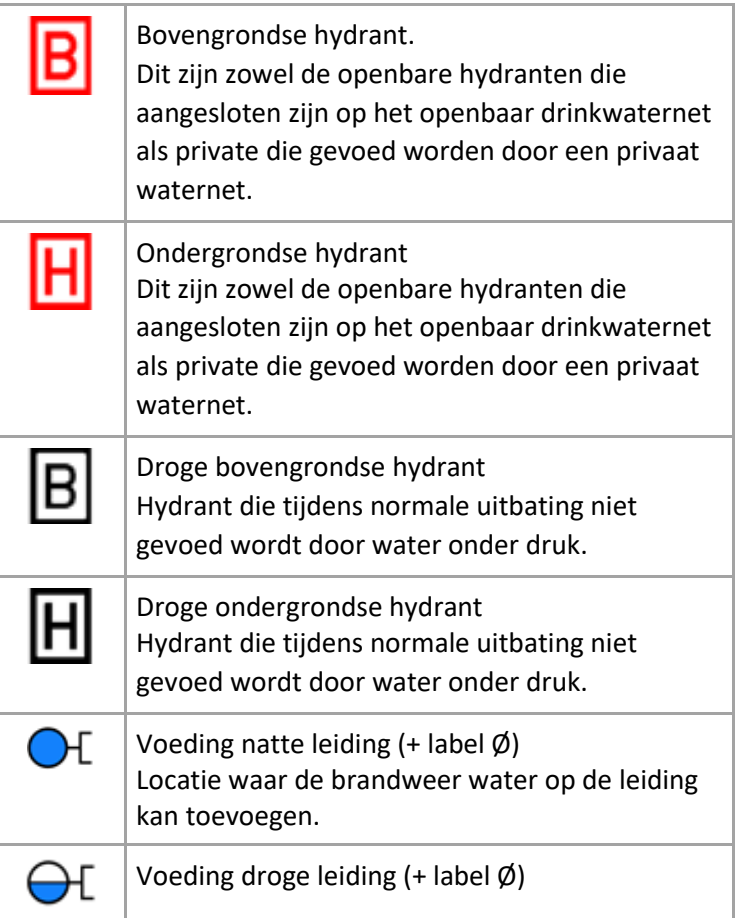

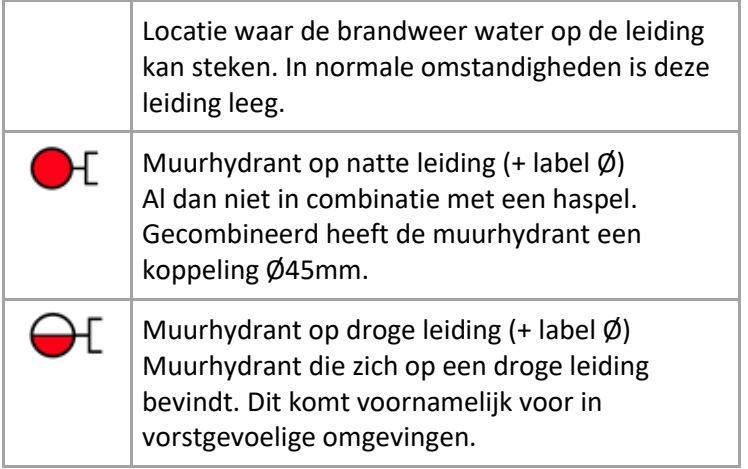

#### <span id="page-54-0"></span>4.2.12 Noodplanning en opstelplaatsen

Deze worden door de hulpdiensten bepaald.

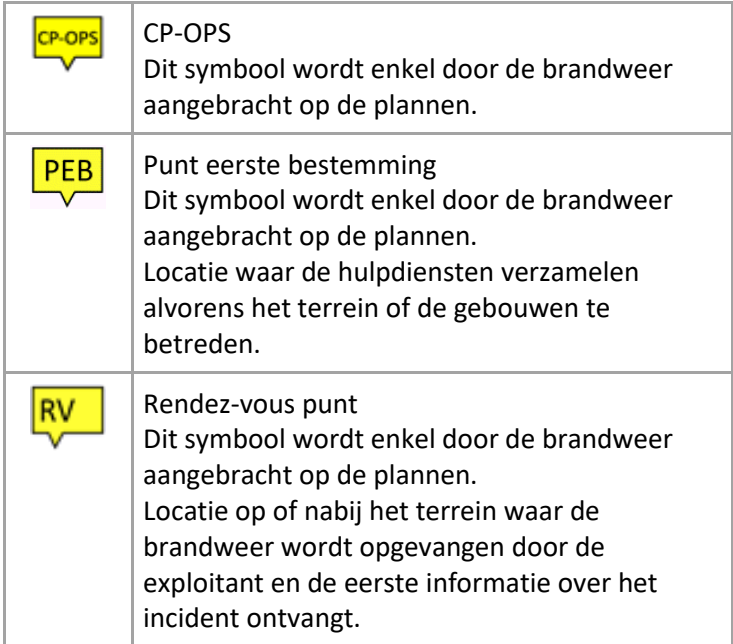

#### <span id="page-54-1"></span>4.2.13 Constructie

De constructie elementen komen tevoorschijn bij het bewerken van de achtergrond ( detailplan van een bouwlaag)

De meeste spreken voor zicht, enkel bijzondere worden hier toegelicht.

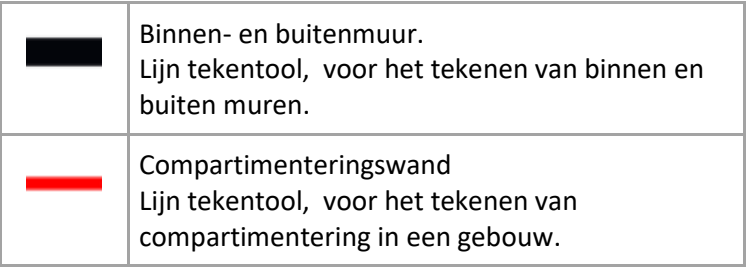

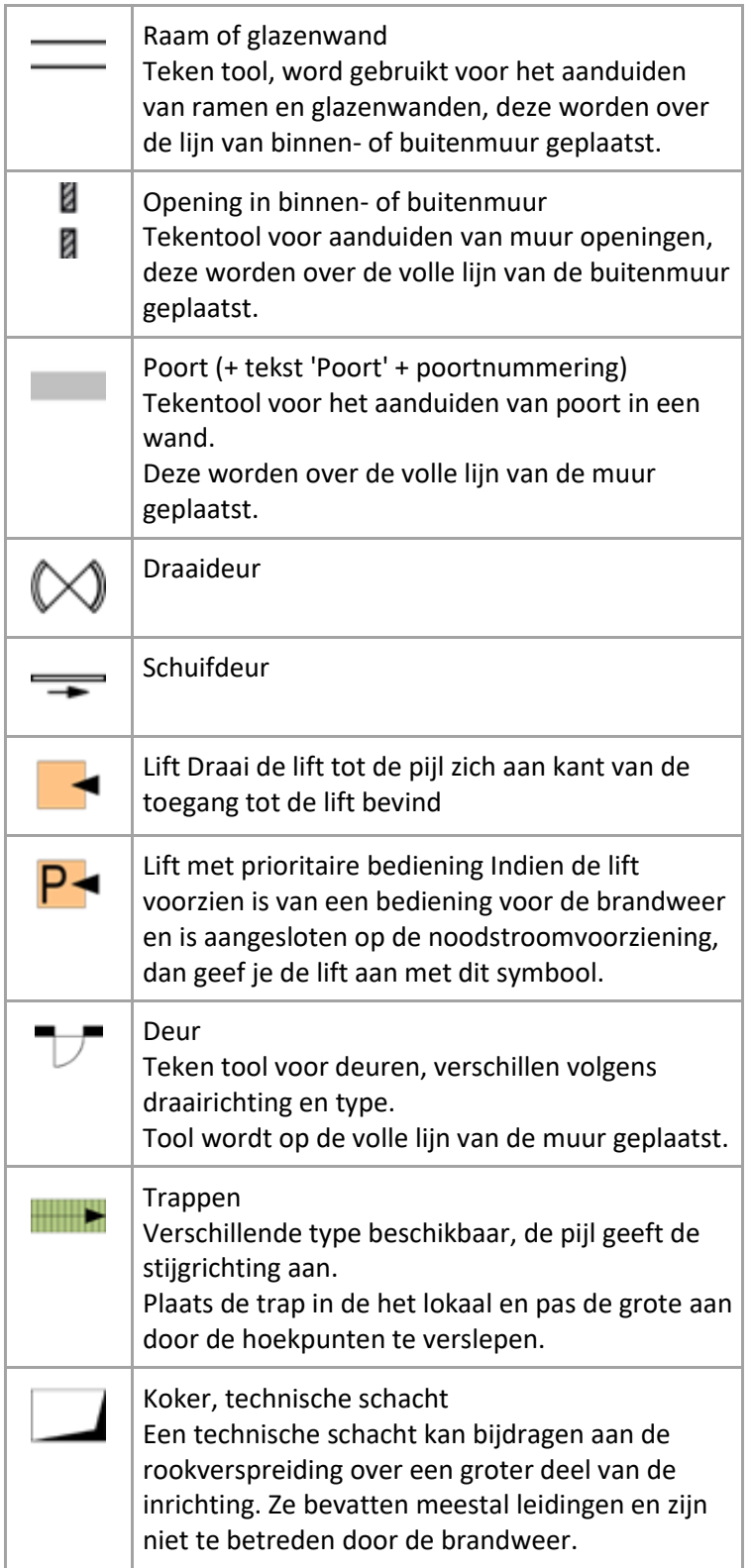

#### <span id="page-55-0"></span>4.2.14 Vrije figuren

Teken tools die de mogelijkheid geven om element en toe te voegen aan achtergrond en inplantingsplan.

De eigenschappen van de elementen getekend met deze tools kunnen aangepast worden.

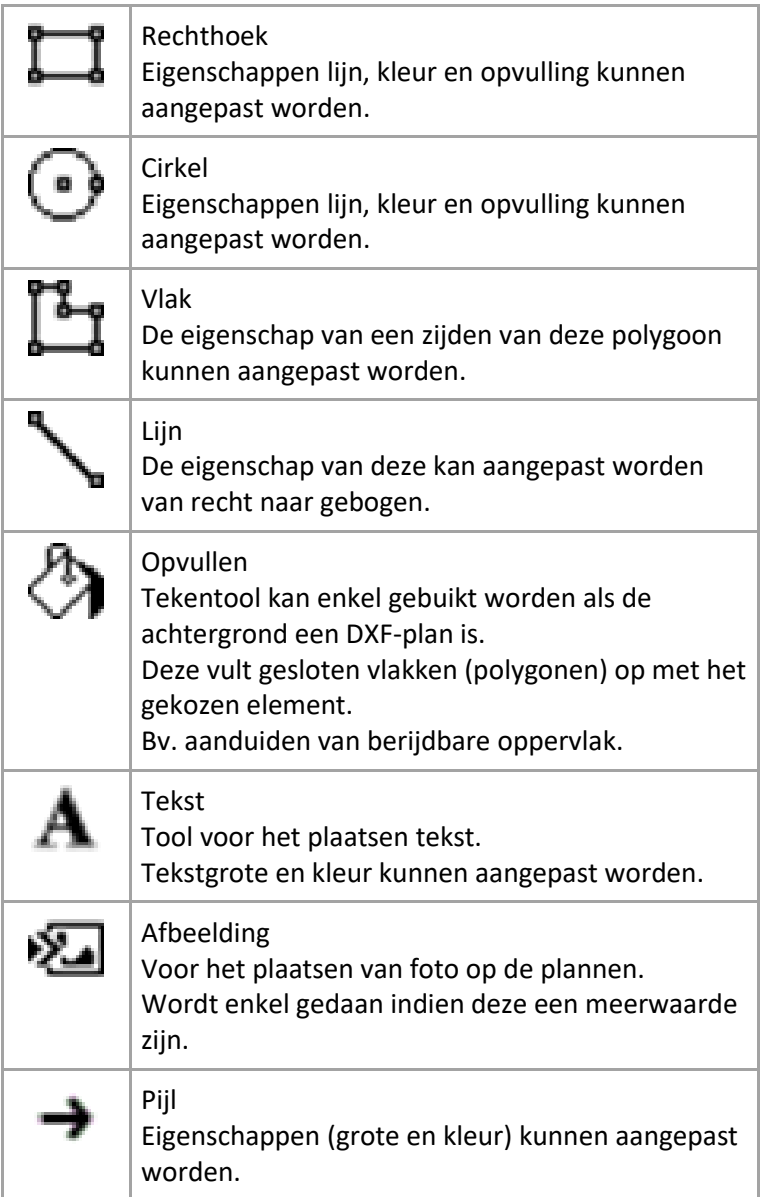

# <span id="page-56-0"></span>5 Werkbalk

De werkbalk boven de tekening heeft verschillende tools die worden gebruikt voor het opmaken van de plannen.

## <span id="page-56-1"></span>5.1 Selectie

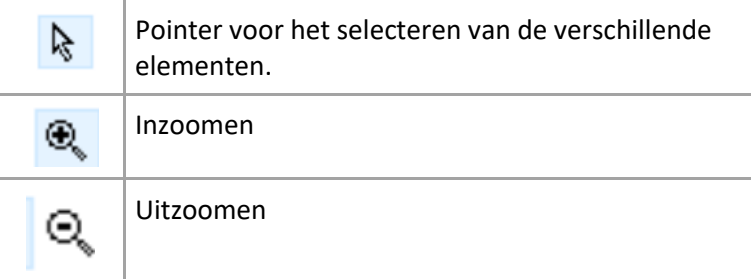

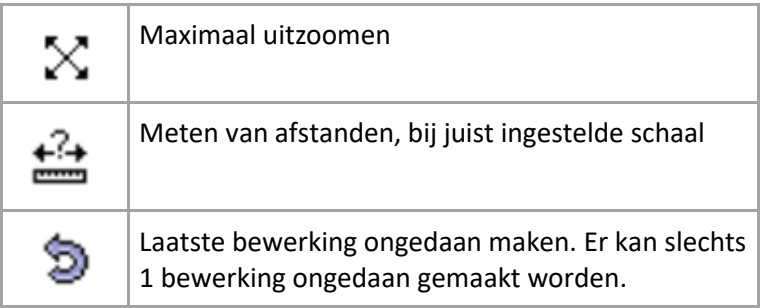

# <span id="page-57-0"></span>5.2 Plattegrond

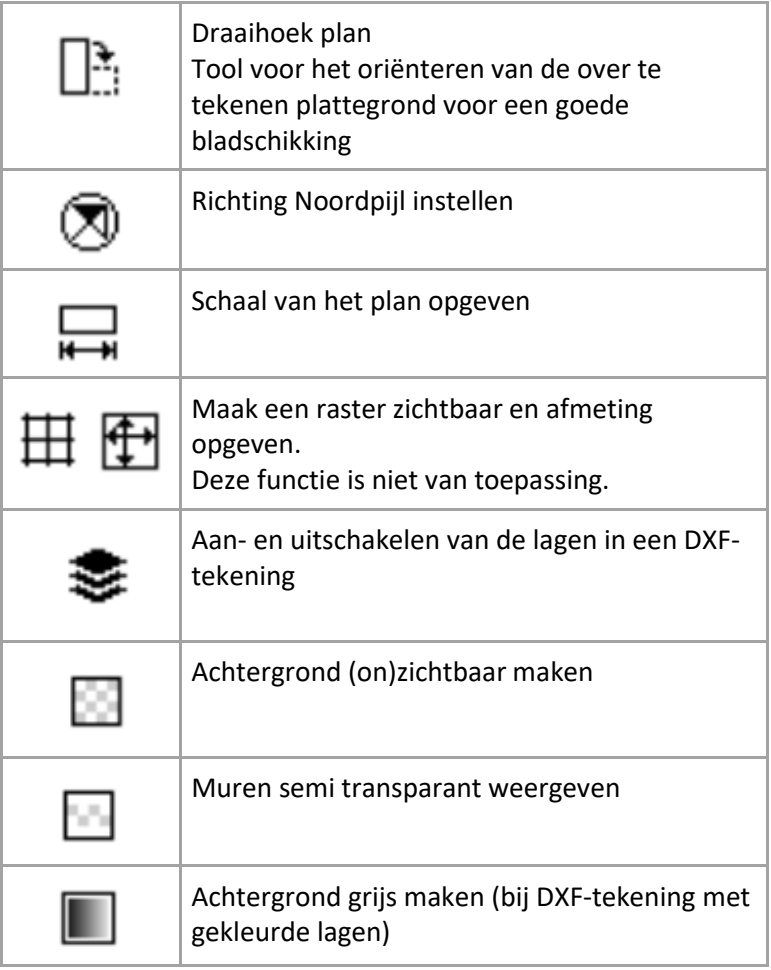

#### <span id="page-57-1"></span>5.3 Pagina opmaak

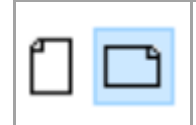

Oriëntatie van het blad. Standaard ingesteld op 'liggend'

## <span id="page-58-0"></span>5.4 Tekenen

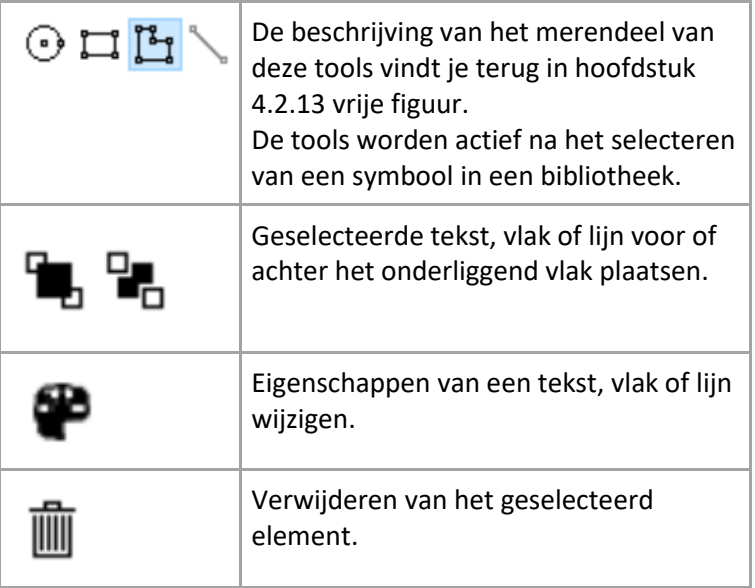

## <span id="page-58-1"></span>5.5 Iconen

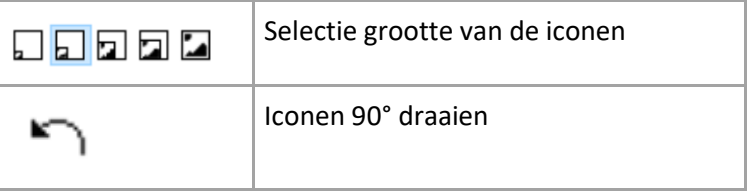